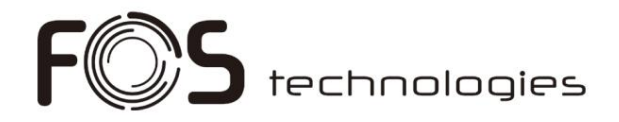

# Designer 1024

# Beleuchtungssteuerung

# Benutzerhandbuch

Ver. 5.7.8

FOS Technologies www.fos-lighting.eu Machine Translated by Google

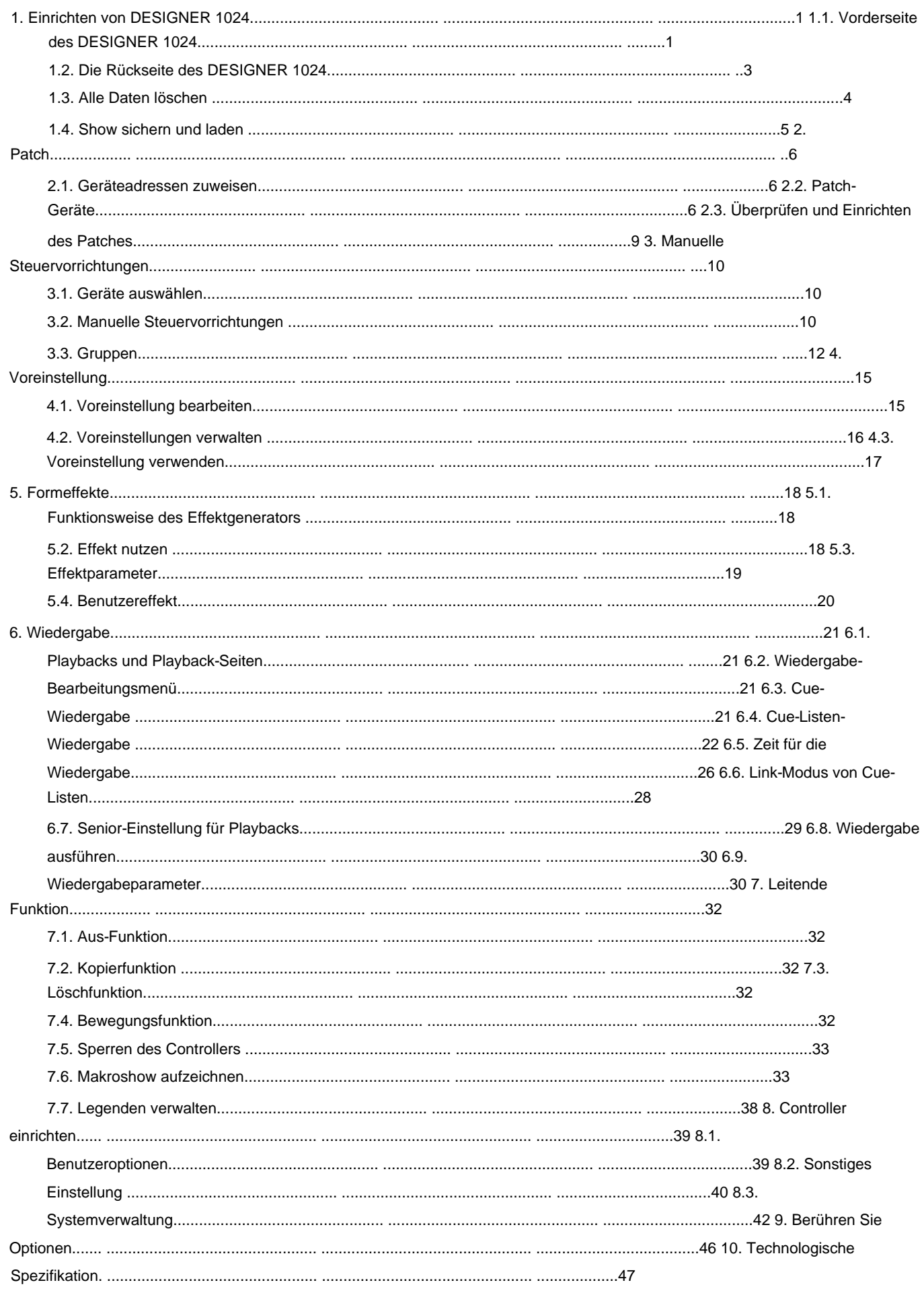

## Willkommen bei DESIGNER 1024

Für eine bequeme Nutzung ist das Handbuch in 10 Kapitel unterteilt. Wichtige Inhalte werden durch hervorgehoben Zum besseren Verständnis werden bei Bedarf Schattierungen und Beispielerklärungen hinzugefügt.

B. [Wiedergabeparameter]. Im Handbuch symbolisiert ein Quadrat eine Taste, beisp**elsweise Enter. Während eckige Klammern Softkeys** symbolisieren

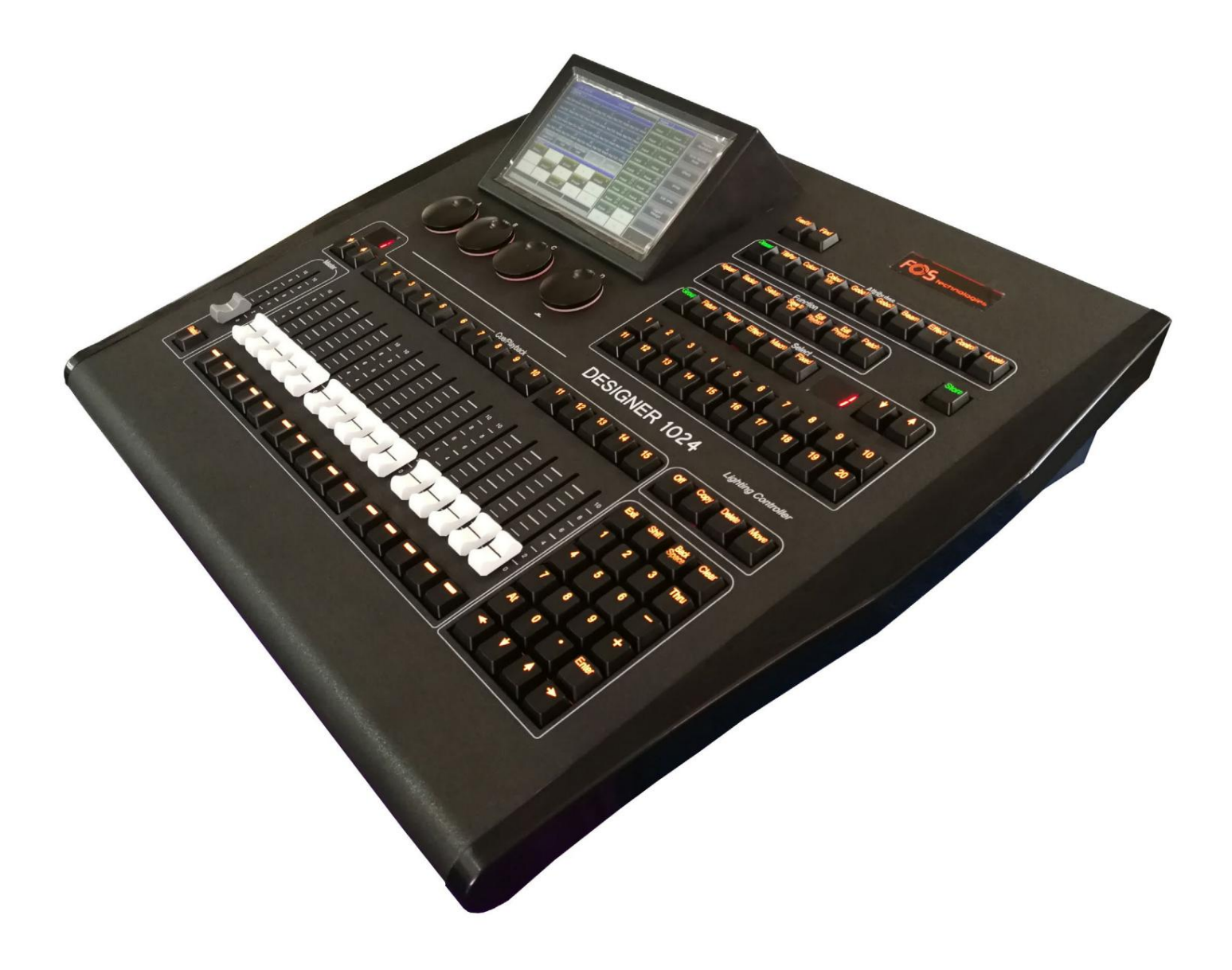

# **1. Einrichten von DESIGNER 1024**

## **1.1. Frontplatte des DESIGNER 1024**

DESIGNER 1024 bietet drei Arten von Farben (Rot, Gelb und Grün) für die Hintergrundbeleuchtung der Tasten.

Benutzer können die Kombination aus Hintergrundbeleuchtung und Hervorhebungsfarbe je nach Bedarf auf unterschiedliche Farben einstellen. Verwenden Sie die Tasten **Umschalt** und **Durch** ändern Sie die Farben und verwenden Sie die Umschalttasten **+ oder** – , um die Helligkeit zu erhöhen oder zu verringern.

# **1.1.1. Schnellaufnahmetaste**

Benutzer können die Programme und Einstellungen schnell aufzeichnen, indem sie die Taste "Speichern" drücken.

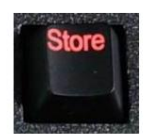

# **1.1.2. Wiedergabebereich**

Der Wiedergabebereich besteht aus Seitentasten, Wiedergabetasten, Wiedergabe-Fadern und Wiedergabe-Master-Fadern. DESIGNER 1024 verfügt über 40 Wiedergabeseiten, jede Seite verfügt über 15 Fader zum Bearbeiten von Wiedergaben, also 600 Wiedergaben kann komplett eingespart werden. Benutzer können Seiten mit den Tasten ÿ oder ÿ umblättern, während die LED-Anzeige die Seitenzahl anzeigt.

Auf und unter jedem Playback-Fader befinden sich Tasten. Ihre Funktionen werden im jeweiligen Abschnitt vorgestellt

Kapitel.

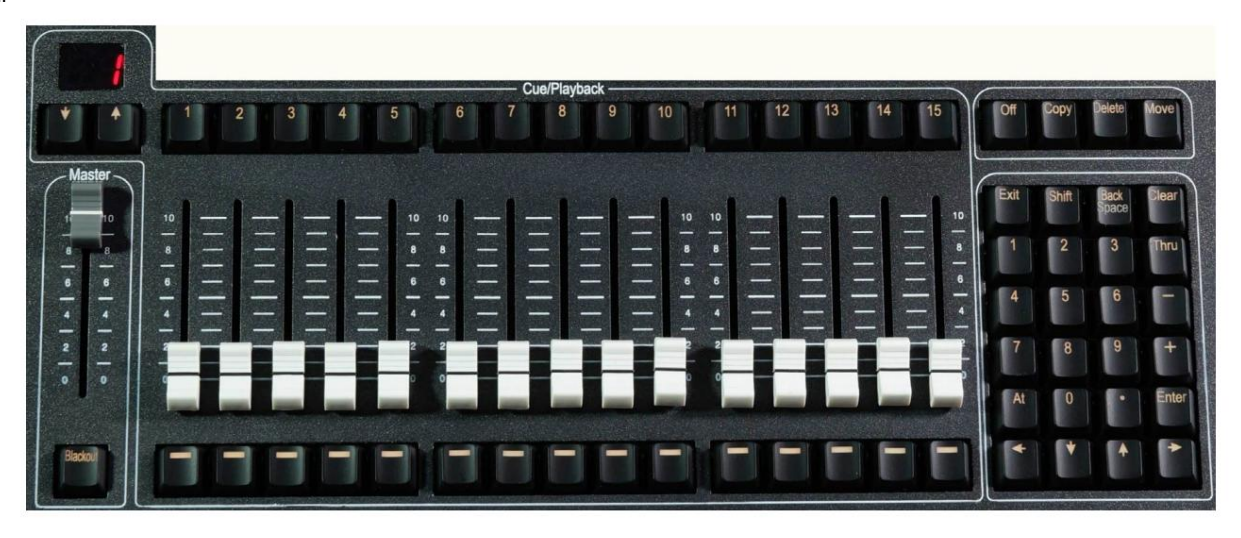

# **1.1.3. Großmeister**

Es verfügt über einen Master-Fader und eine **Blackout-** Taste.

# **1.1.4. Numerische Tastatur**

Der Ziffernblock verfügt über 24 Tasten. Die Funktionen werden im entsprechenden Kapitel vorgestellt.

# **1.1.5. Attributschlüssel**

In diesem Bereich gibt es 9 Attribut- und 1 Ortungsschlüssel. Durch Drücken derselben Attributtaste können Sie zu Seite 2 wechseln

andere Kanäle anzeigen. Auf jeder Seite können höchstens 3 Kanäle angezeigt werden. Benutzer können Geräte steuern, indem sie die verschiedenen Attributtasten mit den entsprechenden Rädern A, B und C verwenden.

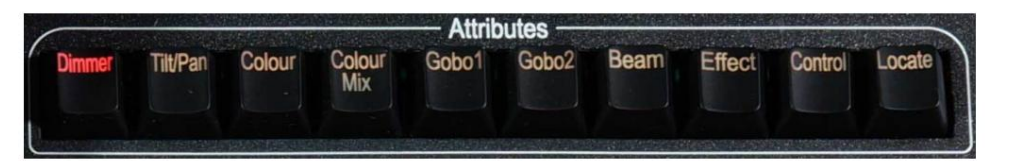

Drücken Sie "Locate" zweimal schnell hintereinander dder drücken Sie einmal "Locate" und wählen Sie "Locate Fixture", um alle ausgewählten Geräte einzuschalten

und setzen Sie alle Kanäle auf den Standardwert, z. B. Pan und Tilt auf 128.

Halten Sie "Lokalisieren" gedrückt und drücken Sie die Attributtaste, um diese Kanäle so festzulegen, dass sie den Wert lokalisieren.

Beispiel: Halten Sie "Locate" gedrückt und drücken Sie "Dimmer", um Dimmer- und Shutter-Kanäle auf ihren "Location"-Wert zu setzen

ohne andere Kanäle zu wechseln. Dann leuchten die Leuchten in der letzten Position auf.

#### 1.1.6. Funktionstasten

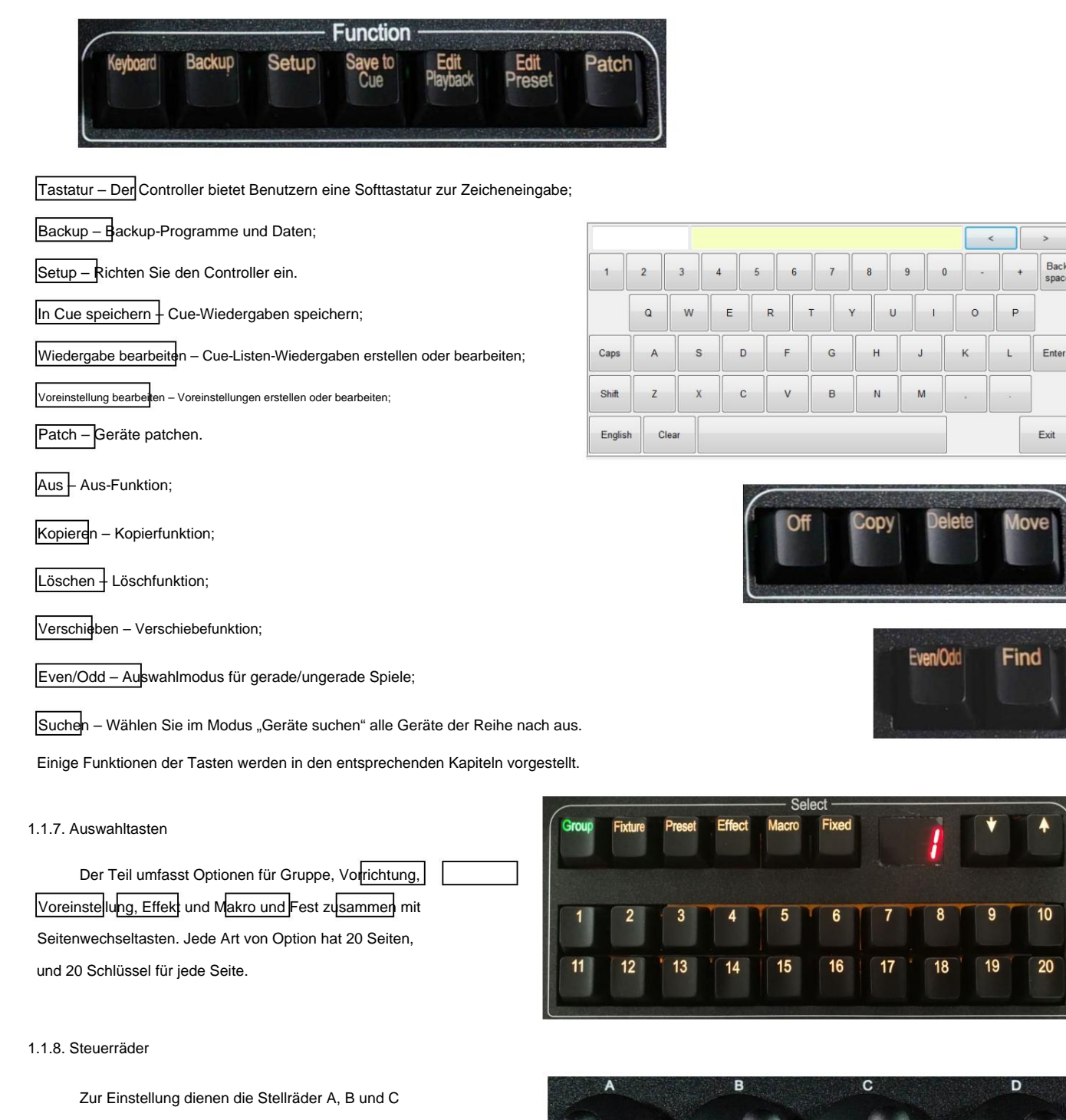

Bewegungseffekt. Attribute der Fixtures oder die Parameter von

Kontrollwerte von Optionen und Festlegen der Geschwindigkeit von Cue-Listen. Rad D ist mit einem Schlüssel ausgestattet, der zur Einstellung dient

Die Taste im Rad D kann beim Einstellen von Optionen als Eingabe- oder Speichertaste verwendet werden.

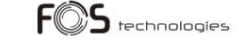

Back<br>space

#### 1.1.9. Touch-Screen

Es gibt einen 7-Zoll-TFT-LCD-Touchscreen mit Softkeys für die Bedienung. Zum Beispiel die Auswahl von Geräten, Gruppen und Presets und Menüoptionen.

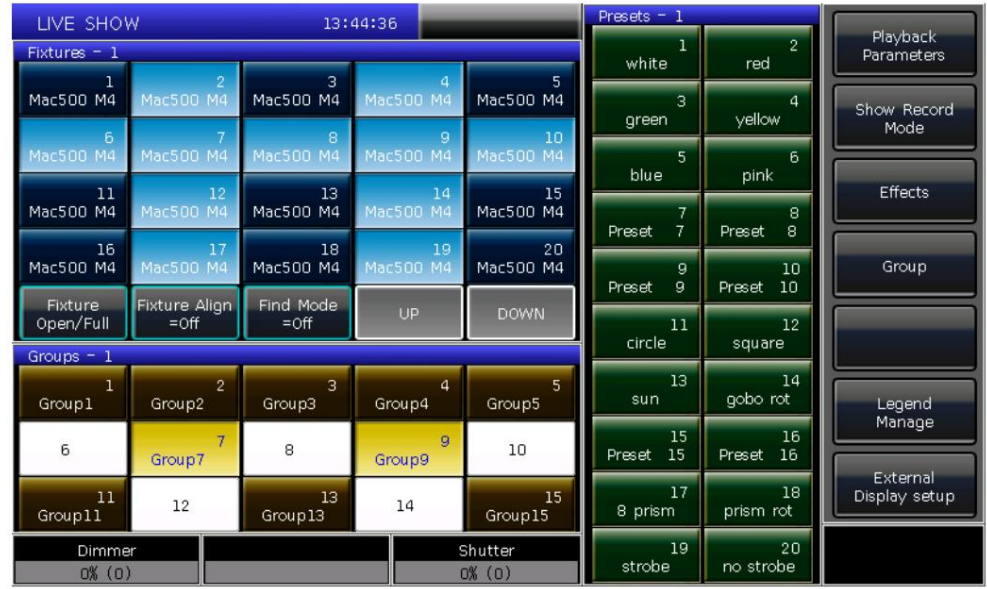

## 1.1.10. USB-Schnittstelle

Der Controller bietet eine USB-Schnittstelle, über die Benutzer die Shows sichern oder Systemversionen und Geräte aktualisieren können Bibliotheken.

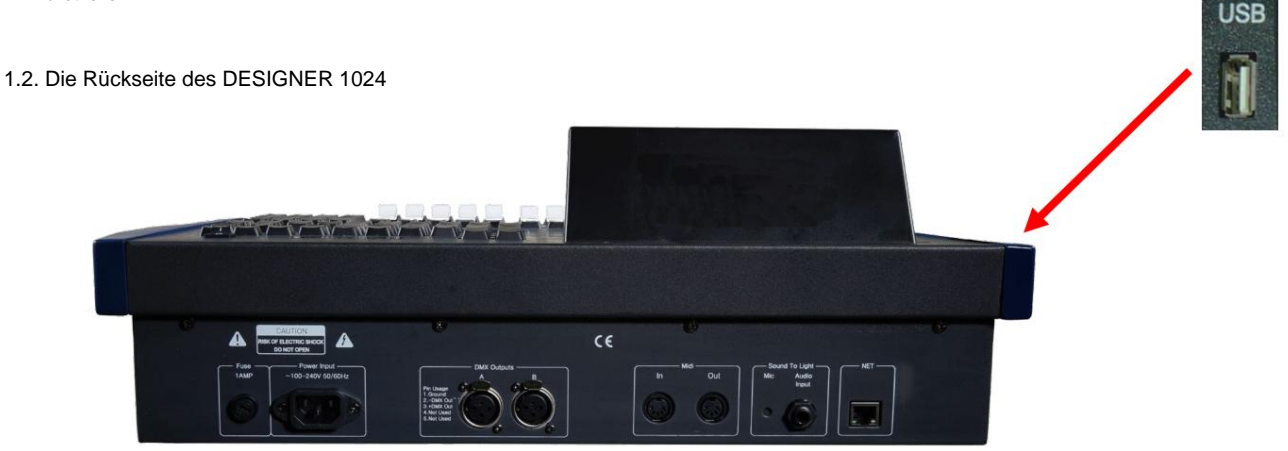

#### 1.2.1. DMX-Universen

Der Controller kann DMX über die Ausgangsschnittstelle A und B direkt an die Geräte senden. "DMX Output A" gibt Signale von A001 – A512 aus; "DMX-Ausgang B" gibt die Signale B001 – B512 aus Der DESIGNER 1024 kann zwei DMX-Signaluniversen ausgeben, von denen jedes 512 Steuerkanäle ausgeben kann.

#### 1.2.2. Art-Net-Schnittstelle

DESIGNER 1024 verfügt über eine Netzwerkschnittstelle, die die Ausgabe von DMX-Signalen über Netzwerkkabel ermöglicht.

### 1.2.3. MIDI-Schnittstelle

eins. Weitere Steuerungsanweisungen finden Sie im entsprechenden Kapitel. DESIGNER 1024 kann nicht nur über MIDI-Signale gesteuert werden, sondern kann auch MIDI-Signale senden, um andere zu steuern

## 1.2.4. Audioeingang

DESIGNER 1024 kann den Bass und den Rhythmus des Audiosignals erfassen, um Cue-Listen auszulösen, sodass Cue-Listen dies können Automatischer Betrieb im Bassrhythmus des Audiosignals.

## 1.2.5. Stromversorgung

DESIGNER 1024 passt sich an einen weiten Spannungsbereich an (100–240 V AC, 50–60 Hz). Somit kann es verwendet werden weltweit. Wenn Sie die Sicherung wechseln müssen, ziehen Sie aus Sicherheitsgründen bitte das Netzkabel ab.

## 1.3. Alle Daten löschen

Wir empfehlen Ihnen dringend, alle Daten auf dem neuen Controller zu löschen, um Unvorhersehbares zu vermeiden Fehler beim Programmieren.

1> Drücken Sie "Backup", um zum "BACKUP-MENÜ" zu gelangen.

2> Drücken Sie [Neue Show];

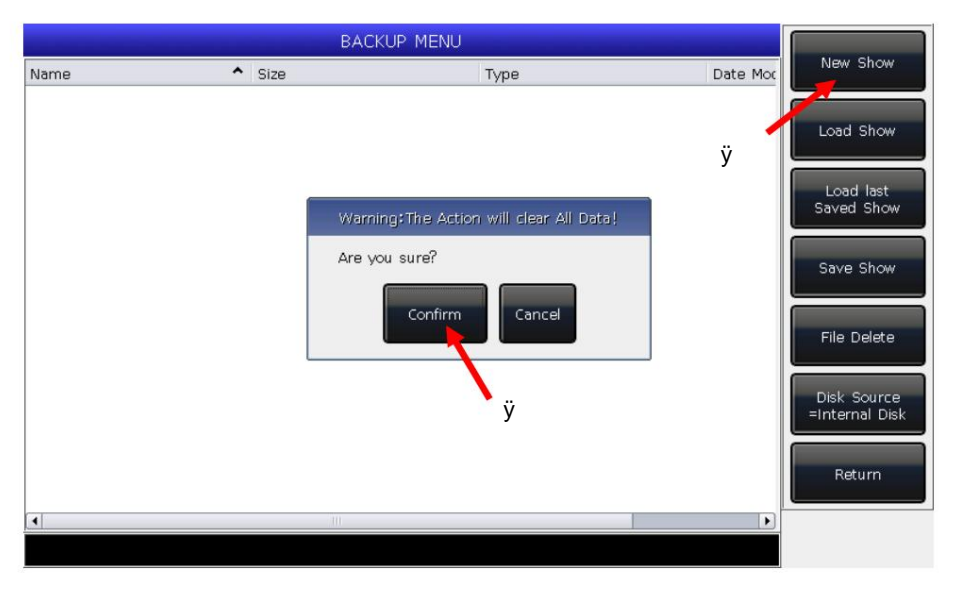

3> Drücken Sie [Bestätigen], um alle Daten zu löschen und automatisch zur "LIVE SHOW" zurückzukehren.

Hinweis: Alle von Benutzern erstellten Daten werden gelöscht (einschließlich der gepatchten Geräte, Presets usw.).

Wiedergaben). Die Systembibliotheken und Benutzerbibliotheken werden jedoch gespeichert.

Benutzer können auch auf "Löschen" und dann zweimal auf "Alle Daten löschen" drücken, um alle Daten zu löschen.

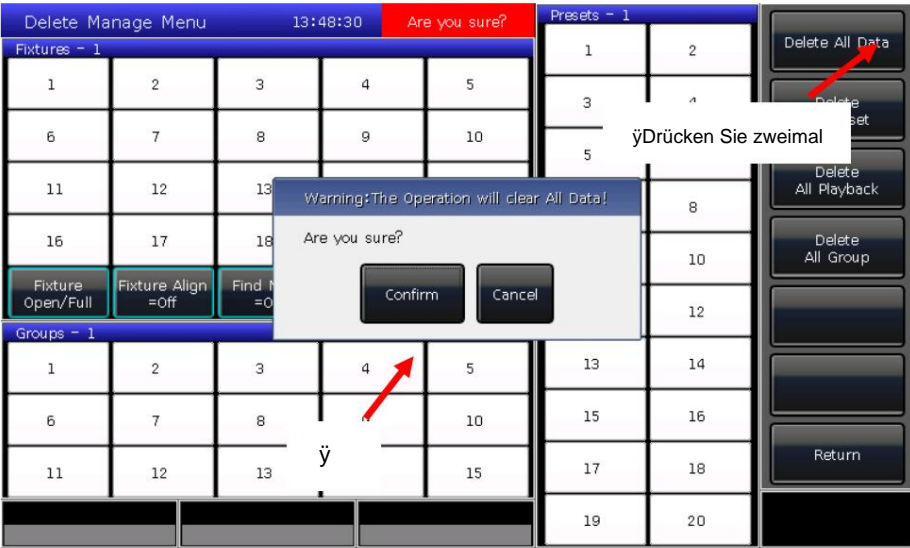

1.4. Show sichern und laden

DESIGNER 1024 läuft intern auf einem Windows-basierten Betriebssystem, daher ist dies erforderlich Sichern Sie Ihre Show nach der Programmierung. Sie können den Controller über den Netzschalter auf der Rückseite ausschalten, ohne dass das System beschädigt wird. Diese Programmvorgänge ohne Sicherung gehen jedoch verloren, wenn der Controller ausgeschaltet wird.

Die Backup-Showdateien können auf der internen Festplatte oder einem externen USB-Treiber gespeichert werden.

Sie können die Show sichern, indem Sie zum schnellen Speichern auf Store drücken. Die Showdatei wird auf der internen Festplatte gespeichert.

Durch diesen Vorgang werden die Dateien als "defaultShow 1", "defaultShow 2", "defaultShow 3" und gespeichert

"defaultShow\_4" abwechselnd.

Benutzer können auch den Namen der Sicherungsdatei definieren;

1> Drücken Sie "Backup", um zum "BACKUP-MENÜ" zu gelangen.

2> Wenn Sie einen USB-Treiber angeschlossen haben, drücken Sie [Disk Source], um den Verzeichnispfad zwischen [Internal] umzuschalten Disk] und [USB-Disk];

3> Drücken Sie [Sendung speichern];

4> Drücken Sie Tastatur, um die Tastatur aufzurufen, und [Enter], um den Namen einzugeben.

5> Drücken Sie [EXIT] oder EXIT, um die Tastatur zu verlassen;

6> Drücken Sie zum Speichern [OK] oder ENTER.

"defaultShow\_1", "defaultShow\_2", "defaultShow\_3" oder "defaultShow\_4" werden erneuert. Was auch immer Sie speichern, die Sicherungsdateien auf der internen Festplatte oder einem externen USB-Treiber. Eine der Dateien von

Wir empfehlen, beim Programmieren regelmäßig Backups zu erstellen, damit keine Programme verloren gehen Unfall.

Wir empfehlen Ihnen, das Backup sowohl auf der internen Festplatte als auch im USB-Treiber zu speichern. Damit Sie es mitnehmen können Speichern Sie die Sicherungsdateien im USB-Treiber und verwenden Sie sie in anderen DESIGNER 1024.

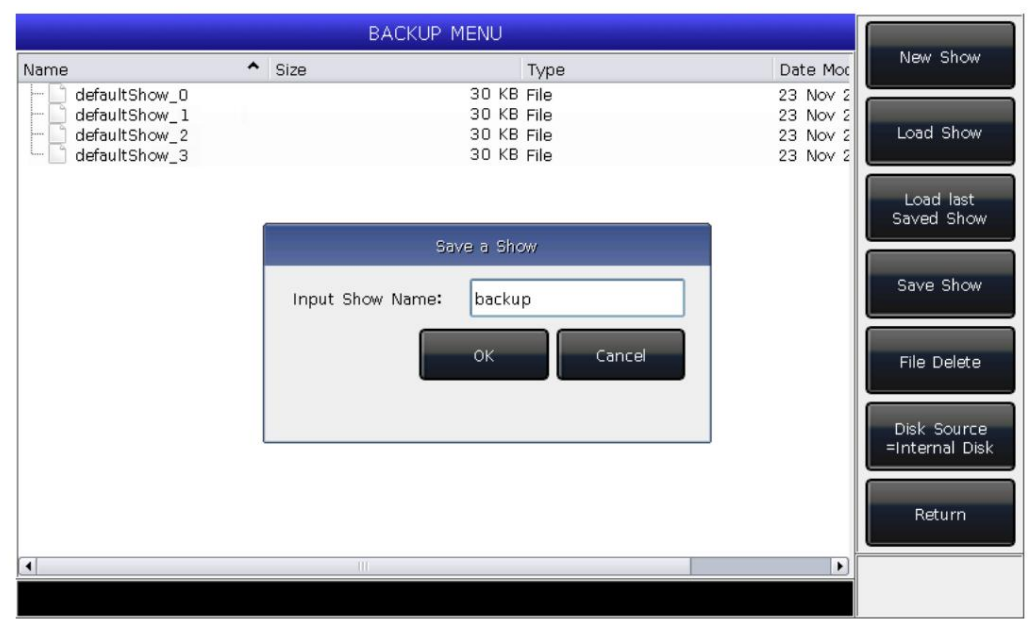

 $FOS$  technologies

# **2. Patchen**

In diesem Kapitel stellen wir vor, wie man Dimmerkanäle und Geräte patcht und einrichtet.

# **2.1. Weisen Sie Geräteadressen zu**

Zunächst müssen Sie Geräte patchen, um dem Controller mitzuteilen, welche Art von Geräten Sie steuern möchten.

Der Controller bietet beim Patchen automatisch eine kostenlose DMX-Adresse an. Sie können zuerst alle Ihre Geräte patchen und

Überprüfen Sie ihre Patch-Adressen, bevor Sie sie den Geräten zuweisen.

Sie können den Geräten auch zuerst die gewünschten DMX-Adressen zuweisen und dann beim Patchen die richtigen Adressen einstellen.

# **2.2. Patch-Geräte**

Um die intelligenten Geräte oder Dimmerkanäle zu steuern, sollten Sie sie zunächst auf die Gerätetasten legen.

DESIGNER 1024 verfügt über 20 Fixture-Seiten, jede Seite verfügt über 20 Fixture-Tasten zum Patchen von Fixtures. Es gibt also maximale 400 Geräte können gepatcht werden.

# **2.2.1. Patch-Dimmer**

Jede Gerätetaste kann einzelne oder mehrere Dimmerkanäle steuern.

**ÿ** Drücken Sie **Patch;**

**ÿ** Drücken Sie **[Patch New Fixture];**

**ÿ** Drücken Sie **[Patch Dimmer].** Das Patch-Fenster auf der linken Seite zeigt die gepatchten Fixtures;

- $\ddot{y}$  Drücken Sie [A] bei der Option "DMX-Adresse starten", um andere Ausgänge (A und B) herauszufinden. Geben Sie zum Einrichten den Wert "xxx" ein die anfängliche DMX-Adresse auf dem Rohling; Sie können den Wert auch mit den Zifferntasten oder dem Rad D einstellen.
- $\ddot{y}$  Drücken Sie Rad D, um den Cursor auf die Option "Einheitenstartnummer" umzustellen . Eingabewert "yyy" auf dem Rohling; (sehen Foto 1 unten)
- Patchen Sie einen einzelnen Dimmerkanal auf die Einheitentaste Nr. yyy. und "zzz>1" bedeutet, jeweils eine Folge von Dimmern zu patchen **ÿ** Drücken Sie Rad D, um den Cursor auf die Option "Menge" umzustellen . Geben Sie den Wert "zzz" auf dem Rohling ein. "zzz=1" bedeutet "zu". zu seinem eigenen Schlüssel. Der Dimmerbereich wird auf sequentielle DMX-Adressen gepatcht;

 $\ddot{y}$  Drücken Sie [Bestätigen], um das Patchen abzuschließen. Das "PATCH SETUP" wird erneuert;

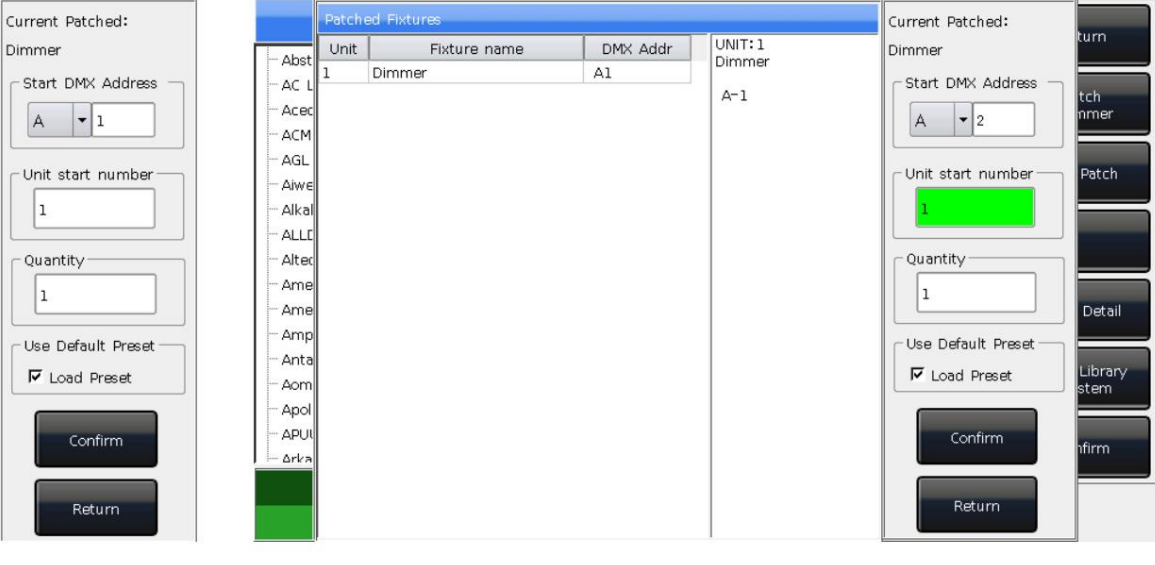

Foto 1

Foto 2

**ÿ** Sie können auch mehrere Dimmerkanäle auf dieselbe Gerätetaste legen. Beispielsweise können Sie dasselbe "yyy" festlegen.

Wert der Option "Einheitenstartnummer" beim Patch-Dimmer. Wenn in diesem Fall der Schlüssel, der gepatcht wurde,

Das Leerzeichen wird grün angezeigt. Die DMX-Adresse wird nach dem Patchen um eins erhöht. (siehe Foto 2 oben)

 $\ddot{y}$  Drücken Sie [Exit], um zu "LIVE SHOW" zurückzukehren .

B

2.2.2. Patchen Sie intelligente Geräte

Beim Patchen zwischen intelligenten Geräten und Dimmerkanälen gibt es einige Unterschiede. Weil intelligent Das Gerät verfügt über mehr zu steuernde Attribute wie Schwenken, Neigen, Farbe und Gobo, der Dimmerkanal verfügt jedoch nur über ein Attribut: Intensität. Zur Steuerung müssen die intelligenten Geräte gepatcht werden; Sie müssen das entsprechende Gerät aus der Bibliothek herausfinden und patchen.

DESIGNER 1024 bietet zwei Arten von Gerätebibliotheken zur Auswahl.

1> Systembibliothek: DESIGNER 1024 verfügt über eigene Geräte in der Systembibliothek. Benutzer können die neueste Version herunterladen Bibliotheksdatei zum Aktualisieren;

um Ihr Gerät zu erstellen oder zu bearbeiten. (In Kapitel 8.3 erfahren Sie, wie Sie das Benutzergerät erstellen oder bearbeiten.) 2> Benutzerbibliothek: Wenn Sie das Gerät nicht in der Systembibliothek finden können, bietet Ihnen DESIGNER 1024 mehrere Möglichkeiten

ÿ Drücken Sie Patch;

ÿ Drücken Sie [Patch New Fixture];

ÿ Drücken Sie [Verwendete Bibliothek = System], um zu [Verwendete Bibliothek = Benutzer] zu wechseln;

Wörter). Drücken Sie [ENTER] auf der Soft-Tastatur, um die rechte Option auszuwählen. Drücken Sie [Exit], um den Vorgang zu beenden Sie können die Soft-Tastatur über die Tastatur aufrufen und den Namen des Herstellers eingeben (Sie können die ersten paar eingeben ÿ Wenn Sie ein Gerät aus der Systembibliothek patchen, können Sie Rad D oder die Bildlaufleiste verwenden, um nach dem Hersteller zu suchen. oder du

Soft-Tastatur.

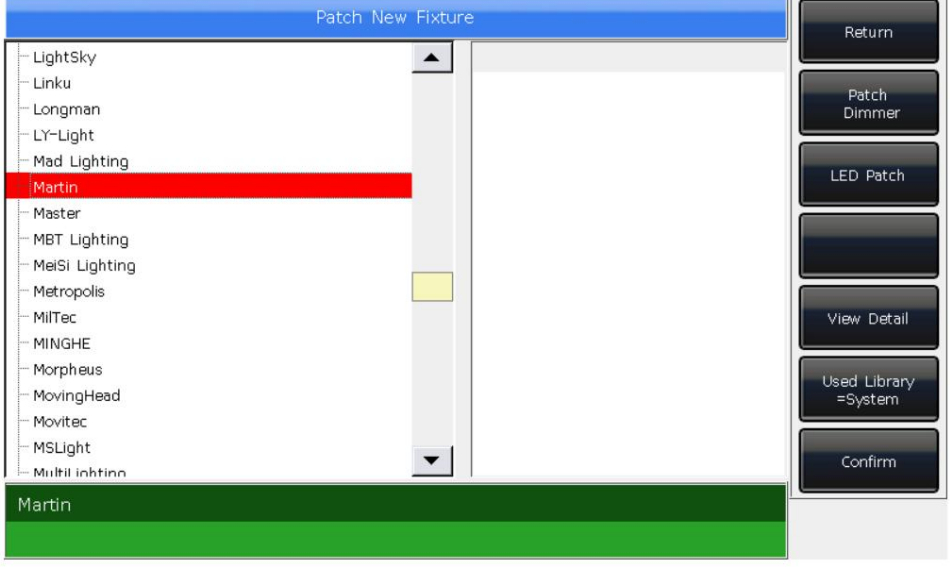

 $FCS$  technologies

Drücken Sie **[Bestätigen] ,** um das Herstellungsmenü aufzurufen und die benötigte Vorrichtung wie oben beschrieben zu suchen

drücken Sie **[Bestätigen].** (Die Kanaldetails werden aufgelistet, wenn das Modell ausgewählt wird.)

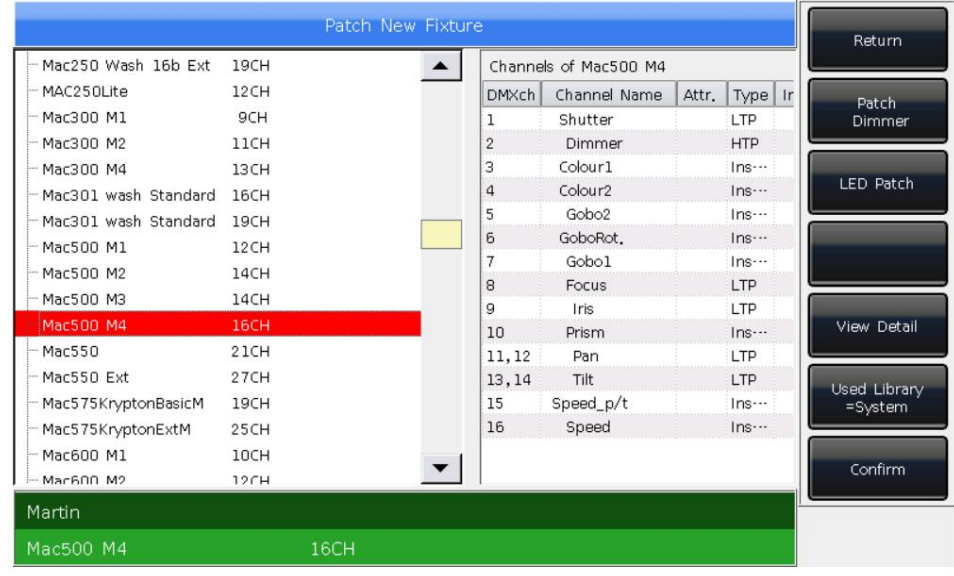

ÿ Sie können das Modell direkt auf dem Touchscreen auswählen oder Rad D verwenden, wenn Sie ein Benutzergerät patchen.

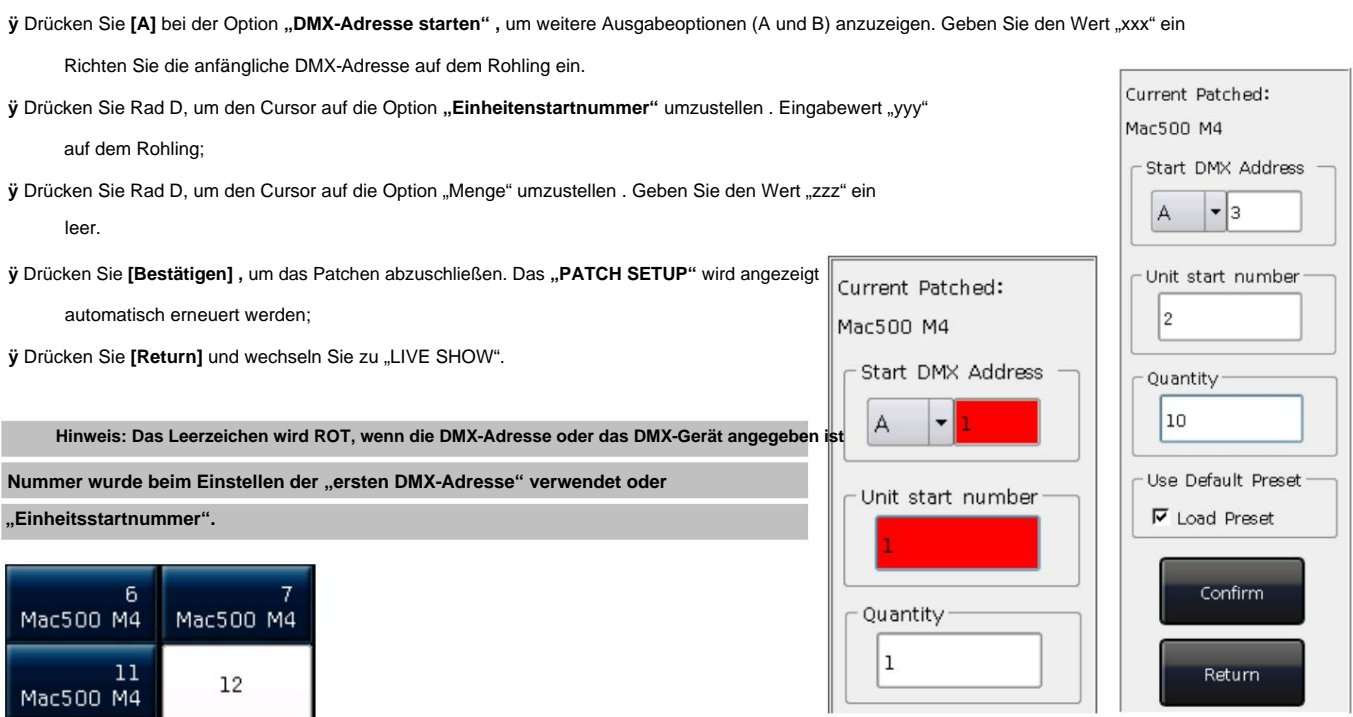

Nach dem Patchen wird der Softkey auf dem Touchscreen dunkelblau und der Modellname wird auf dem angezeigt

Softkey.

# **2.3. Überprüfen und richten Sie den Patch ein**

Benutzer können "Patch" *drücken*, um "PATCH SETUP" aufzurufen und die DMX-Adresse oder andere Informationen des zu überprüfen gepatchte Armaturen.

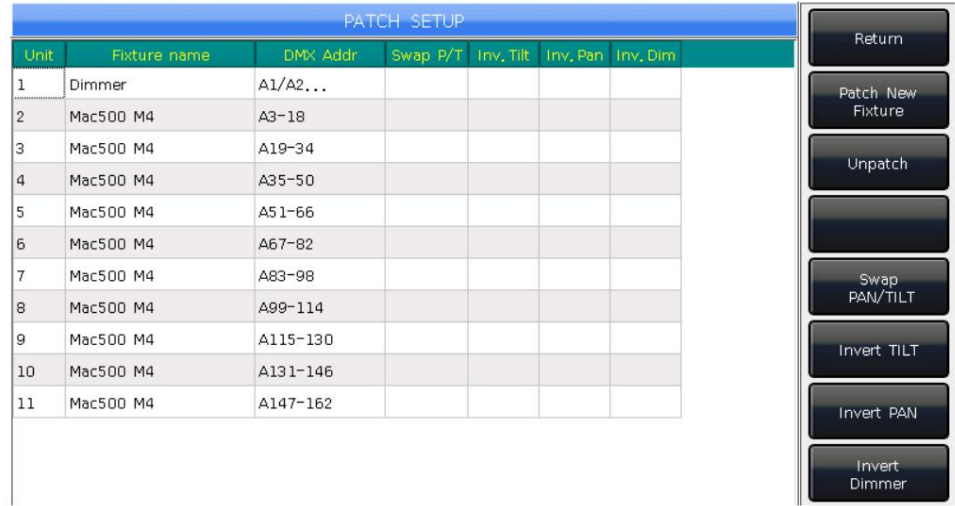

# **2.3.1. Gepatchte Fixtures löschen**

Im Menü **"PATCH SETUP"** können Benutzer mehrere gepatchte Geräte auswählen und **[Unpatch]** auswählen , um alle zu löschen Vorrichtungen, die Sie nicht benötigen.

# **2.3.2. Moving Light einstellen**

Benutzer können die Schwenk- und Neigefunktion der auf der Bühne installierten beweglichen Lichter austauschen oder umkehren. Damit Benutzer es können

Steuern Sie die beweglichen Lichter so, dass sie bequemer als Spiegelbewegung ausgeführt werden. Dimmerkanäle können auch invertiert werden.

Drücken Sie "Patch", um "PATCH SETUP" aufzurufen . Hier können Sie die Kanäle der Moving Lights einrichten:

Benutzer können Geräte mehrfach auswählen, um die Schwenk-, Neigungs- oder Dimmerkanäle einzurichten oder sie zu löschen.

- **ÿ [Swap PAN/TILT]** -------- zum Vertauschen der Steuerung der Pan- und Tilt-Kanäle;
- **ÿ [TILT umkehren]** -------- um die Steuerung des Tilt-Kanals umzukehren;
- **ÿ [PAN umkehren]** -------- um die Steuerung des Pan-Kanals umzukehren;

**ÿ [Dimmer umkehren]** -------- um die Steuerung des Dimmerkanals umzukehren.

#### **Hinweis: Alle Moving-Light-Modelle desselben Modells werden invertiert, wenn der Dimmerkanal invertiert wird.**

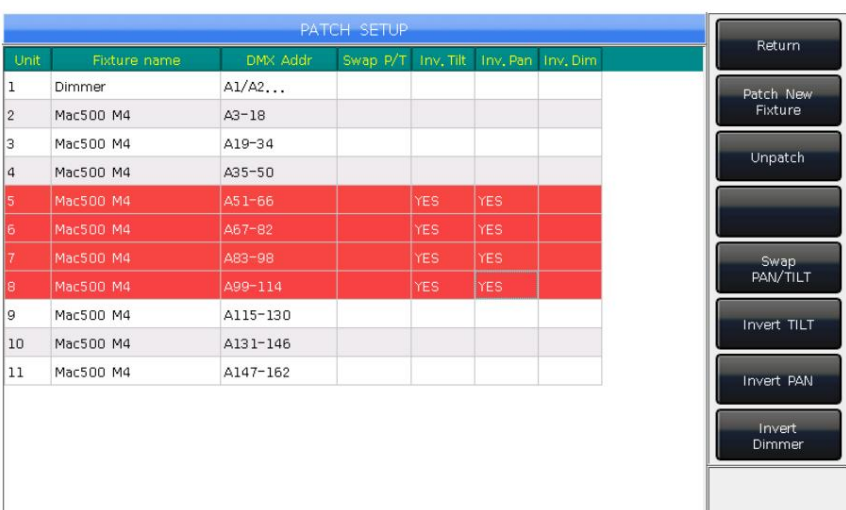

#### 3. Manuelle Steuervorrichtungen

In diesem Kapitel erfahren Sie, wie Sie Geräte manuell steuern, Attribute festlegen und Gruppen speichern.

3.1. Wählen Sie Vorrichtungen

DESIGNER 1024 bietet Benutzern mehrere Möglichkeiten zur Auswahl der Geräte:

1> Touchscreen --- Benutzer können die Geräte direkt auf dem Touchscreen auswählen.

Nach der Veröffentlichung wird eine Reihe von Vorrichtungen ausgewählt. 2> Auswahltasten --- Wenn die Anzeige-LED im Bereich "Auswählen" leuchtet, drücken Sie die Tasten 1 bis 20, um die benötigten Geräte auszuwählen. Wenn Sie eine Reihe von Geräten auswählen möchten, können Sie die erste Taste gedrückt halten und dann die letzte Taste drücken.

ÿ Numerische Auswahl --- bei "LIVE SHOW", wenn die Anzeige-LED am Gerät im "Auswahl"-Bereich leuchtet, können Sie die Nummer eingeben

Wählen Sie diese Geräte aus. Zum Beispiel:

Wenn Sie die Fixtures 1 bis 9 auswählen möchten, können Sie die Tasten in der Reihenfolge 1, BIS, 9 drücken. Die Spitze Auf der rechten Seite des Touchscreens wird "fÿ9" angezeigt. Drücken Sie dann die EINGABETASTE, um diese Geräte auszuwählen.  $1~9$ 

Wenn Sie Geräte mit 1, 3, 5 oder 7 auswählen möchten, können Sie die Tasten in der Reihenfolge 1, +, 3, +, 5, +, 7 drücken. Auf dem Touchscreen wird "1+3+5+7" angezeigt. Drücken Sie dann die EINGABETASTE, um diese Geräte auszuwählen.  $1+3+5+7$ 

Wenn Sie eine Reihe von Geräten auswählen möchten, in der sich aber keine befinden, z. B. 1,2,4,5, können Sie die Tasten nacheinander drücken als 1, BIS, 5, -, 3. Auf dem Touchscreen wird "1ÿ5-3" angezeigt. Drücken Sie dann ENTER, um diese Geräte auszuwählen. Die ausgewählten Geräte werden auf dem Touchscreen in Graublau angezeigt, während die LED-Anzeige auf den Tasten  $1 - 5 - 3$ im Gerät "Auswählen" aufleuchtet.

ÿ Wenn Sie die Auswahltasten erneut drücken, werden die Softkeys hellblau. Es bedeutet, dass sie jemals ausgewählt hatten.

ÿ "Neue Geräte auswählen" schaltet die ausgewählten Geräte aus, wenn Sie jemals die Kanäle der Geräte angepasst haben. Die Softkeys der eingestellten Geräte werden in Hellblau angezeigt. Das bedeutet, dass sie jemals ausgewählt oder bearbeitet haben. Die neu ausgewählten werden in Graublau angezeigt, was bedeutet, dass sie ausgewählt werden.

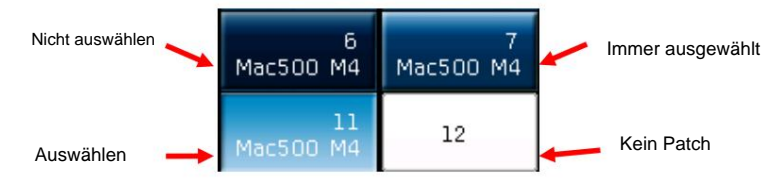

#### 3.2. Manuelle Steuervorrichtungen

#### 3.2.1. Beleuchten Sie die Leuchten

in Verzug geraten. Drücken Sie [Fixture Open/Full], um die ausgewählten Fixtures in offenem Weiß zum Leuchten zu bringen und sie in eine zentrale Position zu bewegen. Benutzer können auch auf "Lokalisieren" drücken und [Gerät suchen] auswählen, um Geräte zu beleuchten. Alle Attribute werden sein

Halten Sie "Locate" gedrückt und drücken Sie "Tit/Pan". Pan und Tilt der ausgewählten Geräte werden auf die Mittelposition eingestellt, andere Kanäle behalten jedoch ihren eigenen Wert. Wenn Sie keine anderen Attribute als Standard festlegen möchten, können Sie die Taste "Lokalisieren" gedrückt halten und die Attributtaste drücken. Die Kanalattribute dieses Schlüssels werden auf die Standardwerte zurückgesetzt, die Attribute anderer Schlüssel behalten jedoch ihre neuesten Werte. Zum Beispiel:

#### 3.2.2. Ändern Sie die Attribute von Vorrichtungen

Wählen Sie die Fixtures und Attributschlüssel aus und ändern Sie ihren Wert mit den Rädern A, B oder C.

Nachdem der Attributschlüssel ausgewählt wurde, können Benutzer auch den Zahlenwert eingeben und dann den Attributnamen auf dem berühren

Touch-Screen. Damit kann der Kanalwert direkt eingestellt werden.

## **3.2.3. Spezielle Kontrolle von Attributen**

Im DESIGNER 1024 gibt es ein absolutes Farbmischsystem. direkt, das System mischt Ihre Farbe automatisch. Palette. Benutzer können die gewünschte Farbe auf der Palette auswählen und drücken Sie die Attributnamen auf dem Touchscreen, um eine aufzurufen Wenn Sie Geräte mit Tricolor-Kanal auswählen, wählen Sie "Color Mix".

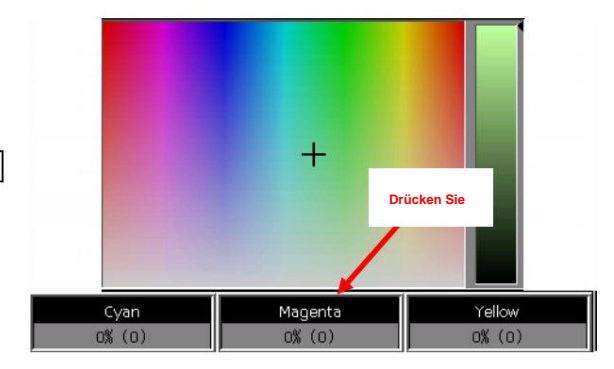

Fixtures und Attributschlüssel **Farbe,** drücken Sie den Namen auf dem Touchscreen, um eine Bereichstabelle aufzurufen. Sie können die auswählen Geben Sie den Bereichswert mit Rad D ein oder berühren Sie die Optionen direkt. DESIGNER 1024 kann die Kanalbereichsdaten aus R20-Dateien lesen. Nachdem Benutzer **beispielsweise** das ausgewählt haben

# **Hinweis: 1. Die Funktion kann nur in Fixtures verwendet werden**

**welches mit der R20-Bibliothek gepatcht wurde.**

**konzentrieren Sie sich auf. Andernfalls können Sie die Geschwindigkeit ändern sollte beachten, ob die Kanalbereichstabelle mit 2. Bevor Sie Rad D verwenden, um den Bereichswert auszuwählen, Benutzer**

**die laufenden Cue-Listen. Der gelbe Rahmen zeigt an**

**konzentrieren Sie sich auf.**

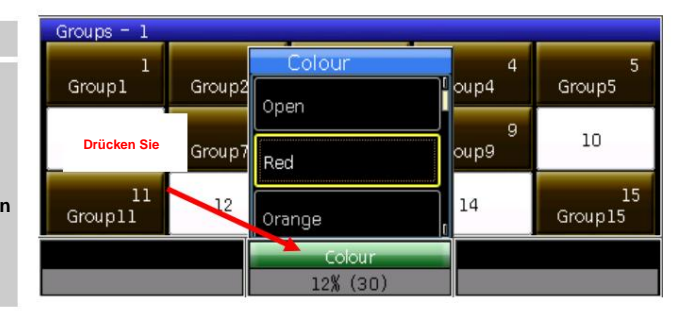

## **3.2.4. Eine Reihe von Leuchten**

Benutzer können eines der Geräte aus einer Sequenz auswählen und steuern, indem sie die Geräte einzeln auswählen.

Nachdem eine Gruppe von Leuchten gefunden wurde, können Benutzer y oder ÿ drücken, um eine der Leuchten einzeln zu beleuchten und zu ändern seine Attribute.

Sie können **die Find** -Taste oder den Softkey **[Find Mode = ON]** drücken , um alle Geräte in der Gruppe erneut auszuwählen.

## **3.2.5. Weitere Funktionen von Locate**

Drücken Sie **"Suchen".** Benutzer können andere Optionen für weitere Funktionen auswählen Beleuchtungskörper.

## **3.2.5.1. Lokalisieren ohne Schwenken/Neigen**

Benutzer können die Geräte mit Ausnahme der Pan- und Tilt-Kanäle lokalisieren.

## **3.2.5.2. Makro ausführen**

Ein Makro ist eine Abfolge von Vorrichtungen, die mit Zeitparametern ausgeführt werden.

Einige Geräte können spezielle Vorgänge ausführen, z. B. Zurücksetzen oder Ein-/Ausschalten der Lampe. Nach

gepatcht, wird die Makrofunktion vom Systemgerät geladen. Wenn Sie möchten

wie folgt; Um zu prüfen, ob die Geräte über ein Makro verfügen, oder um das Makro auszuführen, bedienen Sie sich bitte

1. Wählen Sie die Geräte aus.

2. Drücken Sie "Orten".

3. Drücken Sie **[Makrofunktion].** Auf dem Bildschirm werden Makrofunktionen angezeigt, wenn das Gerät Folgendes hat:

4. Drücken Sie den Softkey, um das gewünschte Makro auszuwählen. Die Taste wird graublau angezeigt, wenn das Makro ausgeführt wird, und wird fortgesetzt, wenn es vorbei ist.

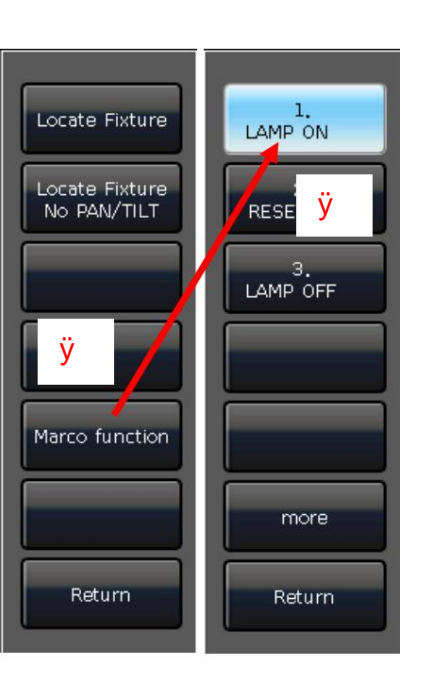

## **3.2.6. Gebläsemodus**

Der Fächereffekt wird häufig in Pan- oder Tilt-Attributen verwendet, kann aber auch auf andere Attribute angewendet werden, z

Farbmischung. Wenn die Geräte über dreifarbige Kanäle verfügen, können Sie durch den Fächereffekt einen Regenbogen mischen.

Wir empfehlen Ihnen, nicht weniger als 4 Geräte zu verwenden, um eine bessere Szene zu erhalten.

1. Wählen Sie die Geräte aus. 2.

Attributschlüssel auswählen, zum Beispiel Tilt/Pan; 3. Drücken Sie

**[Fixture Open/Full];** 4. Drücken Sie **[Fixture** 

#### **Align=Off];**

Es gibt verschiedene Modi für die Geräteausrichtung:

**ÿ** Mitte 1 ----- Geräte richten die Basis auf den mittleren Geräten mit normaler Ausrichtung aus; **ÿ** Mitte 2 ----- Richten

Sie die Basis der Leuchten auf den mittleren Leuchten aus, wobei Sie in der Mitte wenig ausrichten müssen. **ÿ** Mitte 3 ----- Geräte richten

die Basis auf den mittleren Geräten aus, wobei viel in der Mitte ausgerichtet ist; **ÿ** Links ----- Geräte richten die Basis an den Geräten ganz

links aus;

**ÿ** Rechts ----- Richten Sie die Basis der Vorrichtungen ganz rechts aus.

5. Stellen Sie den Lüftereffekt mit dem Rad A, B oder C ein.

# **3.2.7. Optionen löschen**

Nachdem Sie die Bearbeitung abgeschlossen haben, können Sie durch einmaliges Drücken der **Clear** -Taste die Auswahl der ausgewählten Geräte aufheben, durch zweimaliges Drücken können Sie die Auswahl aufheben Alle Geräte abwählen.

**ÿ** Durch einmaliges Drücken der **Clear-** Taste werden alle ausgewählten Geräte gelöscht.

**ÿ** Durch zweimaliges Antippen der **Clear-** Taste werden alle Fixtures gelöscht.

Sie können jedoch die **Löschtaste** gedrückt halten, um weitere Löschfunktionen aufzurufen.

1. **[Alle Voreinstellungen löschen]** ----- Alle Voreinstellungen vom Programmiergerät löschen.

2. **[Alle Effekte löschen]** ----- Alle laufenden Benutzereffekte vom Programmierer löschen.

3. **[Löschmodus = Normal]** ----- Beim Löschen von Geräten und allen Kanälen außer der Intensität bleiben die letzten Werte erhalten.

**[Löschmodus = Standard]** ----- Das Löschen von Geräten und allen Kanälen außer der Intensität wird mit der Suche nach Werten fortgesetzt.

# **3.3. Gruppen**

Zur schnellen Auswahl können ein oder mehrere Geräte gruppiert werden.

Der Gruppen-Softkey wird braun, wenn er gespeichert wird. Die Gruppennummer und der Name

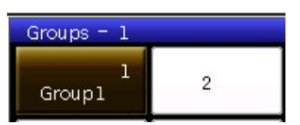

wird auf dem entsprechenden Softkey angezeigt.

## **3.3.1. So erstellen Sie eine Gruppe**

- 1> Drücken Sie [Gruppe] bei "LIVE SHOW";
- 2> Drücken Sie **[Gruppe speichern];**
- 3> Wählen Sie die Geräte aus.
- 4> Wählen Sie einen Softkey für "Gruppen".

überschreiben wollen oder nicht; Abschnitt. Wenn es eine Gruppe in der gab Softkey, es wird Sie daran erinnern, ob Sie

5> Wenn Sie weitere erstellen oder bearbeiten möchten

3> bis 4>; Gruppen, Sie können die einzelnen Schritte wiederholen

6> Drücken Sie **[Return]** oder **Exit,** um den Vorgang zu beenden.

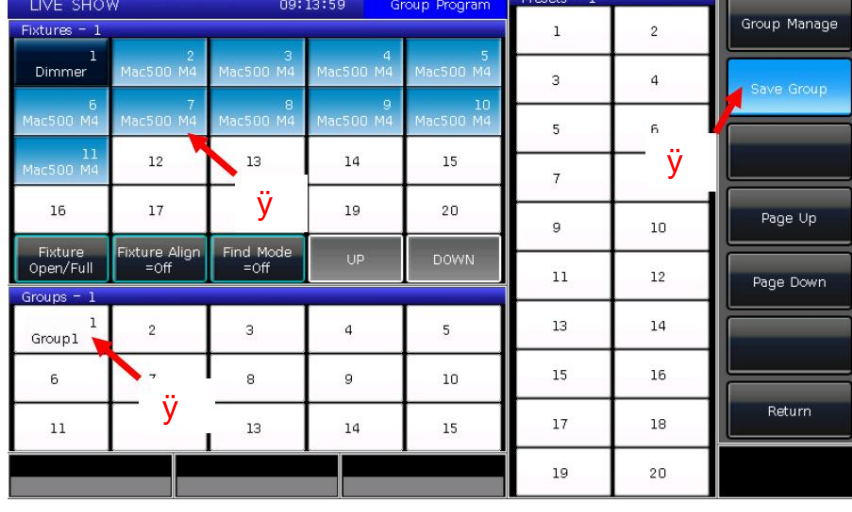

# **3.3.2. Gruppenverwaltung**

1) Drücken Sie [Gruppe], um "Gruppenprogramm" aufzurufen ;

2) Drücken Sie **[Gruppenverwaltung];**

3) Wählen Sie die Gruppe aus, die Sie bearbeiten möchten. Es werden alle Geräte in der ausgewählten Gruppe aufgelistet;

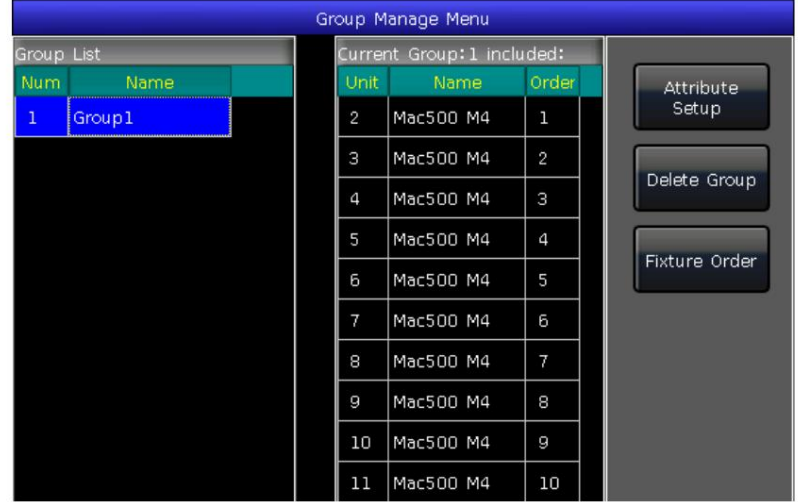

4) Sie finden die Gerätereihenfolge so vor, wie Sie sie ausgewählt haben.

Die Gerätereihenfolge 1 bis 5 ist nicht genau die gleiche wie die Reihenfolge 5 bis 1. Die Reihenfolge ist wichtig, wenn Effekte angewendet werden

Überlappungsfunktionen, die entlang der Reihenfolge verteilt werden.

Benutzer können die Reihenfolge der Geräte in der Gruppe ändern. Damit die Geräte bei der Verwendung in der richtigen Reihenfolge laufen

diese Gruppe wieder.

ÿ Wählen Sie **[Fixture Order]** und rufen Sie das Fenster **"Fixture Order Setup"** auf ; ÿ Stellen Sie die Schrittnummer

mit den Softkeys **[Vorheriger Schritt]** oder **[Nächster Schritt] ein;**

ÿ Wählen Sie ein oder mehrere Geräte für die Schrittnummer aus; Bitte beachten Sie, dass die großen ROTEN Zahlen auf dem Geräte-Softkey angezeigt werden

geben die laufende Reihenfolge an, während die WEISSEN Zahlen rechts unten die Einheitennummern der Spielgeräte angeben;

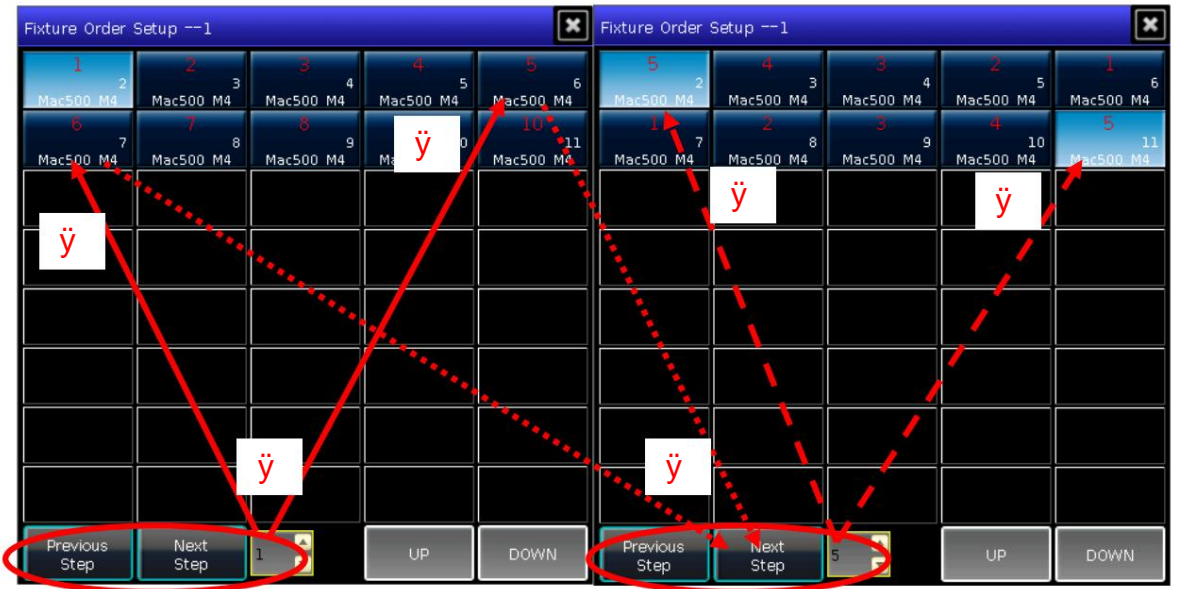

ÿ Wiederholen Sie die Schritte ÿ und ÿ, bis die Einstellung abgeschlossen ist.

ÿ Drücken Sie die Taste [Exit] und bestätigen Sie, um die Gerätereihenfolge zu speichern.

5) Sie können die Gruppe mit **[Attribute einrichten]** oder mit **[Gruppe löschen]** umbenennen

die richtigen Optionen. (Sie können die Gruppe auch über **[Legende verwalten]** umbenennen.

in "LIVE SHOW")

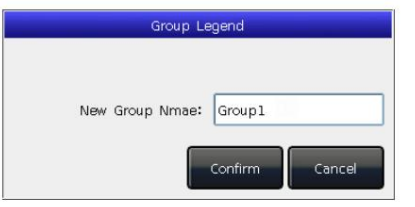

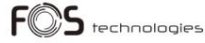

3.3.3. Wählen Sie Gruppen aus

DESIGNER 1024 bietet Benutzern mehrere Möglichkeiten, die Gruppen auszuwählen:

- 1> Touchscreen --- Benutzer können die Gruppen direkt auf dem Touchscreen auswählen.
- Um mehrere Gruppen auszuwählen, können Sie die erste Taste gedrückt halten und dann die letzte Taste drücken. Nach dem Loslassen wird eine Reihe von Gruppen ausgewählt. 2> Auswahltasten --- wenn die Anzeige-LED im Bereich "Auswählen" leuchtet. Wenn Sie eine Sequenz auswählen müssen
- 3> Numerische Auswahl --- in der "LIVE SHOW", wenn die Anzeige-LED auf der Gruppe des "Auswahl"-Bereichs leuchtet, geben Sie die ein

Die Nummer kann diese Gruppen auswählen.

Zum Beispiel:

Wenn Sie die Gruppen 2 bis 5 auswählen möchten, können Sie die Tasten in der Reihenfolge 2, BIS, 5 drücken. Oben rechts auf dem Touchscreen wird "2ÿ 5" angezeigt. Drücken Sie dann die EINGABETASTE, um diese Gruppen auszuwählen.

Wenn Sie Gruppen von 2, 4, 6, 8 auswählen möchten, können Sie die Tasten in der Reihenfolge 2, + 4, + 6, + 8 drücken. Der Touchscreen zeigt "2+4+6+8" an. Drücken Sie dann die EINGABETASTE, um diese Gruppen auszuwählen.

Wenn Sie eine Reihe von Gruppen auswählen möchten, in denen sich jedoch keine befindet, z. B. 1,2,4,5, können Sie die Tasten in der Reihenfolge 1,THRU,5.-,3 drücken. Auf dem Tbuchscreen wird "1ÿ5-3" angezeigt. Drücken Sie dann die EINGABETASTE, um diese Gruppen auszuwählen.

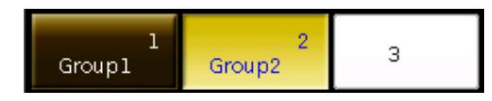

Abschnitt wird eingeschaltet. Die ausgewählten Gruppen werden auf dem Touchscreen gelb angezeigt. Die Anzeige-LED der Tasten in der Gruppe "Auswählen"

#### 4. Voreinstellung

Benutzer müssen während der Programmierung oder Live-Show immer verschiedene Attribute wie Farbe, Gobo usw. anpassen. In diesem Fall können Benutzer vorab ein oder mehrere Geräteattribute auf den voreingestellten Tasten speichern. So, dass du kannst Ändern Sie Attribute schnell, wenn Sie programmieren oder eine Live-Show durchführen.

#### 4.1. Voreinstellung bearbeiten

Obwohl jede Voreinstellung alle Attribute eines Geräts speichern kann, ist es beim Erstellen einfacher, den Controller zu bedienen

Einige Voreinstellungen enthalten nur Positionen, einige für die Farbe, einige für Gobos und so weiter.

- 1> Geräte auswählen;
- 2> Verwenden Sie die Attributtasten und Attributräder, um den gewünschten Effekt einzustellen;
- 3> Drücken Sie "Edit Preset", um zum "Preset Edit Menu" zu gelangen.
	- Es gibt 3 verschiedene Speichermodi für Sie:

ÿ Aktuelle Attr.: Der Wert aller Kanäle im aktuellen Attributschlüssel der ausgewählten Geräte wird gespeichert.

ÿ All Attribute: Alle Kanalwerte der ausgewählten Geräte werden gespeichert.

ÿ Geänderte Attr.: Alle bearbeiteten Kanäle oder ausgewählten Geräte werden gespeichert.

Es gibt zwei verschiedene voreingestellte Modi für Sie:

ÿ Normal: Das Preset kann beim Erstellen nur von den ausgewählten Geräten verwendet werden;

- Leuchten im gleichen Modell. ÿ Global: Benutzer können eines der Geräte auswählen, um das Preset zu erstellen und zu speichern, es kann jedoch von allen verwendet werden
- 3> Wählen Sie einen Softkey im Preset-Bereich.

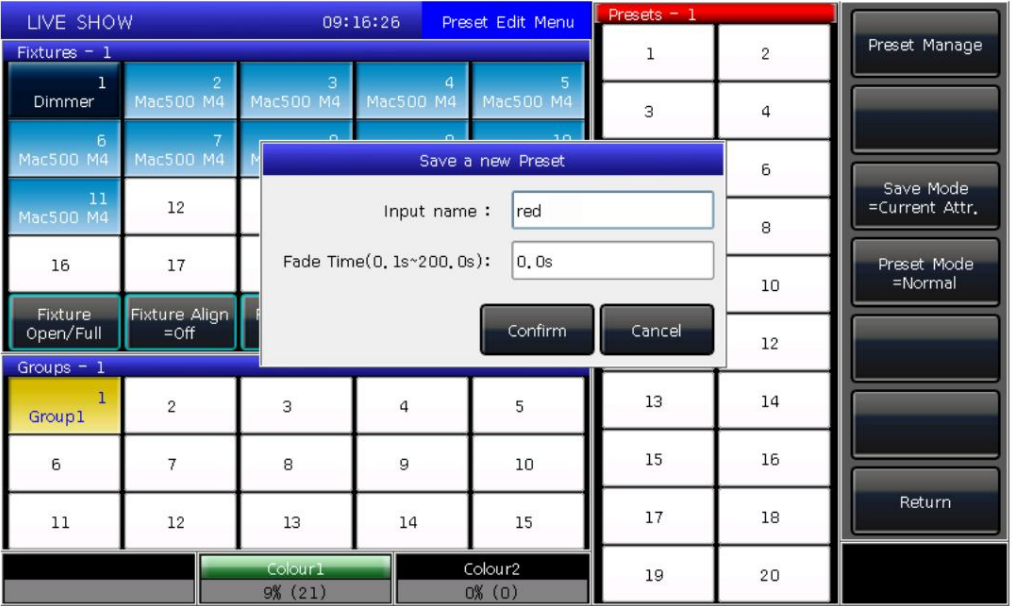

**ÿ** Wenn der Softkey nichts enthält, können Benutzer die Voreinstellung benennen und die Einblendzeit festlegen. Drücken Sie zum

Speichern auf **[Bestätigen] .** Der Softkey wird dunkelgrün.

Wenn die Voreinstellung gespeichert wird, wird in der linken oberen Ecke ein "G" angezeigt Globaler Modus.

**ÿ** Wenn der Softkey etwas enthält, können Benutzer die Voreinstellung auch umbenennen

und stellen Sie die Einblendzeit ein. Wählen Sie dann **[Zusammenführen], [Ersetzen]** oder **[Abbrechen]**

um den Vorgang zu beenden.

#### **Hinweis: Einblendzeit nur für LTP-Kanäle.**

4> Drücken Sie [Return], um den Vorgang zu beenden.

## **4.2. Voreinstellungen verwalten**

Benutzer können die Einblendzeit der Voreinstellung im **"Voreinstellungsverwaltungsmenü" umbenennen und festlegen.**

1> Drücken Sie "Voreinstellung bearbeiten";

2> Drücken Sie **[Voreinstellung verwalten];**

3> Wählen Sie die Voreinstellung aus, die Sie bearbeiten möchten. Es werden alle Geräte aufgelistet, die das Preset verwenden können;

4> Voreinstellung **[Attribut-Setup].** Sie können eine Legende erstellen und die Einblendzeit des Presets festlegen.

5> Drücken Sie **[Voreinstellung löschen],** um die ausgewählte Voreinstellung zu löschen.

6> Drücken Sie **[Return] ,** um den Vorgang zu beenden.

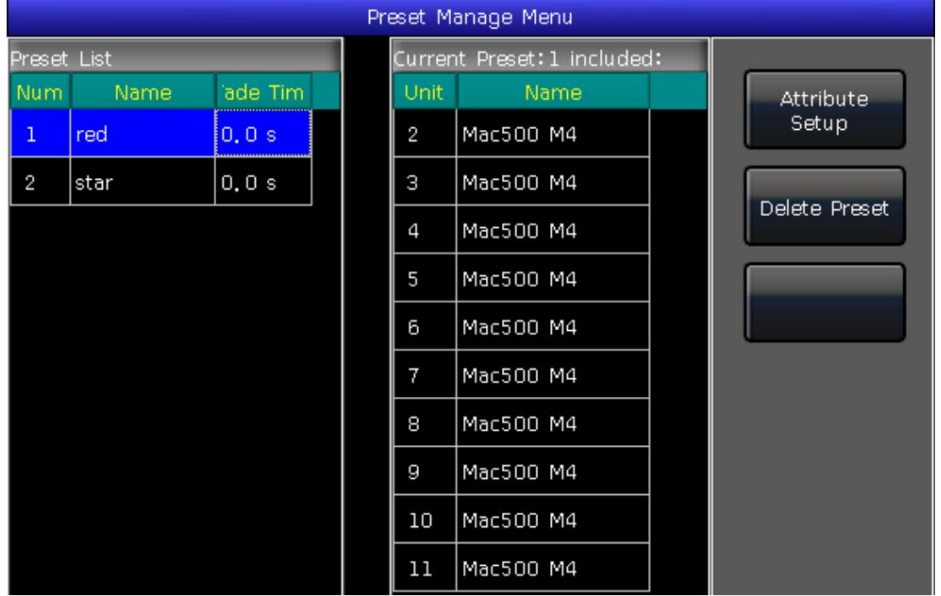

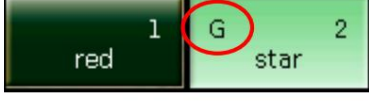

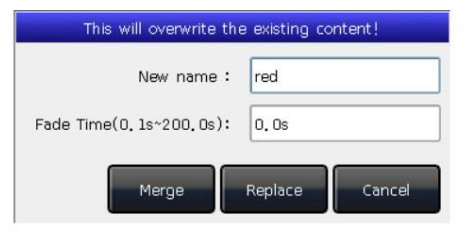

#### **4.3. Voreinstellung verwenden**

DESIGNER 1024 bietet Benutzern mehrere Möglichkeiten, die Voreinstellungen abzurufen. Der Softkey der zuletzt ausgewählten Voreinstellung

wird in Graugrün angezeigt.

1> **Geräte auswählen und abrufen:** Benutzer können die Voreinstellung nach ausgewählten Geräten abrufen. Geräte ohne Auswahl werden nicht zur Voreinstellung hinzugefügt.

2> **Geräte nicht auswählen und abrufen:** Benutzer können die Voreinstellung direkt abrufen. In diesem Fall alle Geräte, die verwendet werden können

Die Voreinstellung wird zur Voreinstellung hinzugefügt.

Jederzeit (Standardzeit ist 0 Sekunden) wird die Voreinstellung sofort abgerufen. Um die Voreinstellung abzurufen: Wenn Sie die Einblendzeit eingestellt haben, wird diese Zeit zum Einblenden der Voreinstellung verwendet. wenn du es nicht eingestellt hättest

Wenn Sie jedoch vor dem Abrufen der Voreinstellung einen Wert zwischen 0,0 und 200,0 (Sekunden) eingeben, wird diese vorübergehende Zeit verwendet

Einblenden des Presets.

ÿ Geben Sie den Wert über die Zifferntasten in **"LIVE SHOW" ein,** z. B. Nummer 5;

ÿ Wählen Sie auf dem Touchscreen eine Voreinstellung aus, z. B. eine durch RGB gemischte Farbe oder einen Ort.

ÿ Dann werden Sie feststellen, dass die Voreinstellung mit einer Einblendung von 5 Sekunden abgerufen wird.

Sie können die Voreinstellung auch über die Zifferntasten abrufen, wenn Sie im Auswahlbereich die Voreinstellungstaste **auswählen .**

Die Informationen der Zifferntasten werden auf dem externen Monitor angezeigt.

Außerdem können Sie eine Voreinstellung auch anhand ihrer Nummer abrufen, indem Sie die Nummer auf dem Ziffernblock eingeben.

ÿ Wählen Sie im Auswahlbereich die Voreinstellungstaste **aus .**

ÿ Geben Sie über die Zifferntastatur die Nummer der Voreinstellung ein, die Sie abrufen möchten.

#### ÿ Drücken Sie **die Eingabetaste .**

Sie können bei diesem Vorgang nur die eigene Einblendzeit verwenden. Es gibt für Sie keine Möglichkeit, den Wert von temporär einzugeben

im Laufe der Zeit verblassen.

Wenn einige Wiedergaben durch Abrufen der Voreinstellungen erfolgen. Benutzer können die abgerufenen Voreinstellungen ändern und aktualisieren dass die Playbacks automatisch aktualisiert werden.

Wiedergabe 10 wechselt bei geöffnetem Prisma in den gelben Farbeffekt. kann bei geöffnetem Prisma die Voreinstellung 1 in die gelbe Farbe ändern. Nach der Aktualisierung ist Cue 2 auf Playback 1 und Cue 5 auf Playback Beispielsweise wurden Cue 2 bei Playback 1 und Cue 5 bei Playback 10 von Preset 1 (rote Farbe) aufgezeichnet. Benutzer

#### 5. Formeffekte

DESIGNER 1024 bietet einen Effektgenerator, mit dem Benutzer mit minimalem Aufwand schnell aufregende Lichtshows erstellen können der Programmierung.

#### 5.1. So funktioniert der Effektgenerator

Der Effekt ist eine Reihe von aufeinanderfolgenden, wiederholten Bewegungsvorprogrammen. Die repräsentativen Effekte sind Kreis, Quadrat, Spirale usw. Es handelt sich um nicht wiederholbare Zufallseffekte. Beispielsweise bewegen sich Lichtstrahlen auf der Bühne kreisförmig. Wenn Sie einen Effekt ausführen, funktionieren die Geräte entsprechend dem aktuellen Setup. Wenn der Effekt auf die Schwenk- und Neigungseigenschaften der Geräte angewendet wird, hängt der Mittelpunkt des Effekts von der aktuellen Schwenk- und Neigungsposition ab. Durch Ändern der Schwenkund Neigungsposition wird der gesamte Effekt auf der Bühne sichtbar.

verschiedene Farben, Gobos, Iris und viele andere Änderungen. Jeder Effekt kann verwendet werden, um eine regelmäßige Änderung zu bewirken Der Effektgenerator kann auch auf andere Attribute von Geräten angewendet werden. Zum Erstellen können Sie den Effektgenerator verwenden ein Attribut.

#### 5.2. Effekt verwenden

- 1. Wählen Sie die Geräte aus und schalten Sie sie ein.
- 2. Drücken Sie [Effekt];
- "Aktuelle Lasteffekte" für Ihre spätere bequeme Bearbeitung; 3. Wählen Sie Effekte auf Softkeys aus. Wenn Sie einen Effekt auswählen möchten, können Sie nach dessen Typ suchen. Die Standardoption ist [Alle Effekte]. Sie können weitere Optionen erhalten, indem Sie den Softkey drücken. Diese Effekte bei der Auswahl werden in angezeigt

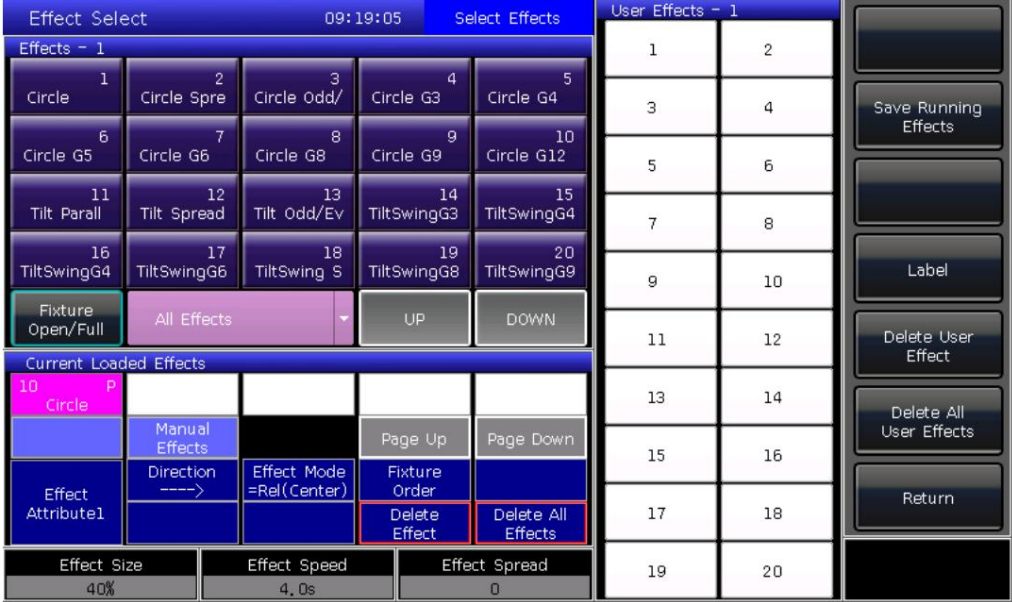

Die Geräte werden links oben angezeigt und der Attributtyp des Effekts wird rechts oben angezeigt. ÿ Die ausgewählten Effekte werden im Fenster "Aktuell geladene Effekte" aufgelistet, das die Anzahl der ausgewählten Effekte angibt

Zu diesen verschiedenen Attributtypen von Effekten gehören Intensitäts- (I), Positions- (P), Farb- (C) und Strahl- (B) Effekte.

ÿ Der Grundwirkungspunkt kann moduliert werden. Durch Ändern des Attributs kann die Größe oder Geschwindigkeit auf "0" gesetzt werden Grundstellung der Wirkung.

ÿ Jeder Effekt sollte mit seinem Attribut funktionieren. Der Effekttyp kann nicht verwendet werden, wenn die Geräte nicht über diesen verfügen Attribut.

## 5.3. Effektparameter

Jeder Formeffekt verfügt über eigene Parameter mit Standardwerten. Benutzer können die zu erreichenden Parameter ändern verschiedene Effekte.

Wenn mehrere Effekte ausgeführt werden, können Sie jeden davon unter "Aktuelle Lasteffekte" auswählen, um ihn einzeln zu bearbeiten.

#### 5.3.1. Effektgröße, Geschwindigkeit und Ausbreitung

"Effektverteilung" für Ihre Einstellung. Wenn Sie einen Effekt ausgewählt haben, bietet [Effektattribut 1] die Parameter "Effektgröße", "Effektgeschwindigkeit" und "Effektgeschwindigkeit".

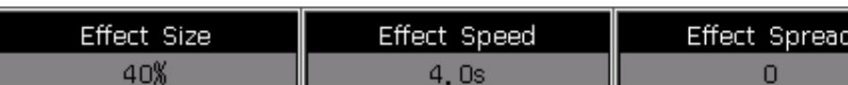

ÿ Die Mindestgröße oder -geschwindigkeit ist 0. Die Geräte können angehalten werden, der Effekt ist jedoch weiterhin aktiv.

 $\ddot{y}$  Die Effektgeschwindigkeit kann in "Sekunden" oder "BPM" angezeigt werden. Sie können die Anzeige ändern, indem Sie auf den Rahmen "Effektgeschwindigkeit" tippen.

ÿ Spread kann die Effekte eindrucksvoller machen.

#### 5.3.2. Geschwindigkeitsgruppe, Blockgruppe und Breite

"Breite" für Ihre Einstellung. Drücken Sie [Effektattribut 1], um zu [Effektattribut 2] zu wechseln, das "Geschwindigkeitsgruppe", "Blockgruppe" und mehr bietet

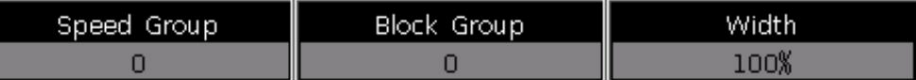

- Geschwindigkeit. Nachdem Sie die "Geschwindigkeitsgruppe" festgelegt haben, wird die "Spreizung" deaktiviert. ÿ Die "Speed Group" kann die ausgewählten Geräte in "n" Gruppen einteilen. Jede Gruppe von Vorrichtungen läuft auf die gleiche Weise
- ÿ Es gibt keine Änderung am Effekt, wenn der Wert der "Blockgruppe" 0 oder 1 ist. Die "Blockgruppe" kann das Schließen festlegen Mehrere Geräte mit dem eingestellten Wert sollen mit der gleichen Geschwindigkeit laufen.
- ÿ Die "Breite" steuert, wie viel Zeit ein vollständiger Zyklus einnehmen soll. Wenn die "Breite" 50 % beträgt, ist nur der Effekt vorhanden nimmt die erste Hälfte des Zyklus ein.

#### 5.3.3. Fade-Zeit und Start-Offset

Ihre Einstellung. Drücken Sie [Effektattribut 2], um zu [Effektattribut 3] zu wechseln, das "Start-Offset" und "Stop-Offset" bietet

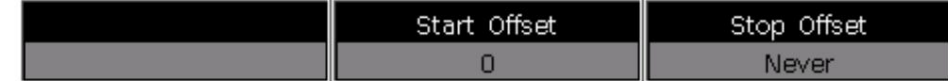

ÿ Mit dem "Start-Offset" können Benutzer den Ursprung des Effekts festlegen. (Bereich von 0~360)

ÿ Mit dem "Stopp-Offset" können Benutzer festlegen, wie viele Schleifen der Effekt ausführen soll und wo der Stopppunkt liegen soll. Der

Die Standardeinstellung für die Option ist "Nie".

#### 5.3.4. Wirkungsrichtung

Benutzer können [Effektrichtung] verwenden, um festzulegen, dass Geräte den Effekt in verschiedene Richtungen ausführen, "ÿ", 'ÿ'ÿ 'ÿ·ÿ' oder 'ÿ·ÿ'.

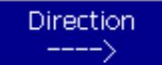

## **5.3.5. Effektmodus**

Es gibt 4 Betriebsmodi für den Effekt:

1. **Rel(Center)** ------- Effekt im relativen Modus, der um die Mitte verläuft;

2. **Rel(Up)** ------- Effekt im relativen Modus, der aufsteigend läuft; 3. **Rel(Down)** ------- Effekt im

relativen Modus, der abwärts läuft; 4. **Absolut** ------- Effekt im Absolutmodus, der auf dem Absolutwert läuft.

#### **5.3.6. Vorrichtungsreihenfolge**

Mit der Option "Gerätereihenfolge" können Benutzer die Reihenfolge der Gerätegruppe je nach Auswahleffekt neu ausrichten.

## **5.3.7. Effekt löschen**

Benutzer können den nutzlosen Effekt aus den ausgewählten Effekten löschen:

1. **[Effekt löschen]** --- Sie können einen der ausgewählten Effekte auswählen und löschen, andere werden weiterhin ausgeführt.

2. **[Alle Effekte löschen]** --- alle ausgewählten Effekte löschen.

# **5.4. Benutzereffekt**

künftige Ausstattungen. Nachdem Sie einen neuen Formeffekt erstellt haben, können Sie ihn unter "Benutzereffekte" speichern, sodass Sie denselben Effekt in anderen verwenden können

### **5.4.1. Benutzereffekte speichern**

1. Systemeffekte auswählen und erforderliche Parameter anpassen;

2. Wählen Sie **[Laufeffekte speichern];** 3. Wählen

Sie einen Softkey für "Benutzereffekte"; 4. Geben Sie

den Namen für den Effekt ein und **[Bestätigen];** 5. Drücken Sie

**[Return] ,** um die Bearbeitung zu beenden.

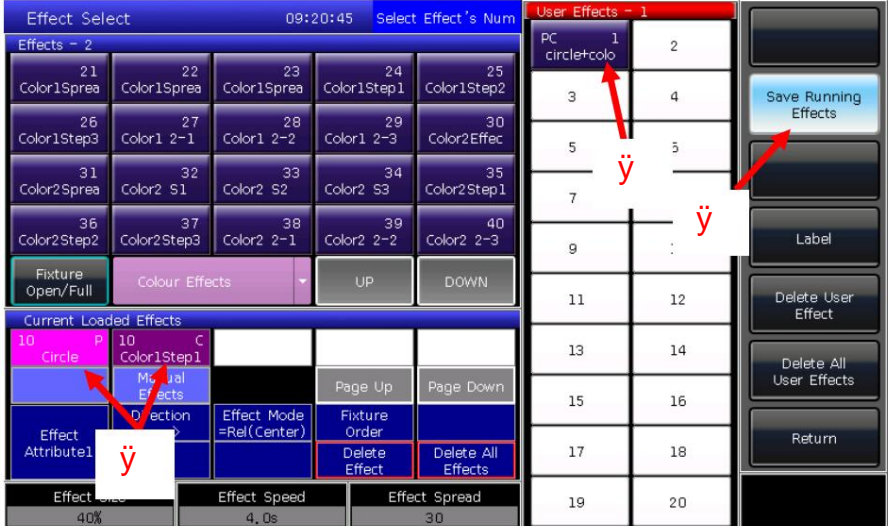

## **5.4.2. Benutzereffekte löschen**

Wählen Sie **[Benutzereffekt löschen], um** bei Bedarf einen der Benutzereffekte zu löschen.

Wählen Sie **[Alle Benutzereffekte löschen],** um alle von Ihnen gespeicherten Benutzereffekte zu löschen.

**Hinweis: Wenn Sie einen der Benutzereffekte löschen möchten, können Sie die Löschfunktion verwenden und die rechte Taste im**  Auswahlbereich "Effekt bei" drücken.

#### 6. Wiedergabe

### 6.1. Playbacks und Playback-Seiten

Modi, Cue-Listen und Cue-Listen. Für die Wiedergabe auf dem DESIGNER 1024 gibt es zwei Modi: Cue und Cue-Listen. Mittlerweile teilen sich Cue-Listen in zwei Teile

DESIGNER 1024 verfügt über 40 Wiedergabeseiten mit 15 Wiedergabefadern zur Programmierung, sodass insgesamt 600 Wiedergaben gespeichert werden können. Jeder Wiedergabe-Fader kann als Cue oder Cue-Listen gespeichert werden. Es ermöglicht Benutzern, 15 Playbacks gleichzeitig auszuführen gleichzeitig in diesem Abschnitt.

Insgesamt können 400 Wiedergaben gespeichert werden. Wiedergaben können mit derselben Taste auf verschiedenen Seiten ausgegeben werden. Aber maximal Im Abschnitt Auswählen" gibt es einen festen Teil für Wiedergaben. Es verfügt also über 20 Tasten mit 20 Programmierseiten 20 Wiedergaben gleichzeitig ausgeben.

#### 6.2. Wiedergabe-Bearbeitungsmenü

Benutzer können auf "Wiedergabe bearbeiten" klicken, um das "Menü "Wiedergabe bearbeiten"" aufzurufen und die Details der gespeicherten Wiedergaben anzuzeigen von der Liste.

bedeutet, um welchen Fader es sich handelt, und "z" bedeutet feste Tastennummer. Die Anzahl der Wiedergabeanzeigen in "PX/Y" und "FPx/z". "PX" bedeutet die Seitennummer der Wiedergabe; während "Y"

aus dem Menü. Außerdem finden Sie Funktionen für Wiedergabetyp, Gesamtschritte, Prioritätsstufe, Verbindungsmodus, Fader-Effekt usw

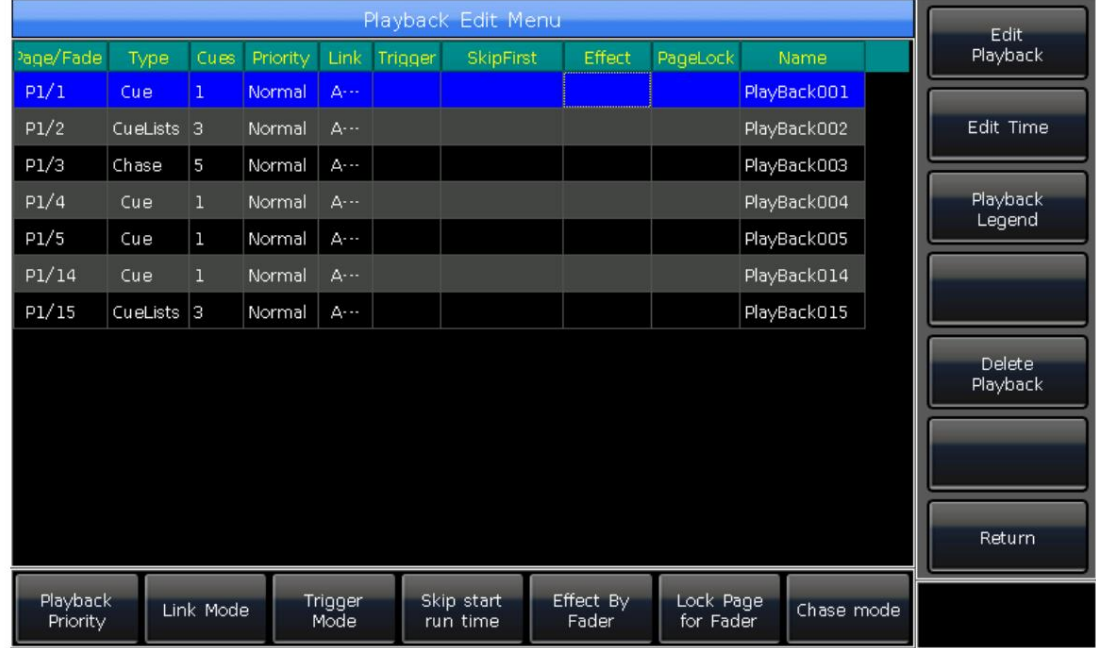

#### 6.3. Cue-Wiedergabe

- 6.3.1. Cue-Speichermodus
	- ÿ Alle Bühnen aufzeichnen ----- Alle Geräte auf der Bühne werden unabhängig von ihrer Auswahl gespeichert oder nicht.
- ÿ Aufnahmemodus = Fixture ----- Alle Attribute der ausgewählten Fixtures werden gespeichert.
- ÿ Aufnahmemodus = Geänderte Attr. ----- Nur die geänderten Attribute der ausgewählten Geräte werden berücksichtigt Gerettet. Mit dieser Funktion können Cues in verschiedenen Attributen synchron ausgeführt werden.

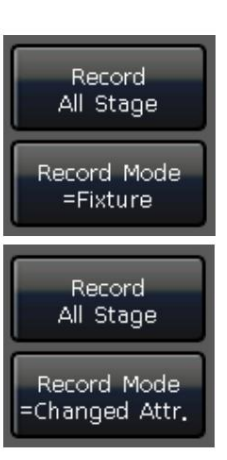

## **6.3.2. Run-Modus von Cue**

**ÿ** Modus=Zeit --- Aktivieren Sie sowohl HTP- als auch LTP-Zeiten. Wenn die Zeiten auf 0 eingestellt sind, hängt der Wert des HTP-Kanals davon ab

Fader-Position.

**ÿ** Modus=Fader --- Kann jederzeit deaktiviert werden. Die Werte der HTP- und LTP-Kanäle hängen von der Fader-Position ab.

# **6.3.3. Cue speichern** ÿ Wählen Sie die Geräte aus; ÿ Passen Sie die Attribute an, um eine Szene oder einen Effekt zu erstellen. ÿ Drücken Sie "Save to Cue" in "LIVE SHOW<sup>\*</sup>; ÿ Wählen Sie den gewünschten Aufnahmemodus und Ausführungsmodus, wählen Sie **[Wiedergabetyp=Cue];** ÿ Drücken Sie eine Taste auf dem Wiedergabe-Fader oder auf "Fest", um aufzunehmen.

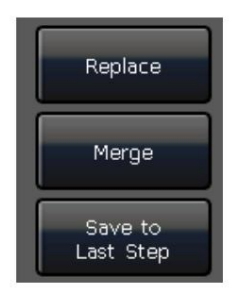

Rec. Mode Fixture Rec. Mode Channel Rec. Mode = Stage

Rec. Mode Fixture

**Hinweis: Wenn der Fader programmiert wurde, stehen den Benutzern je nach Bedarf die Optionen "Ersetzen", "Zusammenführen" oder "Im letzten Schritt speichern" zur Verfügung.**

# **6.4. Wiedergabe von Cue-Listen**

Schritte, während Cue-Listen für jeden Schritt die gleiche Zeit haben. Die Cue-Listen-Wiedergabe verfügt über zwei Modi: Cue-Listen und Chase. Für Cue-Listen können jeweils unterschiedliche Zeiten festgelegt werden

#### **6.4.1. Erstellen Sie eine Cue-Listen-Wiedergabe**

 $\ddot{y}$  Drücken Sie "Wiedergabe bearbeiten" in "LIVE SHOW";  $\ddot{y}$ 

Drücken Sie eine Taste auf dem Wiedergabe-Fader (oder eine Taste auf "Fixed"). ÿ

Wählen Sie die Geräte aus; ÿ

Stellen Sie eine Szene mit Attributtasten und Rädern ein. ÿ Der

Aufnahmemodus ist standardmäßig auf "Fixture" eingestellt. Drücken Sie **[Rec. Modus] ,** wenn Sie in einem anderen Modus aufnehmen möchten;

**ÿ** Empf. Modus = Fixture ----- alle Attribute der Fixtures werden gespeichert.

**ÿ** Empf. Modus = Kanal ----- nur die geänderten Attribute der Geräte werden gespeichert. Diese Funktion macht

Fixtures in verschiedenen Attributen können synchron ausgeführt werden.

**ÿ** Empf. Modus = Bühne ----- Alle Geräte in der Bühne werden unabhängig von ihrer Auswahl gespeichert.

ÿ Drücken Sie die blinkende Wiedergabetaste, um den Schritt zu speichern (oder drücken Sie **[Schritt speichern]);** ÿ

Wiederholen Sie die Schritte von ÿ bis ÿ bis zum Ende. Drücken Sie zum Beenden auf "Wiedergabe bearbeiten".

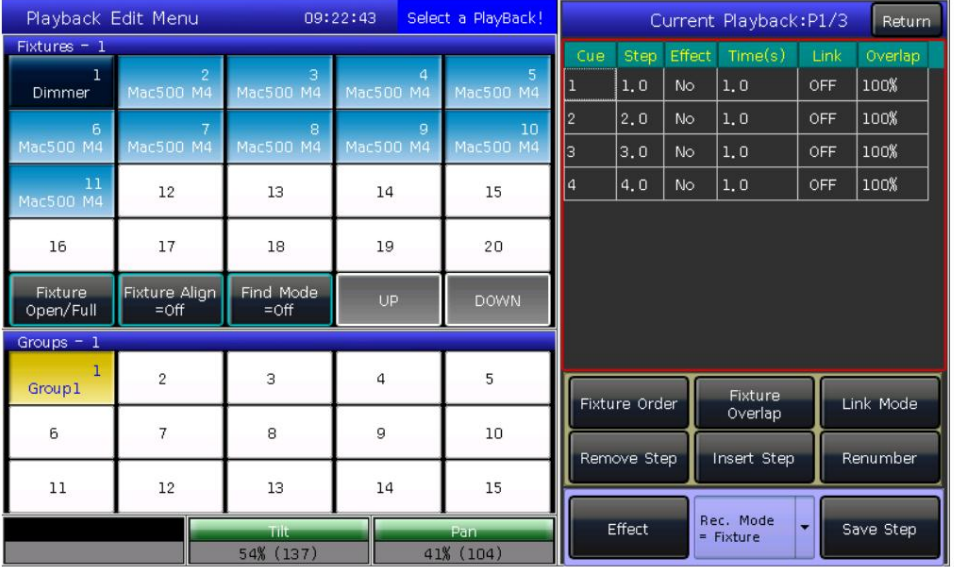

Außerdem können Benutzer Cue-Listen nach Cues erstellen.

ÿ Drücken Sie "Save to Cue" in "LIVE SHOW"; ÿ Wählen Sie den

gewünschten Aufnahme- und Ausführungsmodus, wählen Sie als [Wiedergabetyp=Cue-Listen]; ÿ Drücken Sie eine Taste beim

Wiedergabe-Fader. Oben rechts auf dem Touchscreen wird "Current PLBK=n" angezeigt ("n" bedeutet "

Anzahl der Wiedergabefader); ÿ Wählen

Sie die Geräte aus und stellen Sie mit den Attributtasten und Rädern eine Szene ein. ÿ Drücken Sie die

Wiedergabetaste, deren Anzeige-LED erneut leuchtet, um aufzunehmen. Oben rechts auf dem Touchscreen wird "Total" angezeigt

Schritte=1";

ÿ Wiederholen Sie die Schritte von ÿ bis ÿ bis zum Ende. Drücken Sie zum Beenden "Edit Playback" oder "Save to Cue".

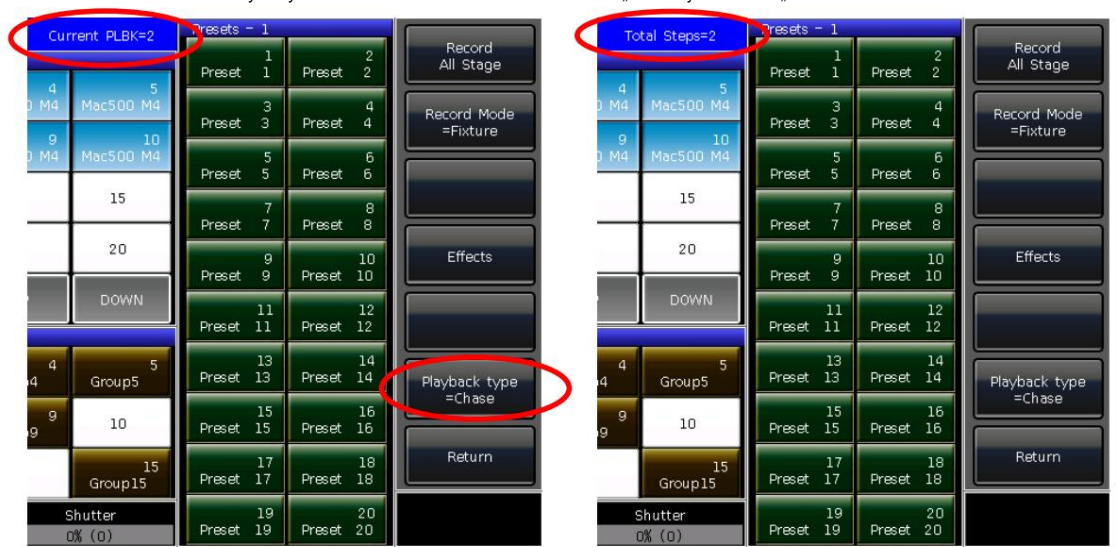

**6.4.2. Bearbeiten Sie die Wiedergabe von Cue-Listen**

**6.4.2.1. Bearbeiten Sie den Wiedergabeschritt der Cue-Listen**

ÿ Drücken Sie **"Wiedergabe bearbeiten"** in **"LIVE SHOW";** ÿ Wählen

Sie eine Cue-Liste aus, die Sie bearbeiten möchten. ÿ Wählen

Sie die Geräte aus und stellen Sie eine neue Szene ein. ÿ Wählen Sie

den Schritt "Cue-Listen" aus, der bearbeitet werden muss. ÿ Wählen Sie den

gewünschten Aufnahmemodus; ÿ Drücken Sie **[Schritt** 

**speichern].** Drücken Sie auf **[Schritt überschreiben],** um den alten Schritt zu übernehmen. Drücken Sie **[Schritt zusammenführen],** um es hinzuzufügen

der ursprüngliche Schritt; Drücken Sie auf **[Im letzten Schritt speichern],** um einen neuen Schritt zu erstellen.

ÿ Drücken Sie auf **"Wiedergabe bearbeiten" ,** um den Vorgang zu beenden, wenn Sie fertig sind.

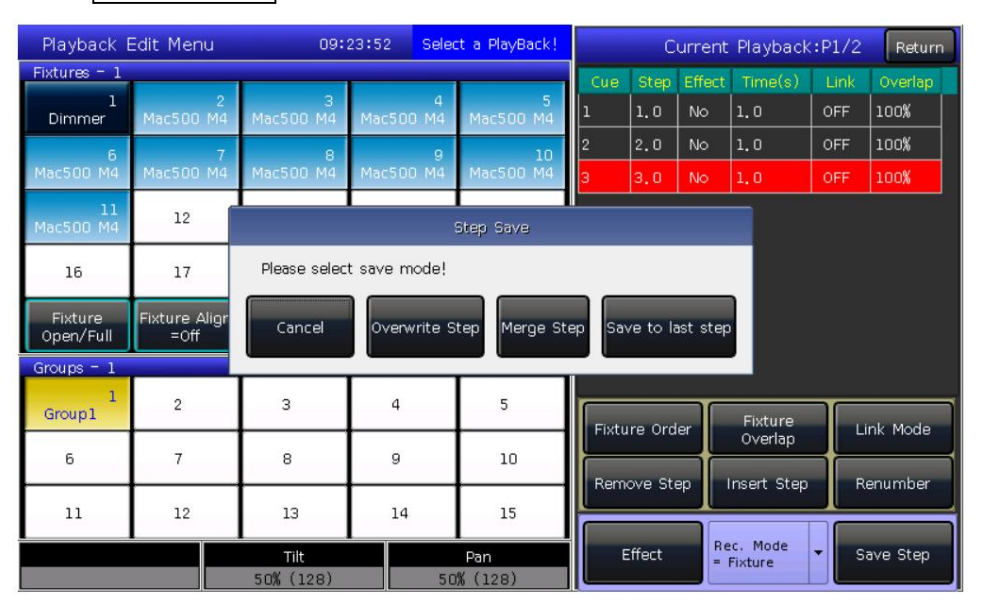

#### 6.4.2.2. Effekt bearbeiten

Benutzer können den als Wiedergabe gespeicherten Effekt anpassen.

ÿ Drücken Sie "Wiedergabe bearbeiten" in "LIVE SHOW"; ÿ

Wählen Sie eine Cue-Liste aus, die Sie bearbeiten möchten.

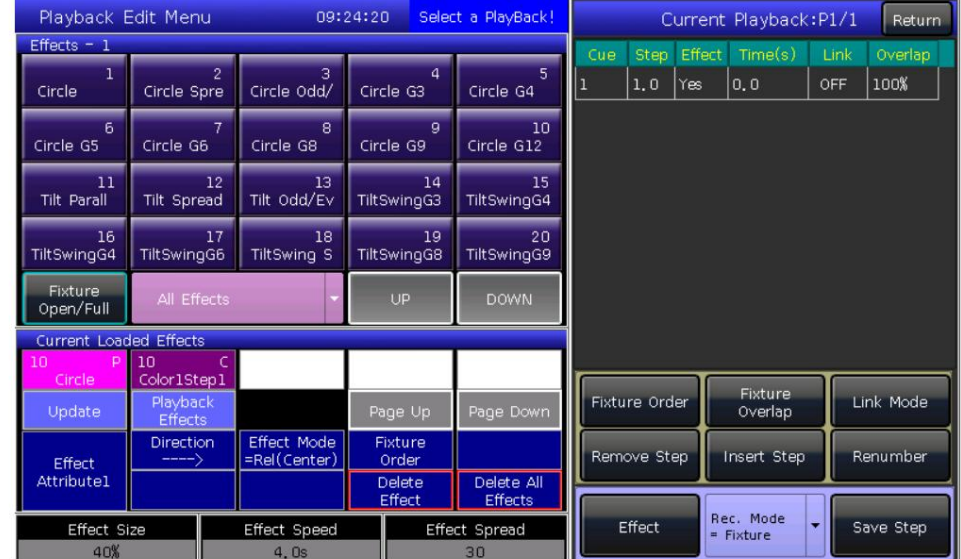

ÿ Drücken Sie [Effekt] und rufen Sie das Effektmenü auf. ÿ Blenden

Sie den Fader ein, der dem Schritt mit Wirkung entspricht; ÿ Wählen Sie den Effekt aus, der

angepasst werden muss. ÿ Drücken Sie [Aktualisieren],

nachdem Sie die Effektparameter angepasst haben; ÿ Drücken Sie auf "Wiedergabe

bearbeiten", um den Vorgang zu beenden, wenn Sie fertig sind.

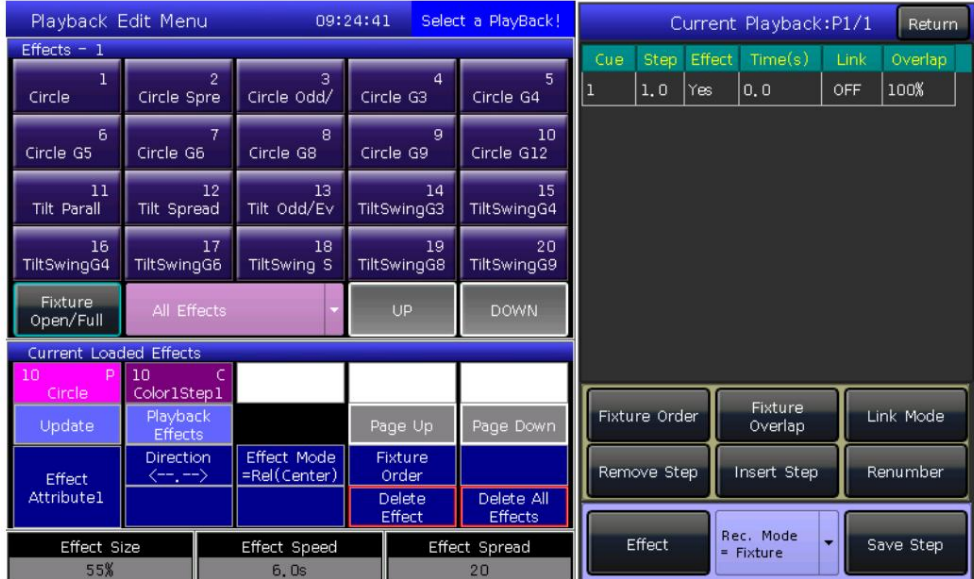

6.4.2.3. Fügen Sie einen Schritt "Cue-Listen" ein

ÿ Drücken Sie Wiedergabe bearbeiten" in "LIVE SHOW"; ÿ

Wählen Sie eine Cue-Liste aus, die Sie bearbeiten

möchten. ÿ Wählen Sie die benötigten

Geräte aus; ÿ Stellen Sie eine Szene mit Attributtasten und Rädern

ein. ÿ Wählen Sie einen Schritt aus, den Sie einfügen möchten. Wenn Sie beispielsweise in den 2. Schritt einfügen möchten, wählen Sie Schritt 2; ÿ

Drücken Sie [Schritt einfügen], dann wird die Seriennummer des Schritts in 1,5 angezeigt;

ÿ Drücken Sie [Neu nummerieren], um die Nummer neu auszurichten.

ÿ Drücken Sie auf "Wiedergabe bearbeiten", um den Vorgang zu beenden, wenn Sie fertig sind.

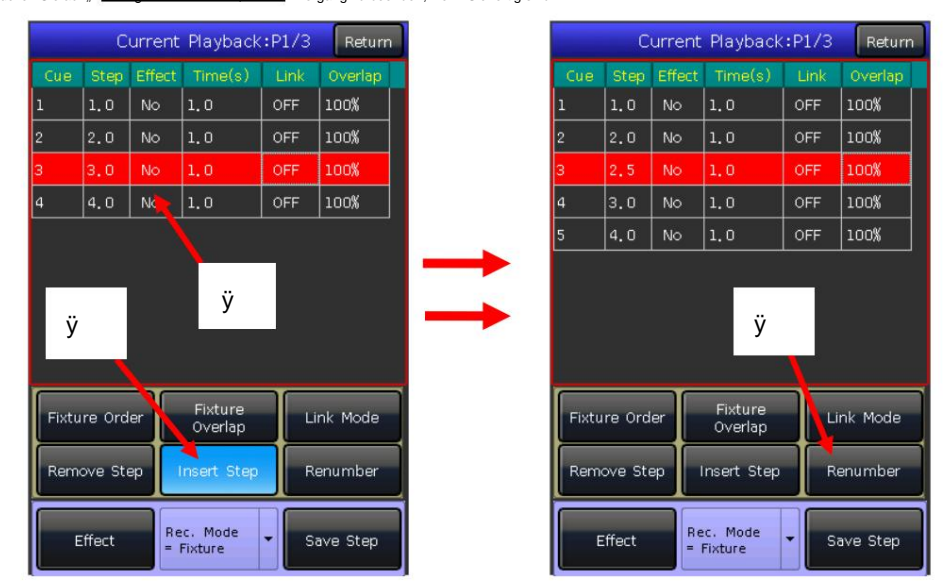

# 6.4.2.4. Fixture-Überlappung

Die Überlappung liegt zwischen 0 % und 100 %. Mit der [Fixture Overlap] können Sie eine Reihe von Fixtures mit Chase-Effekt in einem Schritt ausführen. Die Reichweite von

Bei einer Überlappung von 100 % ändern sich alle Geräte gemeinsam. Bei einer Überlappung von 50 % startet das zweite Gerät erst dann, wenn das erste Gerät die Hälfte (50 %) des Fadings hinter sich hat. Die Reihenfolge der Spiele richtet sich nach der Einstellung der Gerätereihenfolge.

Die Laufzeit wird für jedes Spiel gleichmäßig aufgeteilt. Das heißt, wenn es 5 Geräte gibt, laufen 10

Sekunde für den Schritt. Nachdem die Geräteüberlappung eingestellt wurde, benötigt jedes Gerät 2 Sekunden, um seinen Effekt zu beenden.

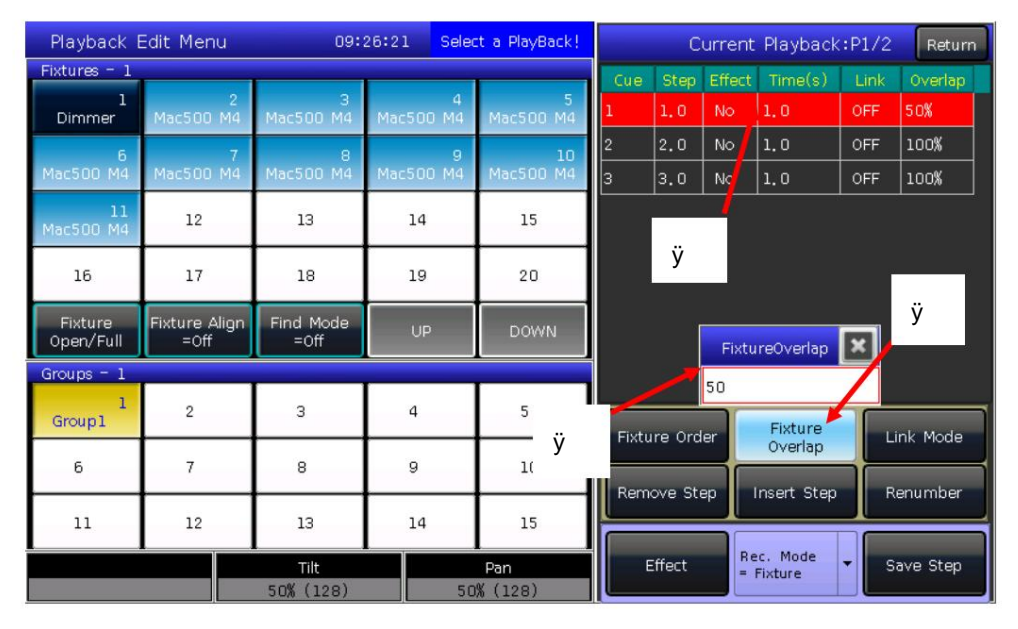

# Machine Translated by Google

6.4.2.5. Vorrichtungsreihenfolge

Die [Fixture Order] in Cue-Listen sollte mit Fixture laufen Stellen Sie die Überlappung oder den Effekt der Vorrichtungen im Voraus ein. Überlappung oder Wirkung. Sie können die Effekte nicht finden, wenn Sie dies nicht getan haben

Die Schritte zur Einrichtung der Gerätereihenfolge finden Sie im Kapitel 3.3.2.

Ich möchte, dass sie mit Geräteüberlappung laufen. Die geschlossenen Geräte werden Allerdings können Sie einige Spiele schließen, wenn Sie dies nicht tun Der Lauf beginnt, sobald das/die erste(n) Spiel(e) beginnt, und endet zur gleichen Zeit wie das/die letzte(n) Spiel(e).

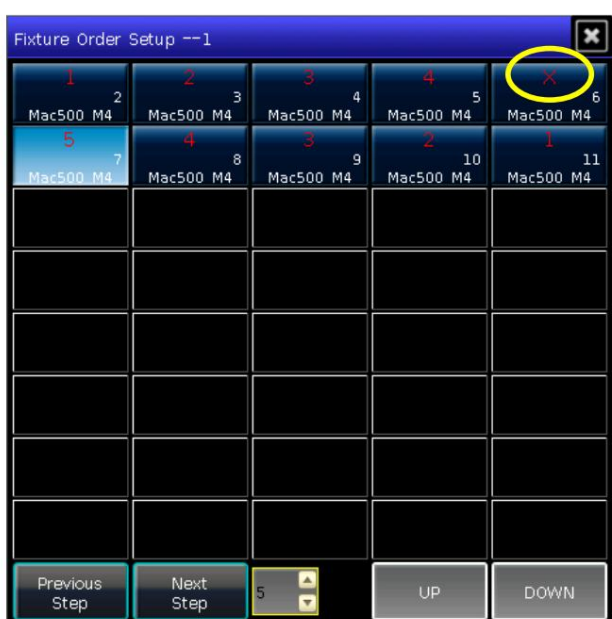

#### 6.4.2.6. Löschen Sie einen Cue-List-Schritt

ÿ Drücken Sie "Wiedergabe bearbeiten<sup>k</sup> in "LIVE SHOW";

ÿ Wählen Sie eine zu bearbeitende Cue-Liste aus;

ÿ Wählen Sie einen Schritt aus, der gelöscht werden soll.

ÿ Drücken Sie [Schritt entfernen];

ÿ Drücken Sie [Neu nummerieren], um die Nummer neu auszurichten.

ÿ Drücken Sie "Wiedergabe bearbeiten", um den Vorgang zu beenden.

#### 6.5. Zeit für die Wiedergabe

Jede Wiedergabe hat ihre eigene Laufzeit. Es gibt 4 Arten von globalen Zeiten für die Wiedergabe jeder Cue-Liste: Delay-In, Fade-In, Delay-Out und Fade-Out. Mittlerweile gibt es drei Arten von globalen Zeiten für jede Cue-Wiedergabe: Verzögerung

Ein-, Ein- und Ausblenden. Darüber hinaus bieten die Playbacks individuelle Attributzeiten und den Snap-Prozentsatz des Augenblicks

Kanäle für Ihre Einstellung.

Wir können in diesem Menü auch die Reihenfolge der Geräte und die Richtung der Gerätereihenfolge für jeden Schritt festlegen.

#### 6.5.1. Stellen Sie die globalen Zeiten ein

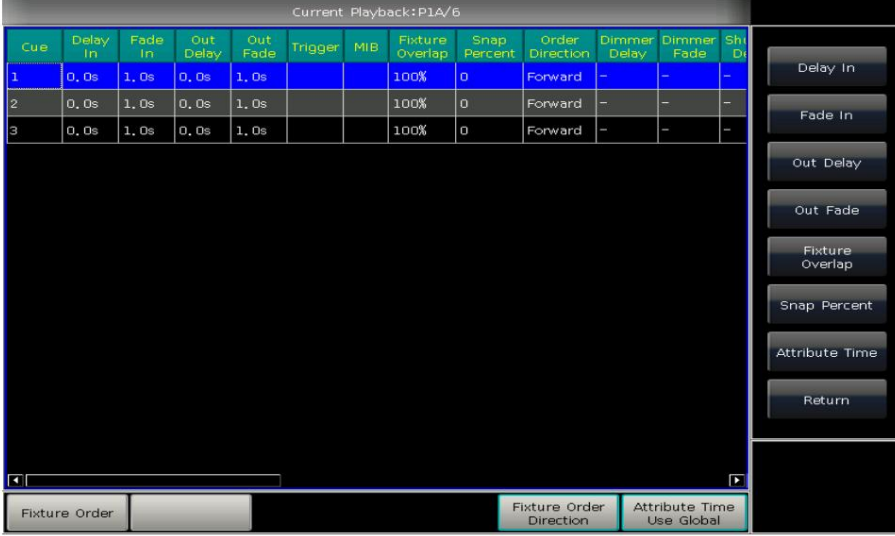

 $FCS$  technologies

# Machine Translated by Google

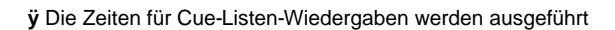

wie folgende Grafik.

Die Verzögerungszeiten beginnen

beendet, während die Ausblendzeit nach der Verzögerung beginnt zusammen. Die Einblendzeit beginnt nach der Verzögerung fertig.

zwischen den Schritten, wenn der nächste Schritt dies nicht tut Ausblenden wird nur beim Dimmen verwendet Kanal. Die Ausblendzeit wird als Verzögerung verwendet haben einen Dimm-Off-Effekt.

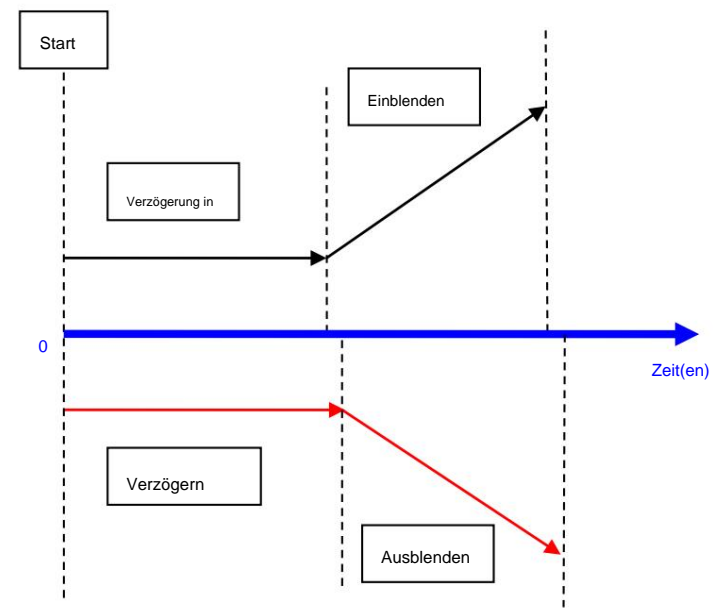

**ÿ** Die Zeiten für die Cue-Wiedergabe laufen ab

folgende Grafik.

Es gibt keine Verzögerungszeit, wenn es sich um eine Cue-Wiedergabe handelt.

Die Zeit beginnt zu laufen, nachdem die Verzögerungszeit abgelaufen ist. Beim Einblenden der Wiedergabe erfolgt die Einblendung Beim Ausblenden der Wiedergabe beginnt die Ausblendzeit sofort zu laufen.

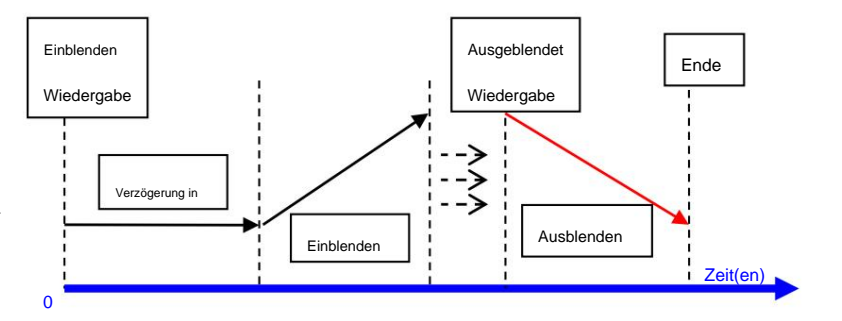

## **6.5.2. Legen Sie individuelle Attributzeiten fest**

Attributschlüssel. Bei den Attributen Zeiten handelt es sich lediglich um Verzögerungs- und Einblendzeiten. Durch Drücken von können Benutzer zu anderen Attributen wechseln

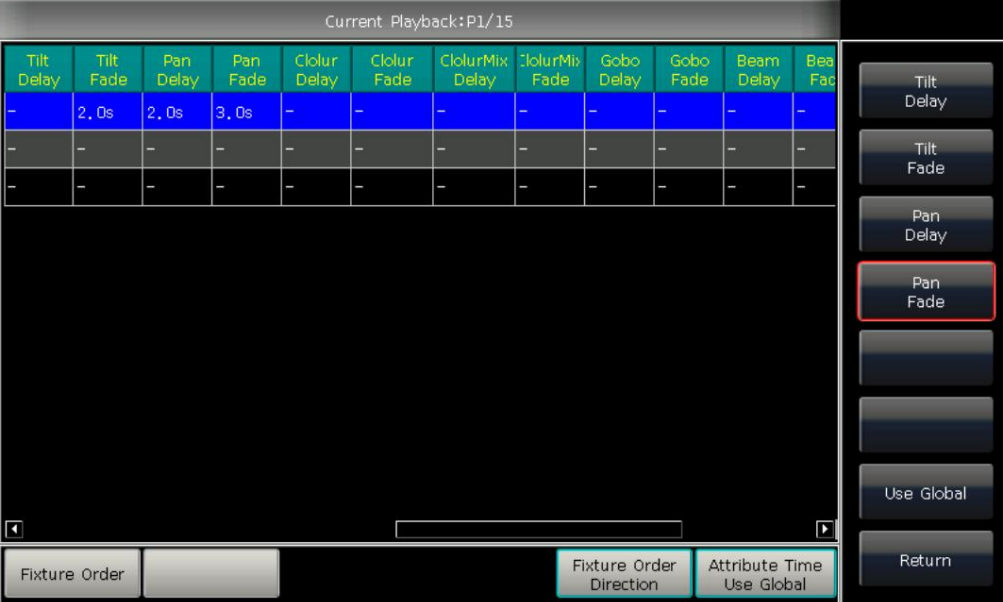

Nachdem Sie die Attributzeiten festgelegt haben, verwenden diese Attribute keine globalen Zeiten, es sei denn, Sie klicken erneut auf **[Global verwenden] .**

**ÿ** Klicken Sie auf **[Global verwenden] ,** wenn Sie möchten, dass die Auswahlattributzeiten auf globale Zeiten zurückgesetzt werden.

**ÿ** Klicken Sie auf **[Attributzeit global verwenden] ,** wenn alle Attributzeiten auf globale Zeiten zurückgesetzt werden sollen.

# **6.5.3. Zeit für Cue-Listen im Chase-Modus**

Die globalen Zeiten und Attributzeiten sind für die Cue-Listen im Chase-Modus nicht verfügbar.

Zeiten für den Chase-Modus können nur mit dem Rad D eingestellt werden, während das Kreuz durch die Taste **Shift** mit dem Rad D eingestellt werden kann.

**ÿ** Cross=100 % bedeutet, dass Schritte die Zeit zum Einblenden des nächsten Schritts nutzen.

**ÿ** Cross=0 % bedeutet, dass Schritte keine Einblendzeit haben. Die Zeit wird jeweils als Verzögerung verwendet

Schritt.

Geschwindigkeit = 1,0 Sekunden bedeutet, dass jeder Schritt in der Verfolgungsjagd 1,0 Sekunden dauert.

#### **6.5.4. Snap-Prozentsatz**

**Mit [Snap Percent]** können Benutzer steuern, wann die Sofortkanäle auftreten sollen. Der Standardwert beträgt 0 %.

Wenn der Snap-Prozentsatz 0 % beträgt, wird der Kanal am Anfang der Cue-Einblendung angezeigt.

Wenn der Snap-Prozentsatz 100 % beträgt, erfolgt der Kanal am Ende des Cues.

Wenn der Snap-Prozentsatz 50 % beträgt, erscheint der Kanal in der Mitte des Cues.

#### **6.5.5. Steuern Sie die Geschwindigkeit von Cue-Listen manuell**

Benötigte Wiedergabetaste, um die Cue-Listen auf den aktuellen Stand zu bringen: um die Geschwindigkeit direkt anzupassen. Wenn Sie die Geschwindigkeit anderer Cue-Listen anpassen müssen, müssen Sie die **Umschalttaste** gedrückt halten und drücken Benutzer können auch die Geschwindigkeit beim Ausführen der Cue-Listen festlegen. Beim Einblenden einer Cue-Liste können Benutzer das Rad D verwenden

ÿ Drehen Sie das Rad D, um den Geschwindigkeitsprozentsatz der Cue-Listen festzulegen. In der unteren rechten Ecke wird Folgendes angezeigt:

"Geschwindigkeit = 100 %" (Bereich auf 10 % bis 500 % einstellen)

ÿ Geben Sie den Wert über die Zifferntasten ein und drücken Sie den Geschwindigkeitsrahmen, um den Wert einzustellen (Eingabebereich 10–500);

ÿ Drücken Sie auf den Geschwindigkeitsrahmen, damit er rot wird, und drücken Sie dann auf Rad D, damit er grün wird (dies ist die Startmarkierung für die Geschwindigkeitseinstellung). Drücken Sie Rad D erneut und der Rahmen wird wieder rot (dies ist die Endmarkierung der eingestellten Geschwindigkeit). Dann berechnet das System eine Geschwindigkeit

anhand des Zeitfensters zwischen Start- und Endmarkierung (Bereich 10–500). Drücken Sie den Geschwindigkeitsrahmen erneut, um die Einstellung zu verlassen.

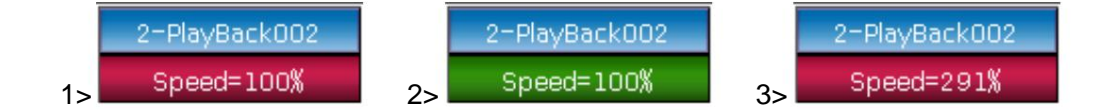

**Die Geschwindigkeit von Cue-Listen im Chase-Modus wird in Sekunden statt in Prozent angezeigt.**

# **6.6. Link-Modus von Cue-Listen**

Benutzer können den Verknüpfungsstatus jedes Cue-List-Schritts festlegen. Wenn "Link =ON" bedeutet, dass es nach dem Ende weiterläuft

dieses Schrittes. Bei "Link=OFF" wird der Schritt jedoch bis zum nächsten ausgeführten Befehl angehalten.

Es gibt 3 Verknüpfungsmodi für Cue-Listen: "Intern", "Auto" und "Manuell";

**ÿ** Innen ---- Cue-Listen der Schritte, die durch die Link-Einstellung jedes Schritts ausgeführt werden.

**ÿ** Auto ---- Unabhängig von der Link-Einstellung werden die Schritte der Cue-Listen weiterhin automatisch ausgeführt.

**ÿ** Manuell ---- Unabhängig von der Link-Einstellung werden Cue-Listen bei jedem Schritt angehalten, bis der nächste ausgeführt wird

Anweisung.

Wenn der Link-Modus "Manuell" oder "Innen" mit "Link=AUS" ist. Die Taste unter dem Wiedergabe-Fader kann als GOTO verwendet werden

Funktion nach dem Einblenden der Wiedergabe. Einmaliges Drücken bedeutet, einen Schritt auszuführen.

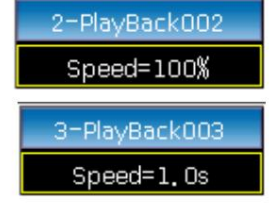

#### 6.7. Ältere Einstellung von Playbacks

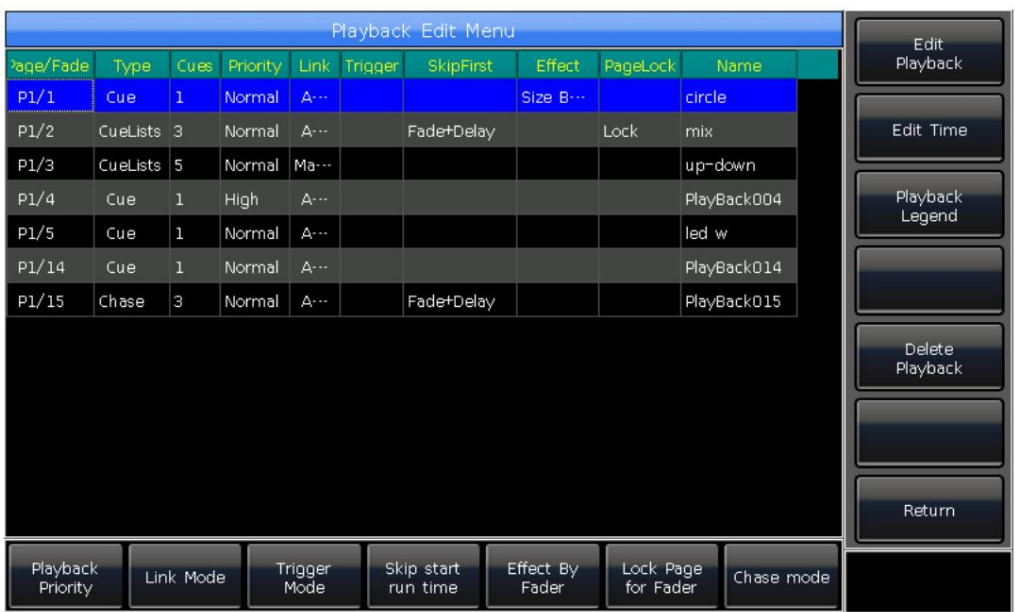

Es gibt viele Optionen für Benutzer, um die Wiedergabeparameter für jede Wiedergabe im "Playback Edit Menu" zu bearbeiten.

#### 6.7.1. Wiedergabepriorität

kann auf Optionen wie "sehr niedrig", "niedrig", "normal", "hoch" und "sehr hoch" eingestellt werden. Jede neue Wiedergabe erfolgt standardmäßig auf Normal. Mit der Option [Wiedergabepriorität] können Benutzer die laufende Prioritätsstufe verschiedener Wiedergaben festlegen. Die Option

Bei der Wiedergabe mit denselben Geräten wird das alte Gerät geändert, wenn das neue Gerät die gleiche oder eine höhere Priorität hat. Wenn die Priorität der neuen Wiedergabe jedoch niedriger ist als die der ersten, wird die erste Wiedergabe nicht geändert. Die Funktion ist für die Ausführung sehr nützlich. Wenn einige Geräte in einem Playback laufen, führen Sie ein neues aus

#### 6.7.2. Stellen Sie den Link-Modus für Cue-Listen ein

Durch Drücken des Softkeys [Link-Modus] können Sie den Verknüpfungsmodus der Cue-Listen zwischen automatisch, manuell und innen umschalten.

#### 6.7.3. Musik-Trigger-Funktion

Mit der Option [Trigger-Modus] können Benutzer die Cue-Listen dem Bassrhythmus folgen lassen.

#### 6.7.4. Startzeit der Wiedergabe

Wenn Sie beispielsweise die Verzögerungs- oder Einblendzeit eingestellt haben, verwenden die Geräte diese Zeiten, um sich von der letzten Position zu bewegen Wenn Sie jemals die Laufzeit in den Cue-Listen festlegen, kann sich die Zeit am Anfang auf den ersten Schritt auswirken. Für Gehen Sie zum ersten Schritt und beginnen Sie dann jedes Mal mit der Ausführung der Cue-Listen.

Sie können die Zeit überspringen, indem Sie die Option [Startlaufzeit überspringen] in "Fade", "Delay" oder "Fade+Delay" drücken.

#### 6.7.5. Stellen Sie den Effekt des Faders ein

Wenn ein Cue mit Formeffekten gespeichert ist, können Benutzer den Fader-Trigger mit der Option [Effect By] auf 4 Modi einstellen Fader] als "Größe nach Fader", "Geschwindigkeit nach Fader" oder "Größe+Geschwindigkeit nach Fader".

#### 6.7.6. Fader sperren

auf der Seite gesperrt, auf der es sich befindet. Sie können dasselbe Programm mit demselben Fader ausführen, auch wenn es sich auf anderen Seiten befindet. Benutzer können die Wiedergabe mit der Option [Seite für Fader sperren] sperren. Sobald Sie die Option ausgewählt haben, erfolgt die Wiedergabe Hinweis: Sobald die Wiedergabe gesperrt war. Wiedergaben im selben Fader auf anderen Seiten sind nicht verfügbar.

#### **6.7.7. Benennen Sie die Wiedergabe um**

Wenn Sie eine Wiedergabe in der Liste auswählen, können Sie die Wiedergabe mit der Option **[Wiedergabelegende] umbenennen.**

Der Name der Wiedergabe wird beim Einblenden der Wiedergabe in der unteren rechten Ecke angezeigt.

#### **6.8. Führen Sie die Wiedergabe aus**

Es ist einfach, ein Playback durchzuführen. Wählen Sie die Wiedergabeseite aus und blenden Sie die Wiedergabe ein. Wenn mehrere Wiedergaben ausgeführt

werden, wird in der unteren rechten Ecke des Touchscreens die zuletzt eingeblendete Wiedergabe angezeigt. Sie können die laufende Wiedergabe in den aktuellen Zustand versetzen, indem Sie die Umschalttaste zusammen mit der Taste auf dem Wiedergabe-Fader **oder** drücken

**Fester** Schlüssel. Die Geschwindigkeit der aktuellen Cue-Listen kann mit Rad D eingestellt werden.

**Die Tasten auf oder unter den Playback-Fadern haben unterschiedliche Funktionen zum Ausführen von Playbacks.**

#### **1> Tasten auf den Wiedergabe-Fadern können als Vorposition oder Pause verwendet werden.**

Die Taste kann als Pre-Locate-Funktion vor dem Einblenden der Wiedergabe verwendet werden. Drücken Sie die Taste auf dem Fader. Alle LTP-Kanäle der Geräte werden auf den Wert der ersten Wiedergabeszene bei ausgeschalteter Lampe eingestellt. Sobald Sie das eingeblendet haben Nach der Wiedergabe beginnt das Programm sofort mit der Ausführung.

Sie können auch die Taste am Fader gedrückt halten und die Wiedergabe einblenden. Das Programm startet bei ausgeschalteter Lampe.

Sobald Sie die Taste loslassen, leuchten die Leuchten sofort auf.

Wenn Sie eine Wiedergabe eingeblendet haben, dient die Taste als Pausefunktion. Die Spiele werden vorerst gestoppt

Position, wenn Sie auf Pause drücken.

#### **2> Tasten unter den Wiedergabe-Fadern können als Blitz oder manuelle Steuerung verwendet werden.**

T Die Taste unter dem Wiedergabe-Fader kann als Blitz verwendet werden, wenn die Wiedergabe nicht eingeblendet wird. Halten Sie die Taste gedrückt

Hör auf zu rennen. Die Wiedergabe läuft genauso weiter, wie die Wiedergabe vollständig eingeblendet wird. Sobald die Taste losgelassen wird, beginnt die Wiedergabe

um einen Schritt der Cue-Listen auszuführen. Wenn die Wiedergabe einer Cue-Liste eingeblendet ist, kann die Taste als manuelle Steuerung verwendet werden. Einmaliges Drücken der Taste bedeutet

Hinweis: Um die manuelle Steuerungsfunktion nutzen zu können, muss die Einstellung "Playback GO+/GO-" unter "Controller

**"Manage" sollte auf [Enable] stehen und die Schritte der Cue-Listen sollten auf "Inside with Link Off" oder "Manual" eingestellt sein.**

## **6.9. Wiedergabeparameter**

In **"LIVE SHOW"** können Benutzer die Wiedergabe auch über die Option **[Wiedergabeparameter] bearbeiten.**

#### **6.9.1. Laden Sie einen Cue neu**

Mit dem Controller können Benutzer die Attributwerte von Geräten aus einem der Playbacks neu laden.

Benutzer können die benötigten Attributwerte aus einem der Cues laden, indem sie nach der Auswahl von **[Playback Parameters]** die

#### Option **[Cue in Programm laden] wählen .**

Zu diesem Zeitpunkt stellen Sie möglicherweise fest, dass alle Indikatoren für Attributschlüssel aktiviert sind. Zum Abbrechen können Sie die Attributtasten drücken

ausgewählt, sodass die nicht ausgewählten Attribute nicht geladen werden.

Benutzer können auswählen, ob die Wiedergabe neu geladen werden muss.

Bei einer Cue-Wiedergabe werden die im Cue enthaltenen Fixtures automatisch ausgewählt.

Wenn eine Cue-Listen-Wiedergabe erfolgt, können Sie einen der Cues aus den Cue-Listen auswählen und **[Load Selected]** wählen

Stichwort]. Es kehrt zu "LIVE SHOW" zurück und die im Cue enthaltenen Geräte werden automatisch ausgewählt.

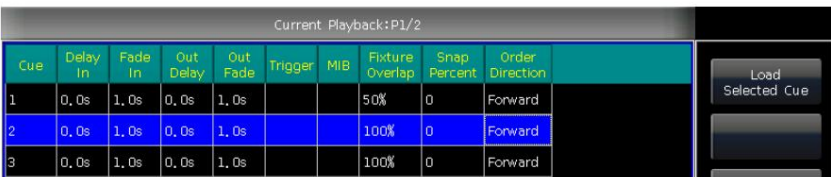

Load Cue to Program

www.fos-lighting.eu

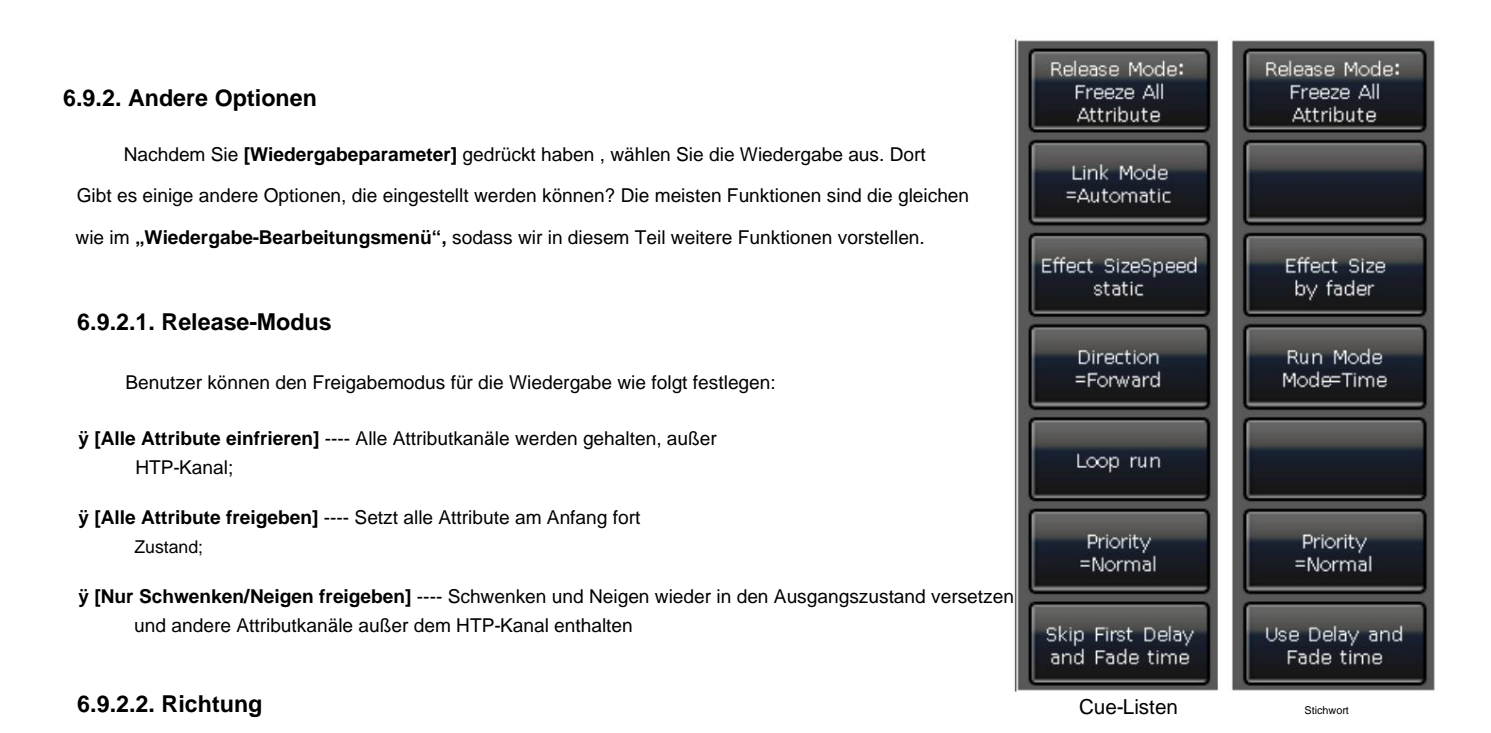

Wenn eine Cue-Listen-Wiedergabe erfolgt, können Sie durch Drücken der Option [Richtung] festlegen, dass die Cue-Listen "Vorwärts" oder "Rückwärts" abgespielt werden sollen.

## **6.9.2.3. Run-Modus**

Wenn eine Cue-Wiedergabe vorhanden ist, können Sie einen der Laufmodi für den Cue festlegen.

#### **6.9.2.4. Schleifenlauf**

Wenn es eine Cue-Listen-Wiedergabe gibt, können Sie durch Drücken der Option **[Loop Run]** den Laufmodus in **[Stopp in Last Step] ändern.**

# **7. Senior-Funktion**

In diesem Teil stellen wir die älteren Funktionen wie "Aus", "Kopieren", "Löschen", "Verschieben", "Legende" und "Aufzeichnen" vor.

# **7.1. Aus-Funktion**

Drücken Sie **"Off"** in **"LIVE SHOW" ,** um die Funktion auszuschalten.

**ÿ [Aus-Effekte]** --- Schließt den Formeffekt für die ausgewählten Geräte. Die nicht ausgewählten Geräte werden nicht ausgewählt

betroffen;

**ÿ [Alle Effekte aus]** --- Der Formeffekt wird unabhängig von der Auswahl der Geräte geschlossen.

**ÿ [Ausgewählte Geräte ausschalten]** --- Lampe aus und die ausgewählten Geräte anhalten;

**ÿ [Alle Wiedergaben freigeben]** --- alle laufenden Wiedergaben freigeben.

Sie müssen erneut einblenden, wenn Sie möchten, dass es erneut läuft. Wenn "Aus" aktiviert ist, können Sie außerdem eine einzelne Wiedergabe auslösen, indem Sie die Taste unter dem Wiedergabe-Fader drücken. Aber du

# **7.2. Kopierfunktion**

Die Kopierfunktion kann in Gruppen, Voreinstellungen und Wiedergaben verwendet werden. Drücken Sie auf **"Kopieren" ,** wählen Sie einen Stamm aus und wählen Sie dann "a" aus

Ziel:

1. Wenn es sich um ein leeres Gipsziel handelt, können Sie die einfache Funktion des Kopierens und Gipsens erreichen.

2. Wenn sich etwas im Gipsziel befindet, können Sie **[Überschreiben]** oder **[Zusammenführen] auswählen;**

Mit dieser Funktion können Sie bequem mehrere Cues zu einer einzigen Cue-Listen-Wiedergabe zusammenstellen. 3. Wenn es sich bei der Kopie, dem Gipsstamm und dem Ziel um Wiedergaben handelt, gibt es eine zusätzliche Option **[In den letzten Schritt kopieren].** Der

# **7.3. Funktion löschen**

Sie können die auf DESIGNER 1024 bearbeiteten Daten löschen. Drücken Sie **die Entf-Taste,** um den Eintrag zu löschen

**Funktion** 

- 1. **Alle Daten löschen** --- Es können alle bearbeiteten Daten auf DESIGNER 1024 gelöscht werden. Der Vorgang gleich dem Systemspiel.
- 2. **Alle Voreinstellungen löschen** --- Es können alle von Ihnen bearbeiteten Voreinstellungen gelöscht werden.
- 3. **Alle Wiedergaben löschen** --- Es können alle von Ihnen programmierten Wiedergaben gelöscht werden.
- 4. **Alle Gruppen löschen** --- Es können alle von Ihnen bearbeiteten Gruppen gelöscht werden.

Außerdem können Sie mit der Löschfunktion ein einzelnes Gerät, eine Gruppe, ein Preset, einen Benutzereffekt, eine Makroshow oder

Wiedergabe löschen. Die Funktion sollte über Tasten bedient werden.

1. Wählen Sie bei der Auswahl die Option " Gruppe", "Gerät<sup>h</sup>, "<mark>Voreinste</mark>llung", "Effekt", "Makro <sup>i</sup> oder " Fest ". \$ie können ein einzelnes Gerät, eine einzelne Gruppe oder ein einzelnes Preset löschen, indem Sie die Taste zweimal drücken.

2. Wenn Sie eine Wiedergabe löschen möchten, können Sie die Taste am Fader direkt zweimal drücken.

# **7.4. Move-Funktion**

Es ist einfach, die Gruppe, Voreinstellung oder Wiedergabe an eine andere Position auf dem DESIGNER 1024 zu verschieben. Drücken Sie **"Verschieben"** und wählen Sie aus eine Wurzel, dann wählen Sie ein Ziel aus:

- 1. Wenn es sich um ein leeres Bewegungsziel handelt, können Sie die Bewegungsfunktion ausführen.
- 2. Wenn sich etwas im Verschiebungsziel befindet, können Sie **[Überschreiben]** oder **[Austauschen] auswählen.**

**Hinweis: Das Gerät kann nur verschoben, aber nicht ausgetauscht werden.**

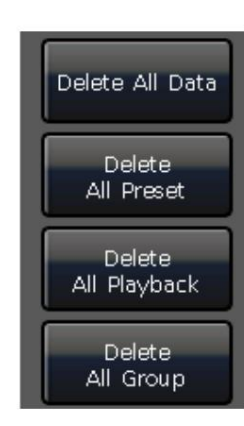

## **7.5. Sperren Sie den Controller**

Wenn Sie kurz weggehen möchten, können Sie das Controller-Passwort in Zahlen oder Buchstaben eingeben

**Wählen Sie "LIVE SHOW"** und drücken Sie dann **[Controller sperren].** Wenn der Controller gesperrt ist, ist jeder Vorgang nutzlos, es sei denn, Sie geben das richtige Passwort ein.

**Hinweis: Durch einen Neustart kann der Controller entsperrt werden.**

## **7.6. Makroshow aufzeichnen**

Macro Show ist eine auf Timecode basierende Funktion, mit der Benutzer eine Sequenz aufzeichnen und wiedergeben können

Wiedergabeausgabe. Beim Aufzeichnen der Show können Benutzer je nach Bedarf einen anderen Timecode-Modus auswählen. DESIGNER 1024 bietet zwei Arten von Timecode-Modi zur Auswahl.

ÿ Externes MIDI ---- Für diesen Modus ist ein MIDI-Gerät erforderlich, das den Timecode zum Auslösen der Showaufzeichnung bereitstellt. Bitte einstellen Schalten Sie den Controller in den "Slave-Modus", bevor Sie diesen Modus verwenden.

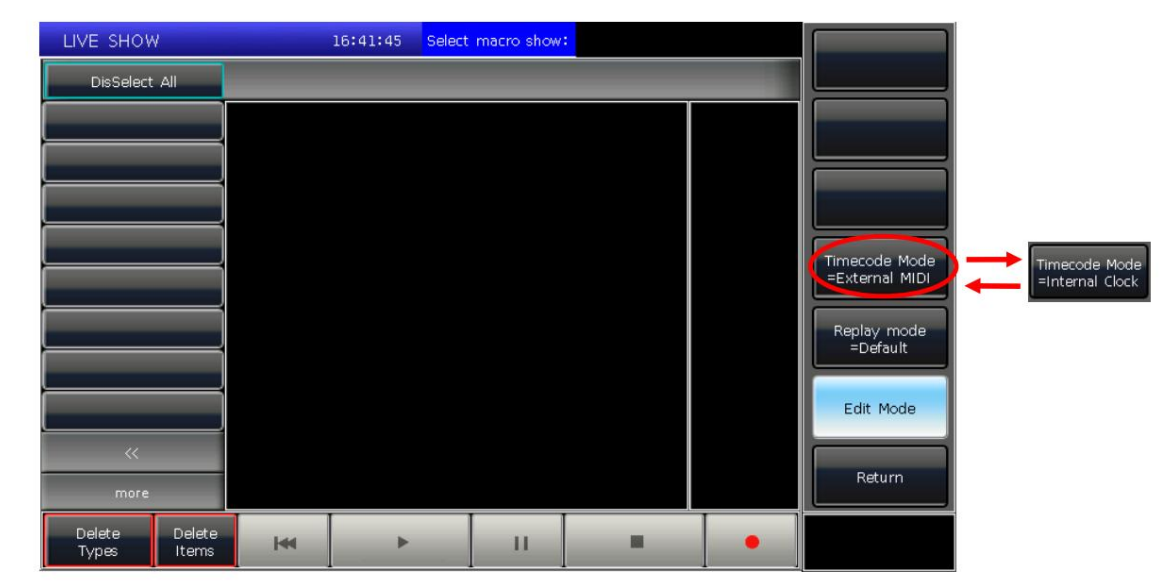

ÿ Interne Uhr ---- Dieser Modus sollte die Showaufzeichnung durch die Taktbasis auf dem Controller aufzeichnen und auslösen.

Benutzer können die Wiedergaben und Voreinstellungen erneut abspielen, indem sie die Makroshow aufrufen. Bei der Wiedergabe werden die Ausgaben von Wiedergaben und Voreinstellungen werden abgeschlossen, gefolgt von den Vorgängen beim Erstellen der Makroanzeige.

Drücken Sie auf dem Touchscreen auf **[Aufnahmemodus anzeigen]** und wählen Sie den Timecode-Modus aus. Zu diesem Zeitpunkt wechselt die Option im Auswahlteil zu **Makro.** Wählen Sie dann eine Taste für die Aufnahme aus. Der graue Balken darüber zeigt an, wo der Datensatz eingefügt wurde.

# **7.6.1. Externes Midi**

In diesem Modus sollten Sie den Controller zunächst über das MIDI-Kabel mit externen MIDI-Geräten verbinden. Und das Der Controller sollte auf "Slave-Modus" eingestellt sein.

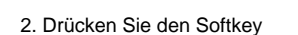

,

1. Wählen Sie **[Timecode-Modus = Externes MIDI]** und wählen Sie eine Aufnahmetaste im **Makro;**

Es wird rot, was bedeutet, dass die Aufnahme beginnt

.

Spielen Sie die Musik auf externen Geräten ab. In diesem Moment wechselt die interne Uhr in den Midi-Timecode. Es zeigt sich wie folgt.

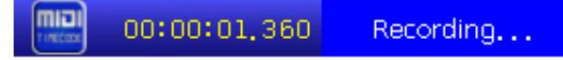

3. Geben Sie die Playbacks oder Presets im gewünschten Rhythmus aus. Wenn eine Cue-Liste abgespielt wird, können Sie zum Aufzeichnen die Funktion GOTO verwenden.

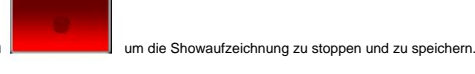

4. Blenden Sie alle Wiedergaben aus, wenn die Musik zu Ende ist. Und drücken Sie den Softkey. Drücken Sie **[Bestätigen] ,** um zu speichern.

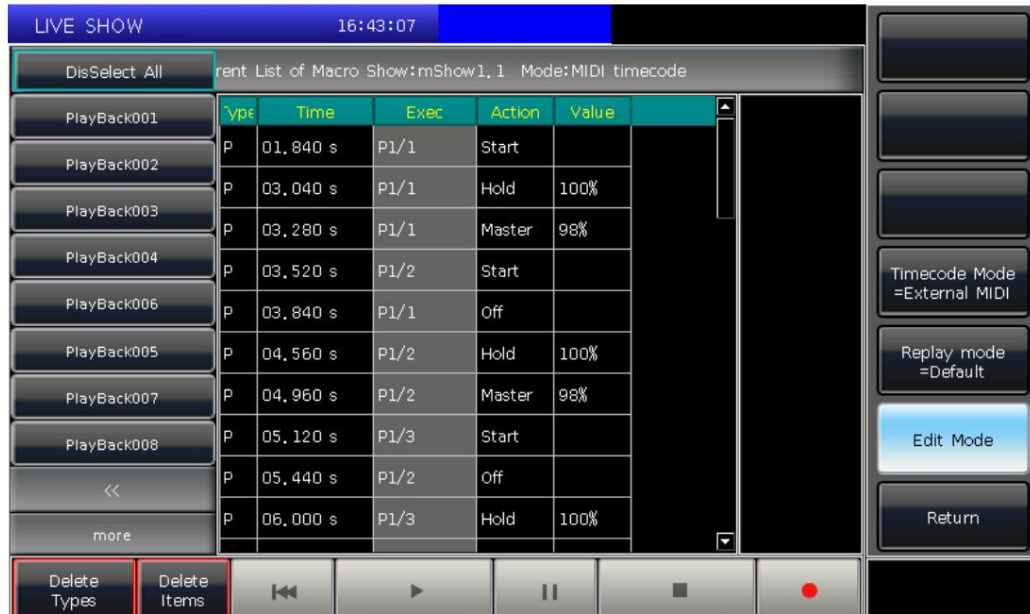

5. Nach dem Speichern werden im Fenster alle verwendeten Playbacks und Presets sowie die Vorgänge aufgelistet.

6. Der Speicherort der Makroanzeige und ihr Aufnahmemodus werden oben im Fenster angezeigt.

Current List of Macro Show: mShow1, 1 Mode: MIDI timecode

Þ

7. Benutzer können den Softkey drücken

im Aufnahmefenster, wenn die Makroshow ausgeführt werden muss. Sie können aber auch die entsprechende Taste im Abschnitt "Makro<sup>r drücken, um das Makro auszuführen, wenn Sie das Fenster verlassen haben. Nach Auswahl des</sup> Softkeys befindet sich die Makroshow im Bereitschaftszustand und wartet auf die Wiedergabe des MIDI-Signals. (Dargestellt als Foto unten.) Im Moment wird die Zeitleiste noch in der internen Uhr angezeigt.

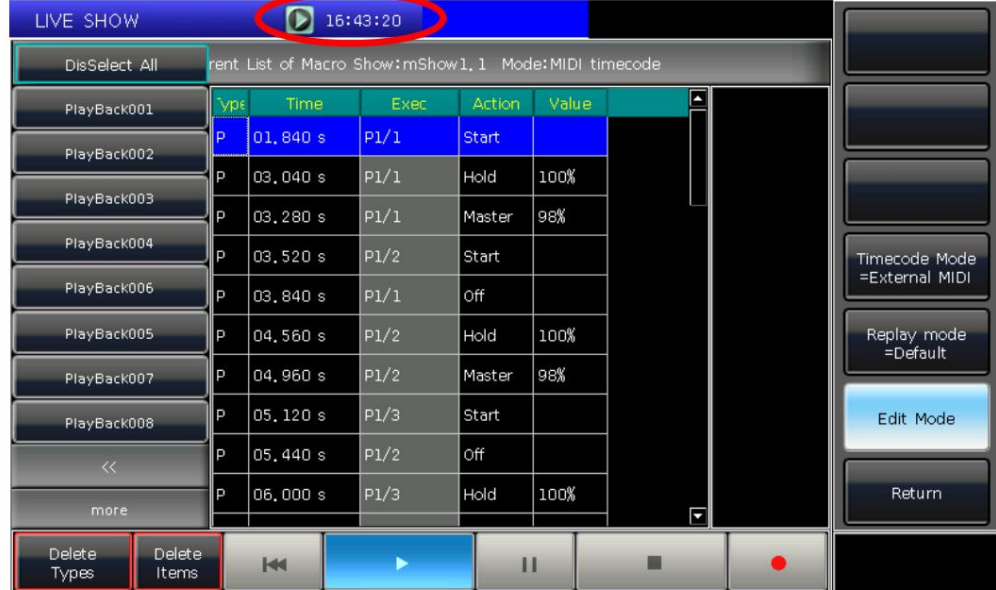

8. Benutzer können die Musik erneut auf externen Geräten abspielen. Die Makroshow führt die Playbacks oder Presets entsprechend dem Timecode wie bei der Aufnahme durch. Die interne Uhr wechselt zu Beginn der Wiedergabe in den Audio-Timecode

die Musik. Der Betriebsstatus wird auf dem Touchscreen angezeigt, wenn er sich im Aufnahmefenster befindet.

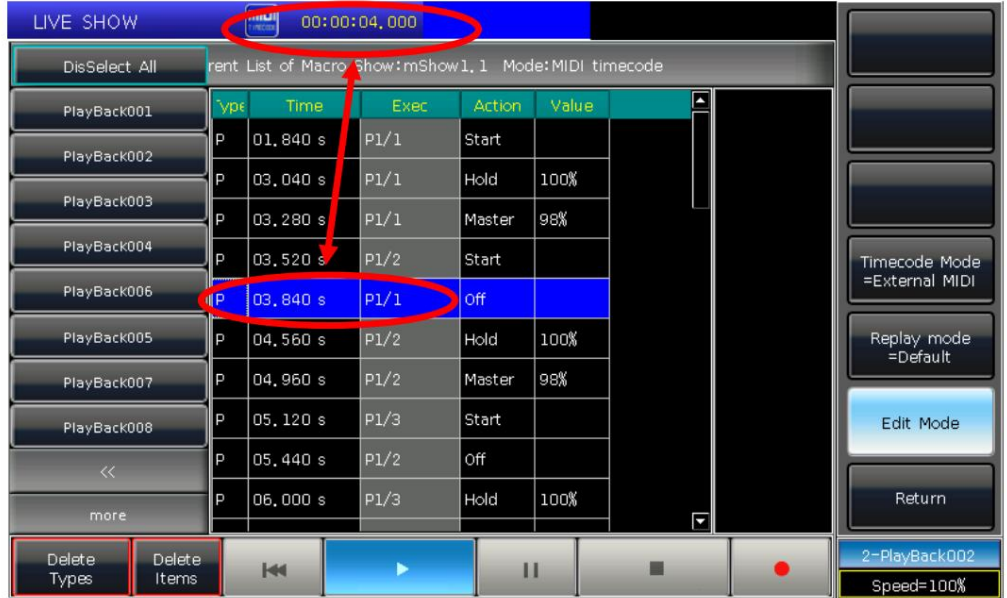

9. Die Makroshow stoppt automatisch, wenn die Wiedergabe beendet ist.

#### 7.6.2. Innere Uhr

Dieser Modus kann in Situationen verwendet werden, in denen Benutzer kein Midi-Kabel oder kein externes Midi-Gerät haben.

1. Wählen Sie [Timecode-Modus = Interne Uhr] und wählen Sie eine Aufnahmetaste im Makro;

,

2. Drücken Sie den Softkey **all alle auf dem Software auf der Aufnahme** auf der Aufnahme auf der **Aufnahme** 

Die Makroshow beginnt mit der Aufzeichnung, sobald dieser Softkey rot wird. Der Zeitcode basiert auf der internen Uhr, die wie folgt aussieht.

#### 16:46:00 Recording...

- 3. Geben Sie die Playbacks oder Presets entsprechend der Musik aus, je nach Bedarf. Wenn es eine Cue-Listen-Wiedergabe gibt, können Sie diese verwenden die GOTO-Funktion zum Aufzeichnen.
- 4. Blenden Sie alle Wiedergaben aus, wenn die Musik zu Ende ist. Und drücken Sie den Softkey. Drücken Sie [Bestätigen], um zu speichern.

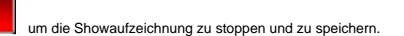

5. Nach dem Speichern werden im Fenster alle verwendeten Playbacks und Presets sowie die Vorgänge aufgelistet.

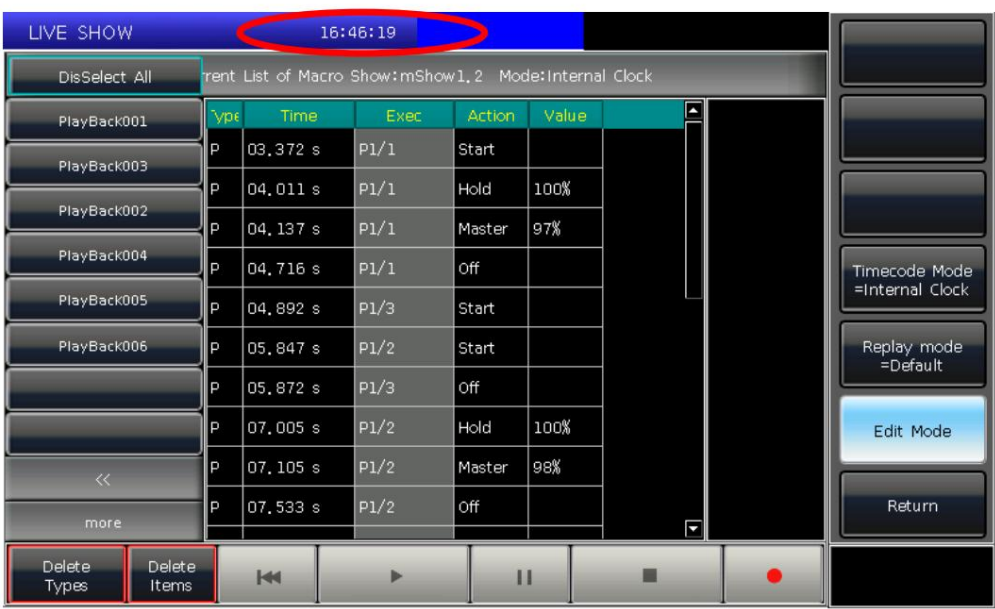

6. Der Speicherort der Makroanzeige und ihr Aufnahmemodus werden oben im Fenster angezeigt.

## Current List of Macro Show:mShow1.2 Mode:Internal Clock

7. Benutzer können den Softkey drücken

Sie können auch die entsprechende Taste im Makrobereich drücken, um das Makro abzuspielen, wenn Sie das Aufnahmefenster verlassen haben.

im Aufnahmefenster, wenn die Makroshow ausgeführt werden muss. Aber Benutzer

8. Die Makroshow beginnt sofort zu laufen, sobald Sie den Wiedergabe-Softkey drücken.

9. Die Makroshow stoppt automatisch, wenn die Wiedergabe beendet ist.

Hinweis: Die Aufnahme der Makroshow beginnt, sobald Sie die Aufnahmetaste drücken. Wenn zu Beginn ein Zeitfenster ohne Bedienung vorhanden ist, läuft es ab, wenn Sie mit der Ausführung des Makros beginnen. Sie können die Controller-Einstellung überspringen, wenn Sie das Zeitfenster nicht benötigen.

#### 7.6.3. Makroshow bearbeiten

Benutzer dürfen die Makroanzeige nach der Erstellung überarbeiten.

1. Sie können beispielsweise eine benötigte Wiedergabe zum gespeicherten Makro-Show-Datensatz hinzufügen.

ÿ Eingabe des Show-Datensatzes muss bearbeitet werden;

ÿ Drücken Sie die Aufnahmetaste.

und die Musik erneut abspielen;

ÿ Stellen Sie die Wiedergabe oder das Preset zum richtigen Zeitpunkt ab.

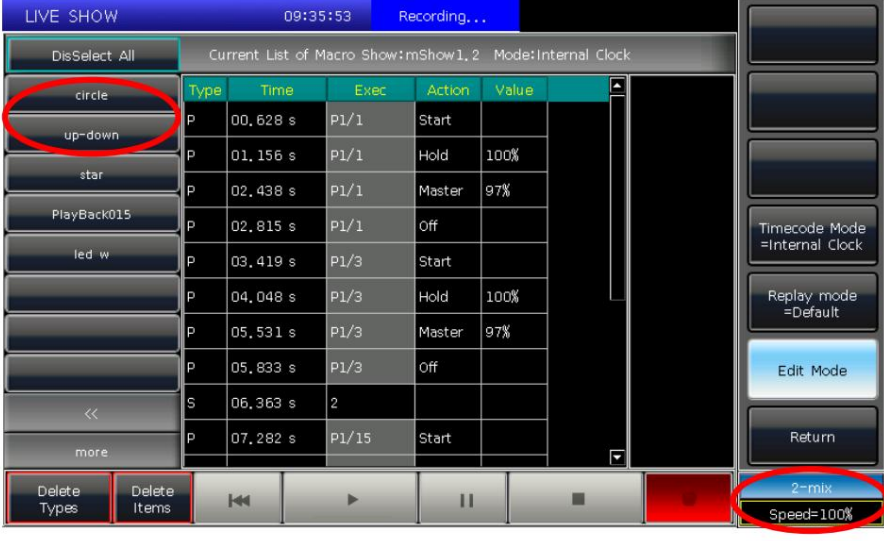

ÿ Blenden Sie alle Wiedergaben oder Presets aus und drücken Sie die Aufnahmetaste

Fenster;

ÿ Die neue Wiedergabe oder Voreinstellung wird in der linken Leiste hinzugefügt und aufgelistet.

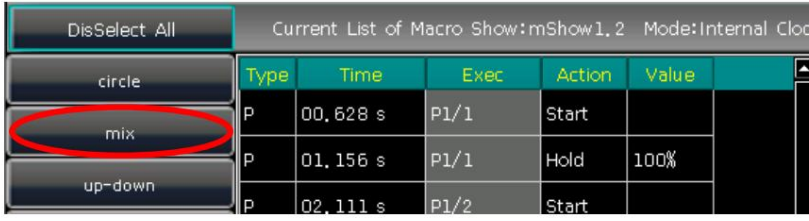

2. Bearbeiten Sie die Details der Makroshow.

ÿ Der gesamte Betriebsstatus der Wiedergabe oder Voreinstellung wird aufgelistet, wenn Sie die Namen in der linken Leiste auswählen. ÿ Sie können alle

Vorgänge aus der ausgewählten Wiedergabe oder Voreinstellung mit der Option [Typen löschen] löschen.

ÿ Sie können einige der mit der Option [Elemente löschen] ausgewählten Vorgänge löschen.

erneut und wählen Sie beim Anruf [Zusammenführen] aus

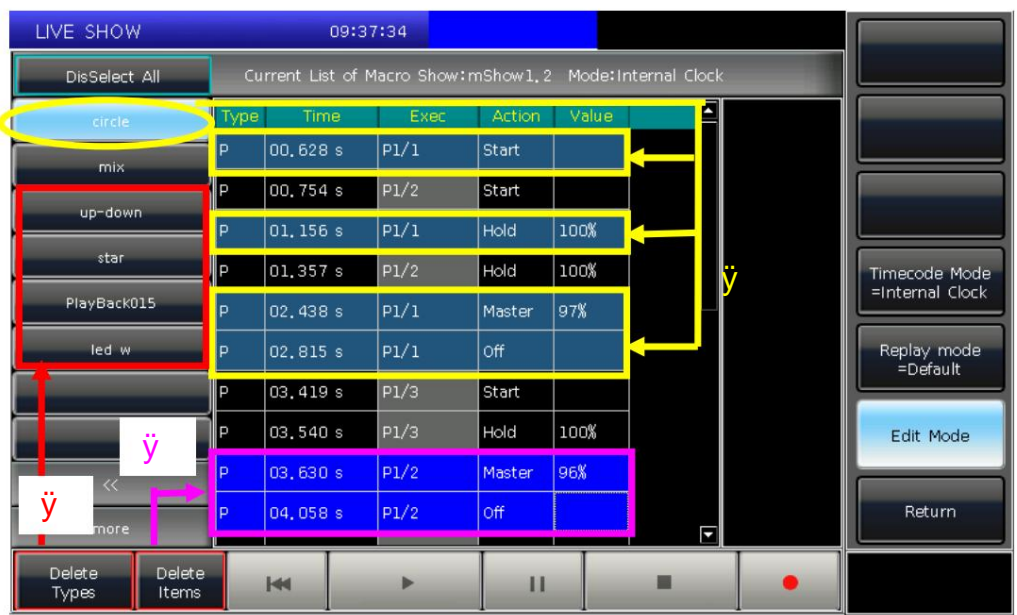

erstellt. Zu diesem Zeitpunkt können Sie erneut auf die Sendungsaufzeichnung zugreifen und den Zeitpunkt der Vorgänge korrigieren. 3. Wenn Sie beim Abspielen des Makros feststellen, dass ein oder mehrere Vorgänge nicht zum Rhythmus passen, zeigen Sie es anschließend erneut an

ÿ Eingabe des Show-Datensatzes muss bearbeitet werden; ÿ

Wählen Sie den Vorgang aus, der bearbeitet werden muss. ÿ

Drücken Sie **die ENTER-** Taste oder drücken Sie das Rad D;

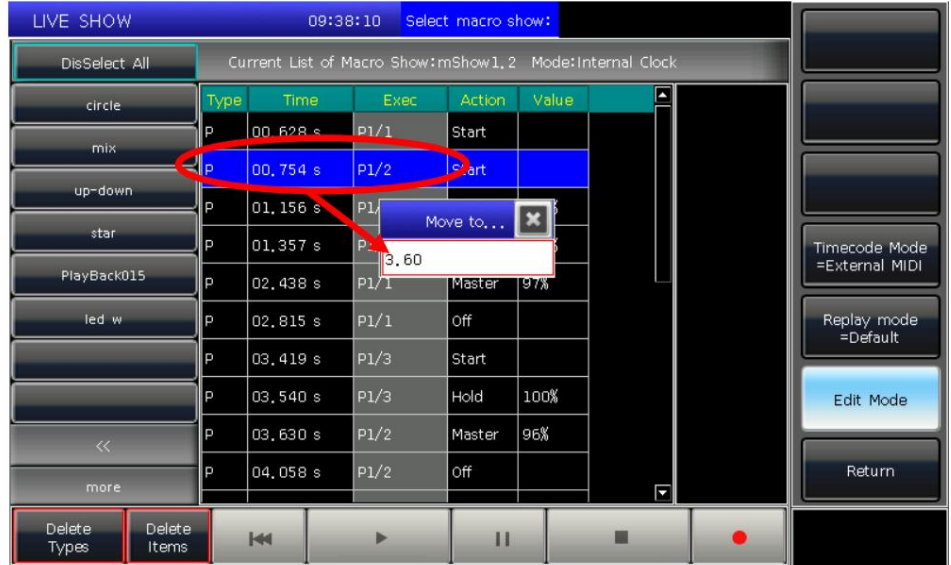

ÿ Geben Sie die neue Zeit für den Vorgang ein, die dem Rhythmus entsprechen kann; ÿ Drücken Sie

erneut **ENTER** oder Rad D, um die Uhrzeit zu ändern.

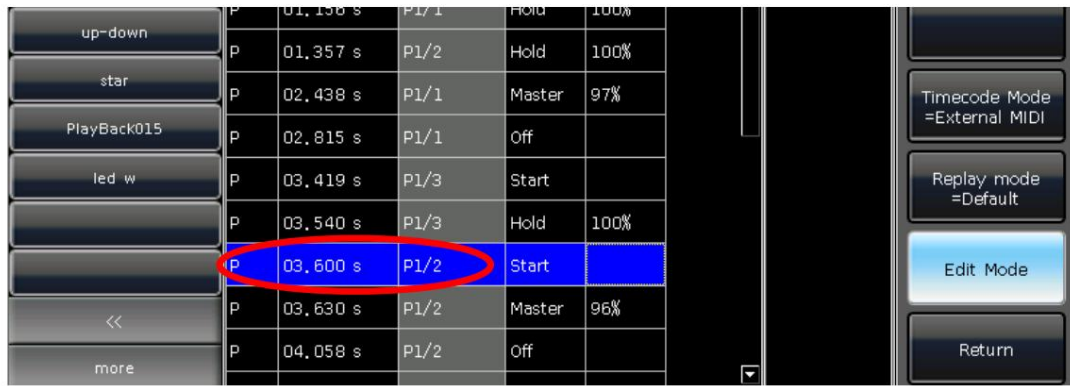

# **7.7. Legende verwalten**

Benutzer können alle Auswahloptionen auf dem Touchscreen umbenennen. Drücken Sie **[Legende verwalten]** und wählen Sie den Softkey im Abschnitt "Geräte", "Gruppen" oder "Voreinstellungen" auf dem Touchscreen. Geben Sie dann den Namen ein und drücken Sie ENTER.

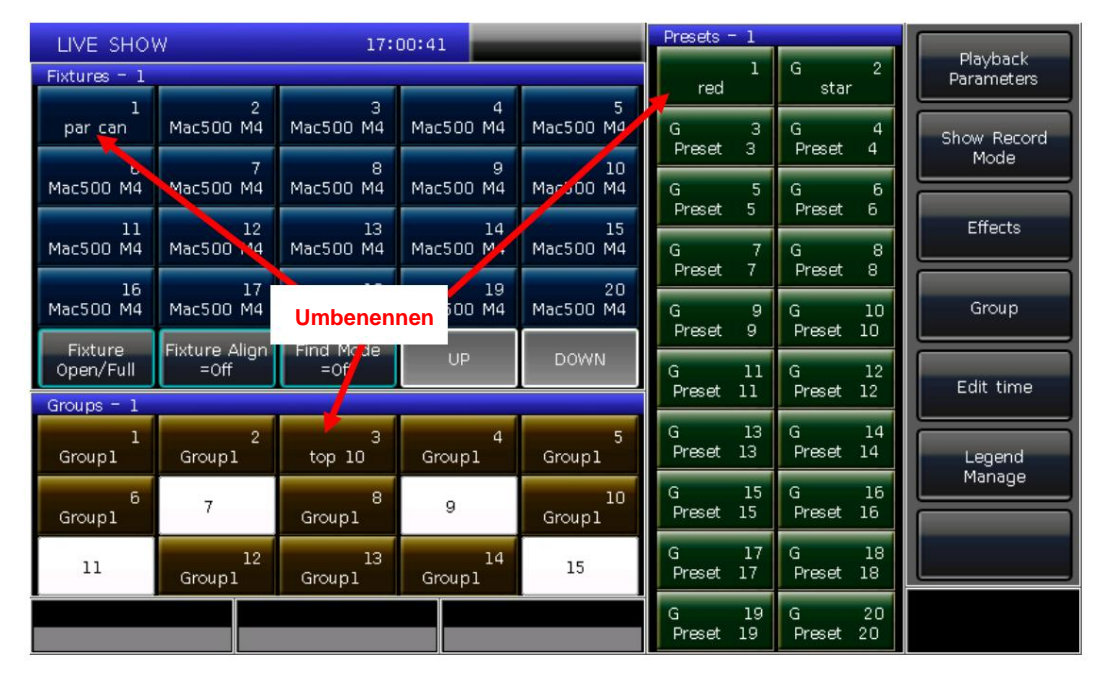

 $FCS$  technologies

# **8. Richten Sie den Controller ein**

Drücken Sie **Setup,** Benutzer können auf das **"SETUP-MENÜ" zugreifen.**

# **8.1. Benutzeroptionen**

# **8.1.1. Controller verwalten**

Sie können den Ausführungsmodus einrichten, indem Sie auf **[Controller Manage] drücken:**

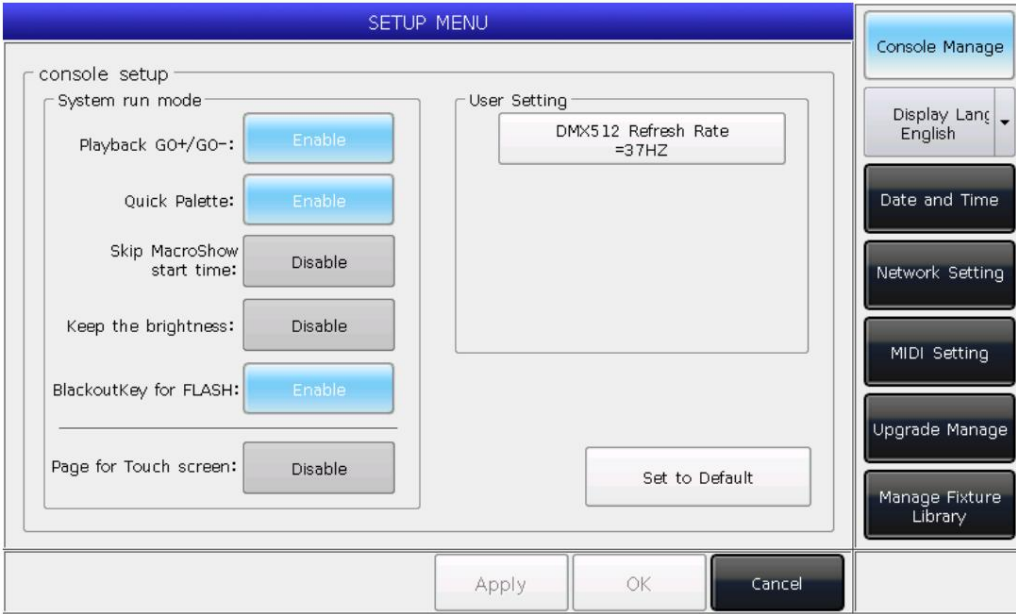

**Wiedergabe GO+/GO-** --- Die Option ist standardmäßig auf **[Aktivieren] eingestellt.** Wenn der Verknüpfungsmodus für Cue-Listen auf "Manuell" oder "Link=Aus" eingestellt ist, kann die Taste unter dem Wiedergabe-Fader als GOTO-Funktion verwendet werden (Go+ oder Go- hängt von der Richtungseinstellung der Cue-Listen ab).

als Intensitätsblitzleistung. Wenn die Option auf **[Deaktivieren] steht und** der Wiedergabe-Fader nicht vollständig ausgegeben wird, können die Tasten unter den Fadern verwendet werden

Vorrichtungen. **Schnellpalette** --- Die Option ist standardmäßig auf **[Aktivieren] eingestellt.** Benutzer können Voreinstellungen auch ohne Auswahl abrufen

Wenn die Option auf **[Deaktivieren] steht,** müssen Sie die Geräte auswählen, bevor Sie Voreinstellungen abrufen können. Wenn Sie keine auswählen, Die Voreinstellungen können nicht abgerufen werden.

mit interner Uhr. Wenn die Option auf **[Aktivieren] steht,** wird das Anfangszeitfenster gelöscht. **Makro überspringen Startzeit anzeigen** --- Die Option ist standardmäßig auf **[Deaktivieren] eingestellt.** Es wird für die Makro-Show verwendet, die aufgezeichnet wurde

**Behalten Sie die Helligkeit bei** --- Die Option ist standardmäßig auf **[Deaktivieren] eingestellt.** Die Leuchtengruppe wird um eins geschaltet

um eins von der Funktion "Seriatim-Leuchten". Wenn die Option auf **[Aktivieren]** steht , bleiben die Geräte danach eingeschaltet

#### beleuchtet.

Wenn Sie fertig sind, können Sie mit **der Suchtaste** erneut alle Geräte auswählen.

**Blackout-Taste für FLASH ---** Die Option ist standardmäßig auf **[Aktivieren] eingestellt.** Die Taste dient zur blinkenden Ausgabe, wenn die

Der Master-Fader wird nicht eingeblendet. Wenn die Option auf **[Deaktivieren] steht,** wird die Taste als Blackout-Funktion für alle Ausgänge verwendet.

**Seite für Touchscreen ---** Die Option ist standardmäßig auf **[Deaktivieren] eingestellt.** Der Benutzer kann im Auswahlteil umblättern, während die Option auf dem Touchscreen auf ihrer eigenen Seite verbleibt. Sie können die richtigen Optionen gleichzeitig auf verschiedenen Seiten auswählen. Während die Option auf **[Aktivieren] steht,** blättert die Option auf dem Touchscreen die Seiten zusammen um, wenn Sie Seiten im Auswahlbereich umblättern.

Unter **"Benutzereinstellung"** können Sie die Ausgabeaktualisierungsrate (26–37 Hz) ändern, um sie an einige spezielle Geräte anzupassen. Benutzer können hier alle Optionen mit **[Auf Standard setzen] zurücksetzen.**

## 8.2. Sonstiges Einstellung

#### 8.2.1. Datum (und Uhrzeit

Benutzer können die Ortszeit einstellen, die oben auf dem Touchscreen angezeigt wird.

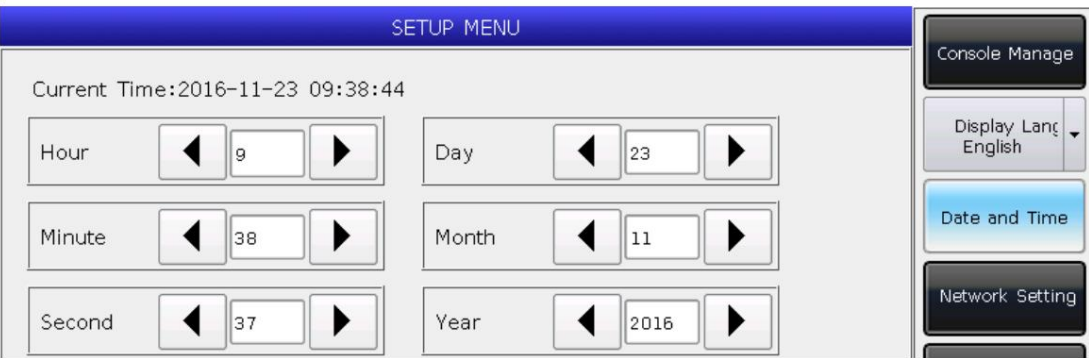

## 8.2.2. Netzwerkeinstellung

Die IP-Adresse des Controllers lautet 192.168.0.239. ÿ Netzwerkkonfiguration: Sie können die Netzwerkkonfiguration für die Netzwerkausgabe auf dem Controller einrichten. Der Standard

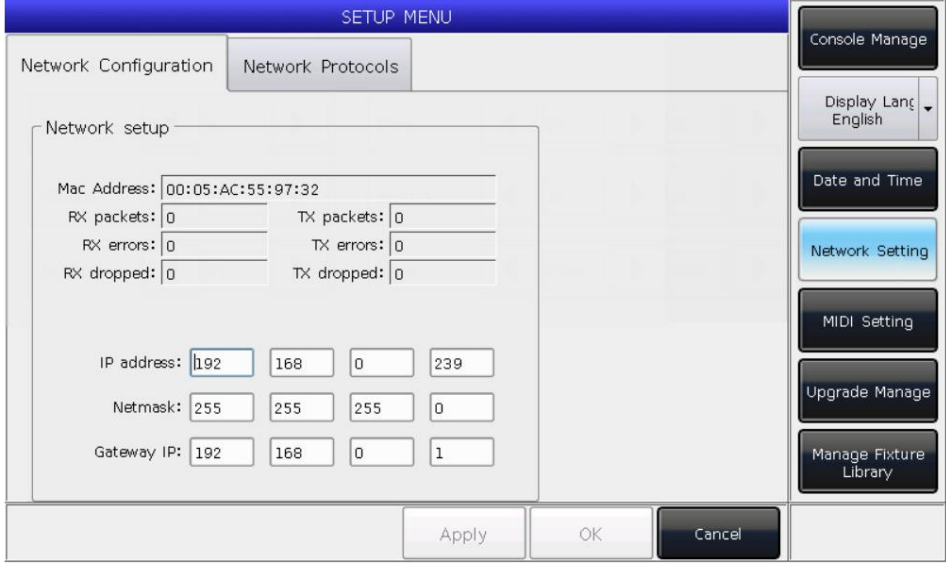

ÿ Netzwerkprotokolle: Sie können festlegen, ob die DMX-Netzwerkausgabe verwendet werden soll.

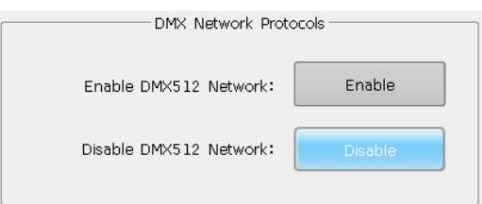

# **8.2.3. MIDI-Einstellung**

ÿ MIDI-Kanal: Einstellbereich von 0-15.

ist deaktiviert. ÿ MIDI-Modus: Sie können den Controller auf **[Master-Modus], [Slave-Modus]** oder **[MIDI-Deaktivierung] einstellen.** Standardeinstellung

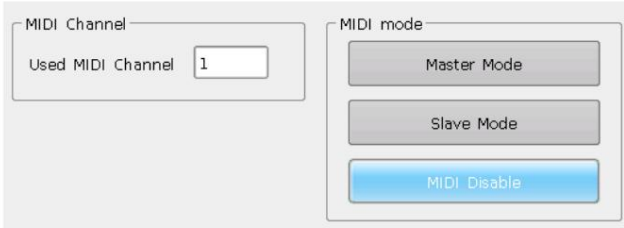

Im **[Master-Modus]** ist der Controller das Master-Gerät, das das Slave-Gerät steuern kann; und während drin **[Slave-Modus],** Controller als Slave-Gerät, das vom Master-Gerät gesteuert werden kann.

#### **MIDI-BEFEHL:**

Benutzer können den Midi-Befehl auf einem anderen Midi-Gerät eingeben, um die Wiedergabe des Controllers auszulösen.

Das Zeichen "n" (o bis 15) unten bedeutet die Midi-Kanalnummer (n=0 bedeutet Kanal=1). Der Midi-Kanal

Die Nummer sollte mit der Einstellung am Controller übereinstimmen.

Der MIDI-Befehl kann die Wiedergabe im Abschnitt "Fixed" nicht auslösen.

**Alle Zahlen für die Befehle sollten in hexadezimaler Schreibweise vorliegen.**

**ÿ Der MIDI-Befehl zum Umschalten der Wiedergabeseiten (PB). (0 bis 39)**

Wiedergabeseiten: **\$Bn + PB-Seite + 0**

**ÿ Der Midi-Befehl zum Ausführen einer Wiedergabe (PB). (0 bis 14)**

Befehl: **9n \$ + pp + ll**

- pp = Wiedergabenummer (dezimal: 0 14)
- ll = Wiedergabepegel (dezimal: 0-127)

#### **Beispiel: Der Midi-Kanal am Controller ist 1.**

a) Wenn Sie die Wiedergabeseite auf Seite 3 umschalten möchten. Befehl: **B0 02 00**

b) Wenn Sie die Wiedergabe 1 vollständig ausführen möchten. Befehl: **90 00 7F**

c) Wenn Sie die Wiedergabe 15 mit Pegel 50 % ausführen möchten. Befehl: **90 0E 3F**

### 8.3. Systemverwaltung

#### 8.3.1. Upgrade verwalten

Treiber, wenn Sie die Datei erhalten. Sie können die Firmware-Version und das Datum der Bibliothek hier überprüfen. Mit dieser Option können Benutzer die Firmware oder Bibliothek aktualisieren. Sie können Firmware oder Bibliothek über USB aktualisieren

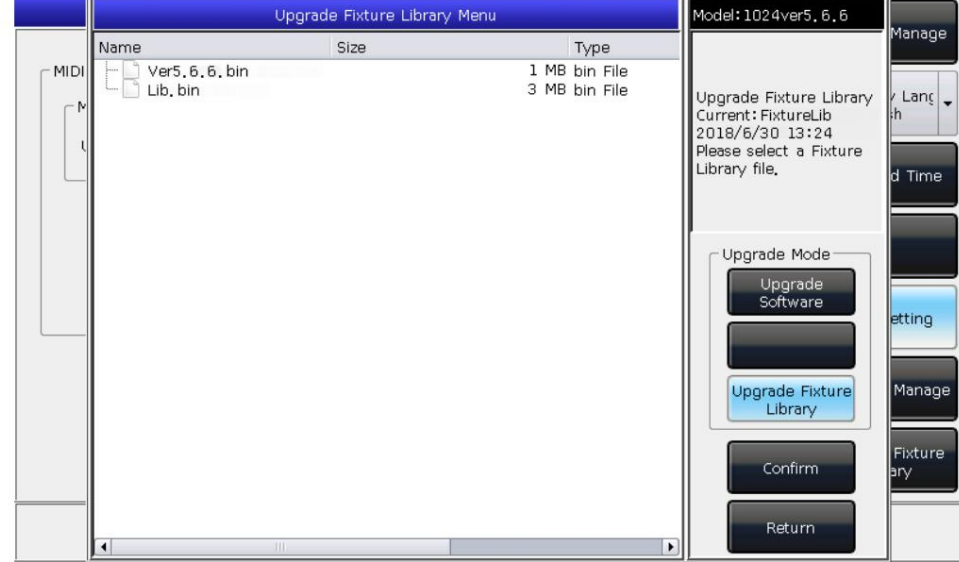

#### 8.3.2. Vorrichtungsbibliothek verwalten

DMX-Kanäle;

Wenn Sie das Gerät nicht in der Systembibliothek finden können, können Sie ein Benutzergerät auf dem Controller erstellen oder bearbeiten.

Wenn Sie die Option eingeben, werden auf der linken Seite alle geladenen oder erstellten Benutzerbibliotheken aufgelistet. Wählen Sie eine beliebige aus, um sie aufzulisten

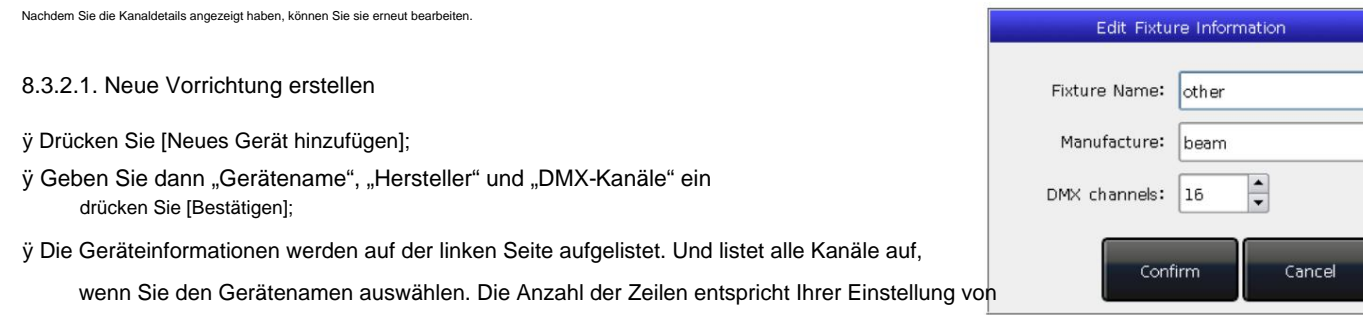

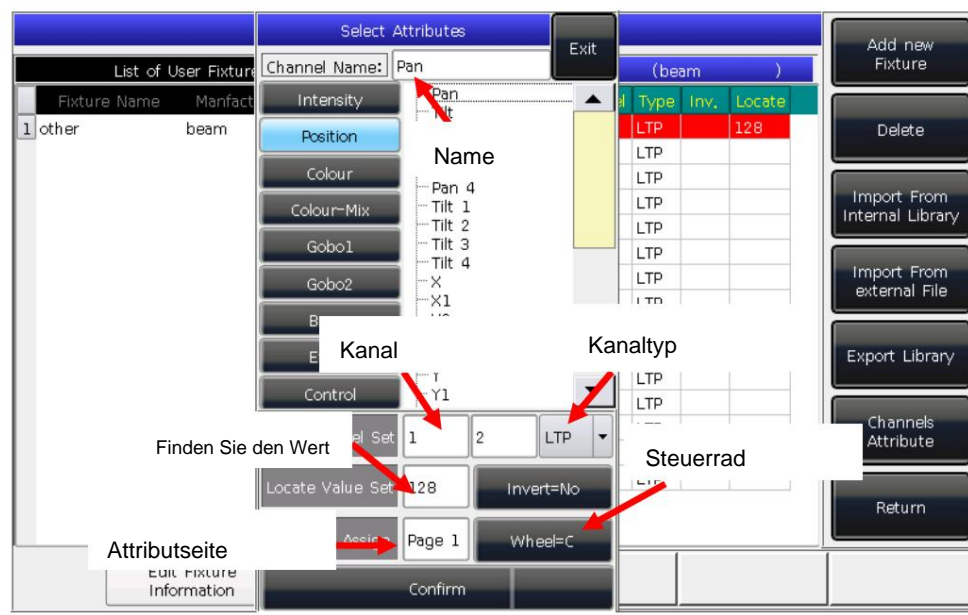

ÿ Wählen Sie die Kanalnummer auf dem Touchscreen und drücken Sie **[Kanalattribute].**

ÿ Im Aufruffenster werden auf der linken Seite verschiedene Arten von Attributnamen aufgelistet, die für Attributschlüssel relevant sind. In jedem von ihnen finden

Sie viele Attributnamen. Anschließend können Sie den Kanalnamen auswählen, den DMX-Kanal (Feinkanal oder nicht), den Kanaltyp, den Ortungswert, die Tastenseite und die zu steuernden Räder einstellen.

ÿ Drücken Sie **[Bestätigen] ,** um die Einstellung für diesen Kanal abzuschließen;

ÿ Wiederholen Sie die Schritte von ÿ bis ÿ, bis die gesamte Kanalliste fertig ist.

ÿ Drücken Sie **[Return]** und wählen Sie **[Bestätigen] ,** um Ihre Einstellung zu speichern.

#### **8.3.2.2. Benutzerbibliothek löschen**

Die Option kann nur Benutzer-Fixtures, aber System-Fixtures löschen.

ÿ Wählen Sie links die Namensliste aus.

ÿ Drücken Sie zum Löschen auf **[Löschen] .**

#### **8.3.2.3. Bibliothek aus dem System importieren und bearbeiten**

Wenn es eine Systembefestigung gibt, die verwendet werden kann, sollte aber etwas angepasst werden. Sie können das System importieren System. Diese voreingestellten Funktionen im Systemgerät werden jedoch nach der Anpassung gelöscht.) Gerät und passen Sie es an die tatsächliche Verwendung an. (Hinweis: Die Modulation beim Import-Fixture ändert nicht das ursprüngliche Fixture in

#### ÿ Drücken Sie **[Aus interner Bibliothek importieren];**

ÿ Das Fenster listet links alle Herstellernamen der Systemvorrichtung auf;

ÿ Suchen Sie den Hersteller und wählen Sie ihn aus. Alle Bibliotheken des Herstellers werden rechts aufgelistet.

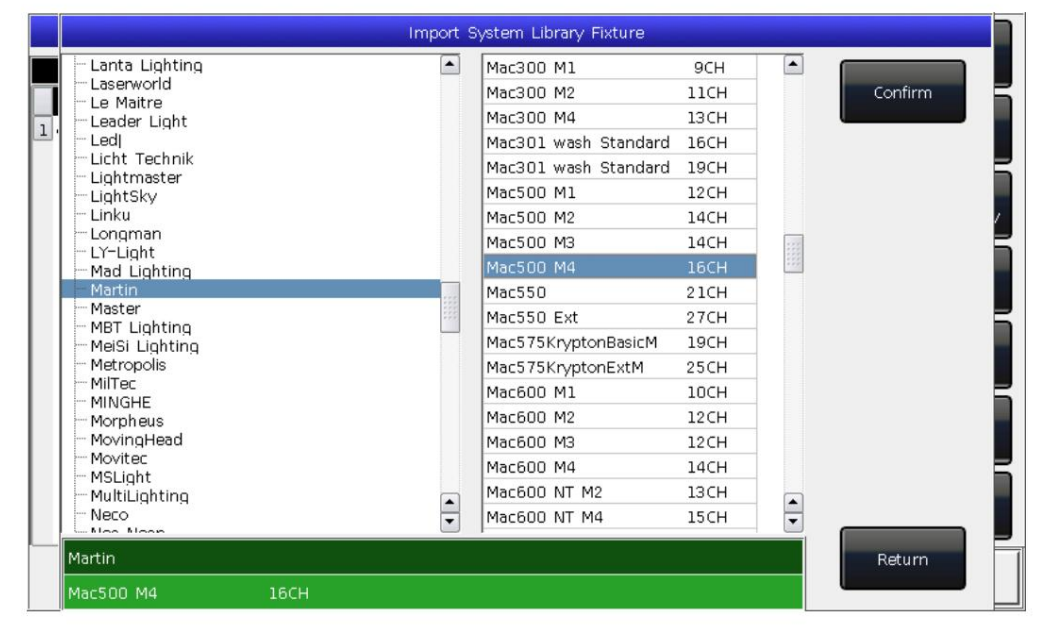

ÿ Wählen Sie das Gerät aus und drücken Sie dann **[Bestätigen].**

ÿ Das importierte Gerät wird in der "Liste der Benutzergeräte" aufgeführt.

ÿ Wählen Sie das Importgerät und den benötigten Kanal aus;

ÿ Drücken Sie auf **[Kanalattribut]** und ändern Sie die Informationen des Kanals.

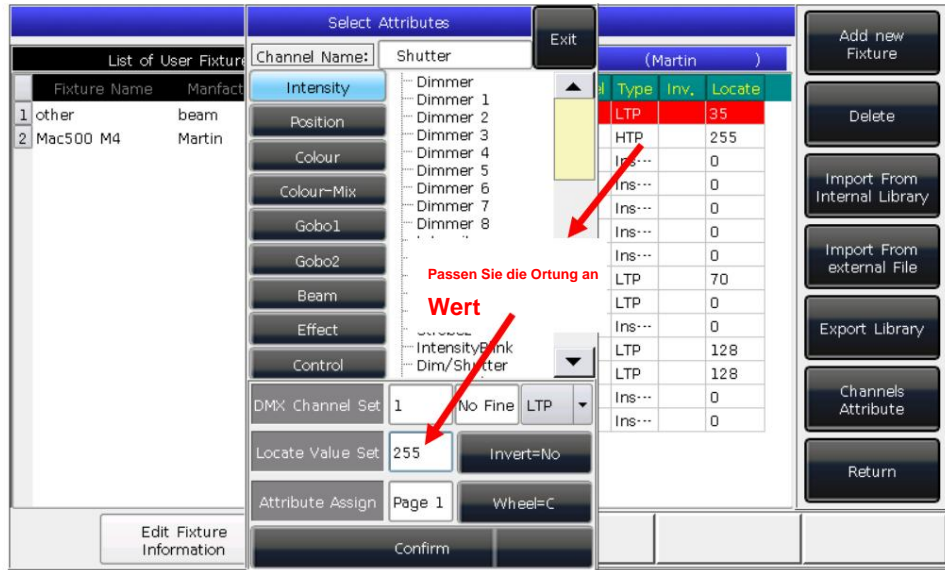

ÿ Drücken Sie zum Speichern **[Return]** und **[Confirm] .**

**Hinweis: Alle Voreinstellungen, Bereichstabellen und Makrodetails werden nach der Bearbeitung des Geräts gelöscht.**

## **8.3.2.4. Bibliothek exportieren**

Benutzer können alle Benutzerbibliotheken auf einen USB-Treiber exportieren. Sie können die Benutzerbibliotheken sichern, die möglicherweise in verwendet werden ein anderer DESIGNER 1024. Der Standardname der Sicherungsdatei ist "codeusrlib.bin".

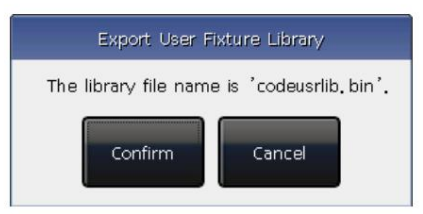

8.3.2.5. Externe Bibliotheksdatei importieren

Benutzer können die Benutzer-Fixture-Datei "codeusrlib.bin" oder die R20-Datei in den Controller importieren.

ÿ Laden Sie den USB-Treiber des Geräts.

ÿ Drücken Sie [Aus externer Datei importieren];

Quelle] kann zur internen Festplatte wechseln.) ÿ Das System liest den USB-Treiber automatisch und das Fenster listet alle Dateien in Ihrem USB-Treiber auf. (Drücken Sie [Disk

ÿ Wählen Sie die gewünschte Datei aus;

Klicken Sie auf [Gesamte Benutzerbibliothek importieren], wenn Sie das Benutzergerät importieren möchten.

Hinweis: Alle Benutzerbibliotheken in der Liste werden ersetzt, wenn Sie das gesamte Benutzergerät importieren.

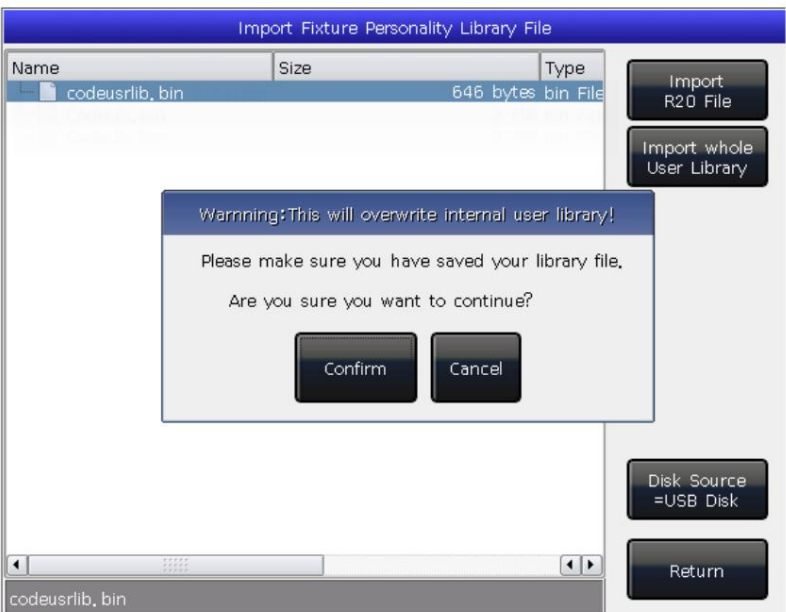

Klicken Sie auf [R20-Datei importieren], wenn Sie eine Fixture-Datei im R20-Format importieren möchten. (Der Infobereich unten dreht sich

#### grün, wenn R20-Datei ausgewählt ist.)

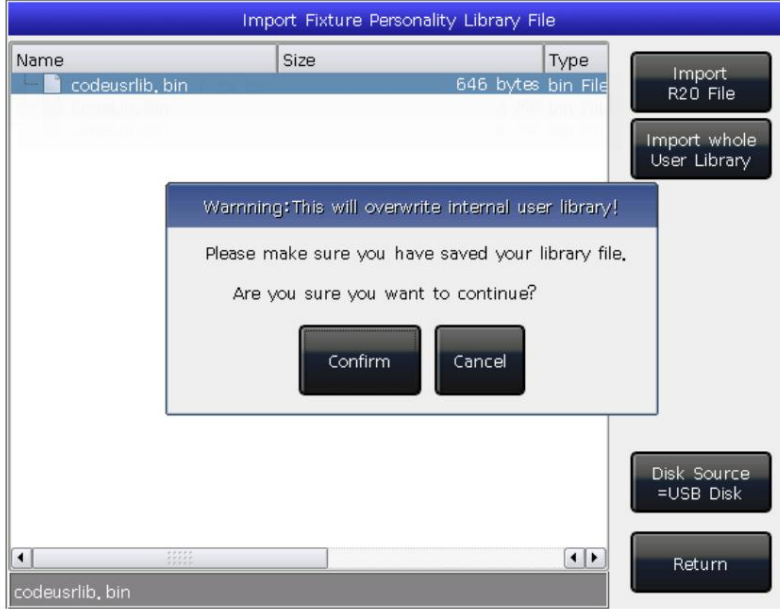

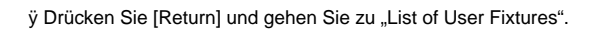

 $F<sup>o</sup>S$  technologies

## 9. Berühren Sie Optionen

Es gibt drei Standardoptionen, die Benutzer auf dem Touchscreen auswählen können: Geräte, Voreinstellungen und Gruppen.

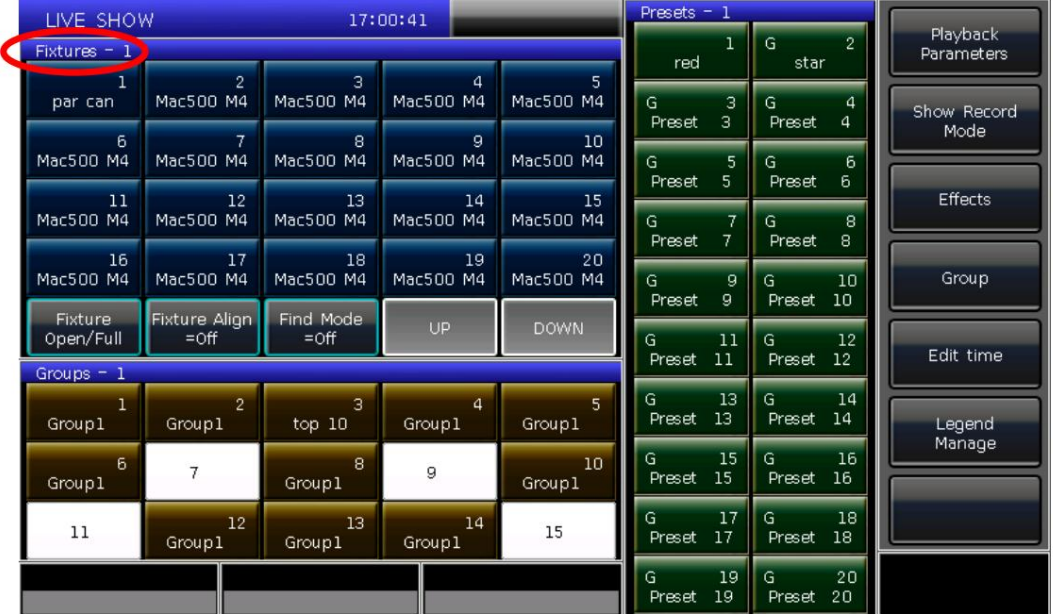

Für eine bequemere Auswahl können Benutzer im "Auswählen"-Teil des Touchscreens weitere Optionen festlegen.

Beispielsweise können wir die Makrotaste gedrückt halten und den Namen "Fixtures" in der blauen Leiste auf dem Touchscreen auswählen.

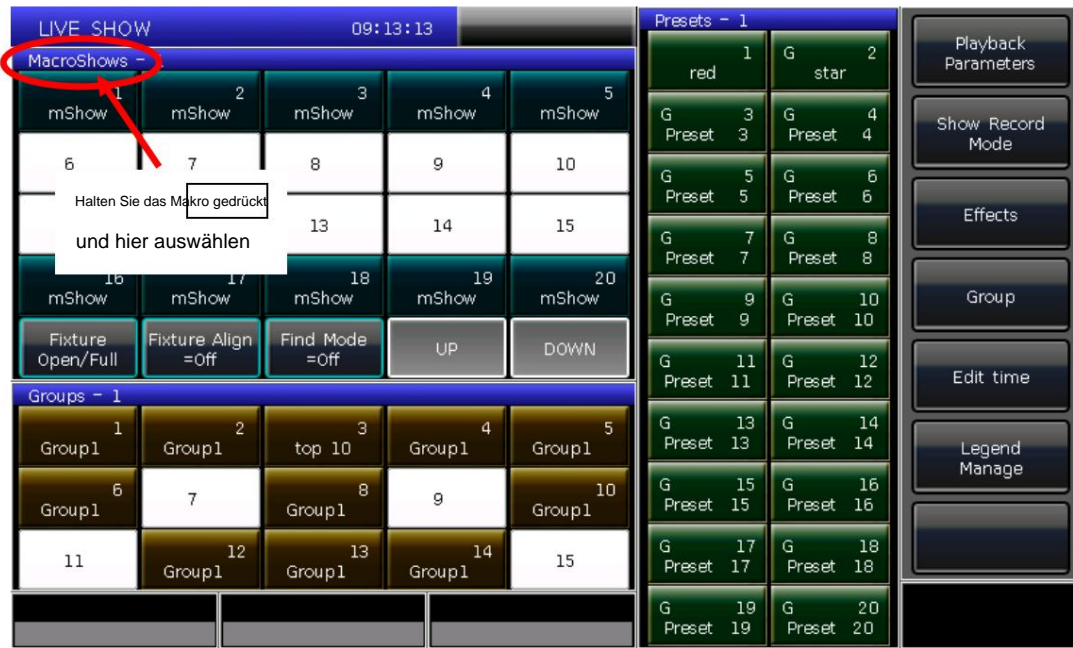

10. Technologische Spezifikation

ÿ Insgesamt 1024 Kanäle. Bieten 2 einzelne optisch isolierte DMX-Ausgänge und eine Art-Net-Schnittstelle.

ÿ 7" TFT-LCD-Touchscreen zur Bedienung.

ÿ Die Tasten sind beleuchtet und markieren die Farben, die in Rot, Grün oder Gelb geändert werden können.

ÿ Bietet 4 optische Encoder mit Hintergrundbeleuchtung zur Detaileinstellung.

ÿ Es können bis zu 600 Wiedergaben programmiert werden, die über 15 Wiedergabefader × 40 Seiten gesteuert werden. Insgesamt 15

Wiedergaben können gleichzeitig ausgeführt werden.

ÿ Maximal 400 Einheiten zum Patchen aller Arten von Geräten.

ÿ Bis zu 400 Gruppen.

ÿ Bis zu 400 Voreinstellungen.

ÿ Bis zu 400 benutzerdefinierte Formeffekte.

ÿ Es können bis zu 400 Makroshows gespeichert werden, die durch externen MIDI-Timecode oder interne Uhr ausgelöst werden können.

ÿ Der Verknüpfungsbereich bietet eine schnelle Möglichkeit zum Auswählen von Geräten, Gruppen, Voreinstellungen, benutzerdefinierten Effekten, Makroshows usw Feste Wiedergaben.

ÿ Das Farbmischsystem bietet Benutzern eine Palette, mit der sie Geräte mit RGB- oder CMY-Kanälen bequemer steuern können.

ÿ Shape Generator bietet verschiedene Effekte, die mit verschiedenen Parametern geändert werden können. Benutzerdefinierte

Formeffekte können zum bequemen Aufrufen gespeichert werden.

ÿ Bietet 5 Vorrangstufen für Wiedergaben.

ÿ Bieten Sie Attributzeiten für Wiedergaben an.

ÿ Stellen Sie über 8000 Bibliotheken im System bereit. Ermöglichen Sie Benutzern das Bearbeiten von Vorrichtungen in der Systembibliothek oder das Erstellen benutzerdefinierter Vorrichtungen.

ÿ Upgrade-Version und Systembefestigung werden auf der Website kostenlos angeboten.

ÿ Eine interne elektronische Festplatte ermöglicht dem Benutzer die Sicherung der Showdaten.

ÿ Über die USB-Schnittstelle können Benutzer Sendungen auf einer externen Festplatte sichern.

ÿ Stellen Sie MIDI-Ein- und -Ausgangsschnittstellen bereit, um andere Konsolen anzuschließen und mit ihnen zu arbeiten.

ÿ Stromversorgung: AC100–240 V, 50–60 Hz.

ÿ Größe: 540 mm × 480 mm × 180 mm.

ÿ Nettogewicht: ca. 10 kg.